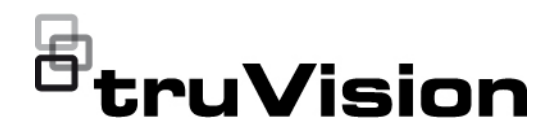

# TruVision ANPR IP Camera Configuration **Manual**

P/N 1073573-EN • REV B • ISS 01JUN21

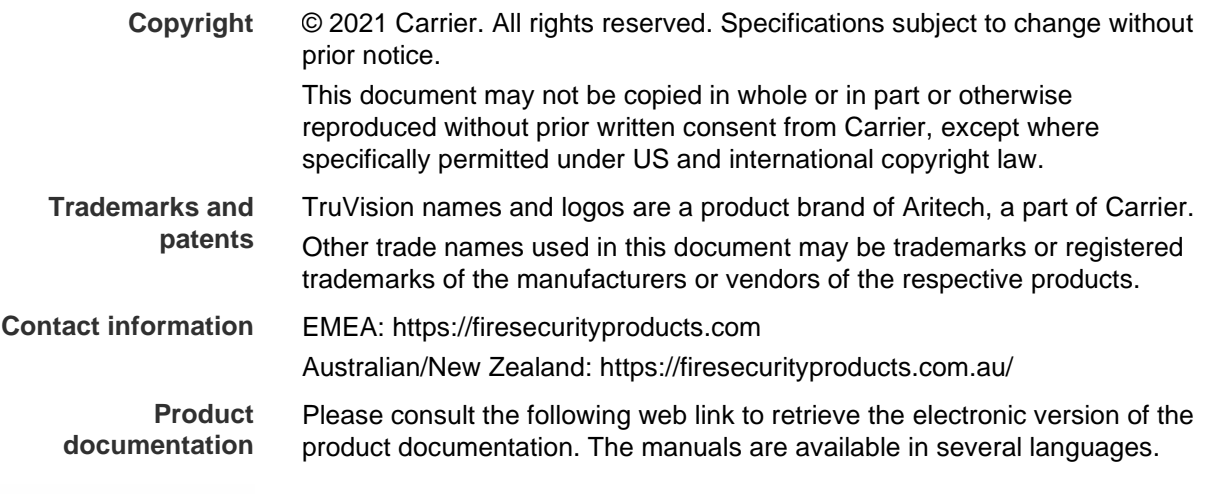

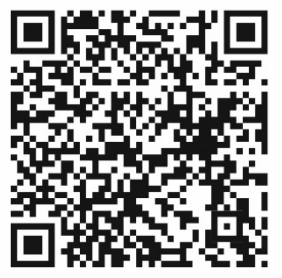

# **Content**

#### **Important information iii** Limitation of liability iii Product Warnings iii Warranty Disclaimers iv Intended Use v Advisory messages v

**Introduction 7**

**Network access 8** Check your web browser security level 8 Activating the camera 9 Overview of the camera web browser 11

**Configuration overview 13** Configuration menu overview 13

**Local configuration 16**

**System settings 18** Basic information 18 Time settings 19 RS-485 settings 20 Maintenance and firmware upgrade 21 About 24

**Security settings 25** RTSP authentication 25 IP address filter 25 MAC address filter 26 Security service 27 User settings 28

**Network settings 32** TCP/IP parameters 32 DDNS parameters 33 PPPoE parameters 34 Port parameters 34 NAT parameters 35 SNMP parameters 35 FTP parameters 36 Email parameters 36 HTTP parameters 38 QoS parameters 39 802.1x parameters 39

Integration protocol 40

**Video and audio parameters 41**

**Image settings 46** Display settings 46 OSD (On Screen Display) 51 Privacy masks 53 Picture overlay 54

**Alarm/event settings 56** Video tampering 61 Alarm inputs and outputs 62 Exception alarms 63

**Storage settings 65** Recording schedule 65 Snapshots 67 HDD management 69 NAS settings 70

**Road traffic settings 71** Detection configuration 71 Picture overlay 73 Camera 74 Black and white lists 75 Real-time LPR results 77 Wiegand 78

#### **Camera operation 79** Log on and off 79 Live view mode 79 Play back recorded video 80 Search snapshots and video clips 82

**Index 86**

Search event logs 83

# **Important information**

# **Limitation of liability**

To the maximum extent permitted by applicable law, in no event will Carrier be liable for any lost profits or business opportunities, loss of use, business interruption, loss of data, or any other indirect, special, incidental, or consequential damages under any theory of liability, whether based in contract, tort, negligence, product liability, or otherwise. Because some jurisdictions do not allow the exclusion or limitation of liability for consequential or incidental damages the preceding limitation may not apply to you. In any event the total liability of Carrier shall not exceed the purchase price of the product. The foregoing limitation will apply to the maximum extent permitted by applicable law, regardless of whether Carrier has been advised of the possibility of such damages and regardless of whether any remedy fails of its essential purpose.

Installation in accordance with this manual, applicable codes, and the instructions of the authority having jurisdiction is mandatory.

While every precaution has been taken during the preparation of this manual to ensure the accuracy of its contents, Carrier assumes no responsibility for errors or omissions.

# **Product Warnings**

YOU UNDERSTAND THAT A PROPERLY INSTALLED AND MAINTAINED ALARM/SECURITY SYSTEM MAY ONLY REDUCE THE RISK OF EVENTS SUCH AS BURGLARY, ROBBERY, FIRE, OR SIMILAR EVENTS WITHOUT WARNING, BUT IT IS NOT INSURANCE OR A GUARANTEE THAT SUCH EVENTS WILL NOT OCCUR OR THAT THERE WILL BE NO DEATH, PERSONAL INJURY, AND/OR PROPERTY DAMAGE AS A RESULT.

THE ABILITY OF CARRIER PRODUCTS, SOFTWARE OR SERVICES TO WORK PROPERLY DEPENDS ON A NUMBER OF PRODUCTS AND SERVICES MADE AVAILABLE BY THIRD PARTIES OVER WHICH CARRIER HAS NO CONTROL AND FOR WHICH CARRIER SHALL NOT BE RESPONSIBLE INCLUDING, BUT NOT LIMITED TO, INTERNET, CELLULAR AND LANDLINE CONNECTIVITY; MOBILE DEVICE AND OPERATING SYSTEM COMPATIBILITY; MONITORING SERVICES; ELECTROMAGNETIC OR OTHER INTERFERENCE, AND PROPER INSTALLATION AND MAINTENANCE OF AUTHORIZED PRODUCTS (INCLUDING ALARM OR OTHER CONTROL PANEL AND SENSORS).

ANY PRODUCT, SOFTWARE, SERVICE OR OTHER OFFERING MANUFACTURED, SOLD OR LICENSED BY CARRIER, MAY BE HACKED, COMPROMISED AND/OR CIRCUMVENTED AND CARRIER MAKES NO REPRESENTATION, WARRANTY, COVENANT OR PROMISE THAT ITS PRODUCTS (INCLUDING SECURITY PRODUCTS), SOFTWARE, SERVICES OR OTHER OFFERINGS WILL NOT BE HACKED, COMPROMISED AND/OR CIRCUMVENTED.

CARRIER DOES NOT ENCRYPT COMMUNICATIONS BETWEEN ITS ALARM OR OTHER CONTROL PANELS AND THEIR WIRELESS OUTPUTS/INPUTS INCLUDING BUT NOT LIMITED TO, SENSORS OR DETECTORS UNLESS REQUIRED BY

APPLICABLE LAW. AS A RESULT THESE COMMUNICATIONS MAY BE INTERCEPTED AND COULD BE USED TO CIRCUMVENT YOUR ALARM/SECURITY SYSTEM.

THE EQUIPMENT SHOULD ONLY BE OPERATED WITH AN APPROVED POWER ADAPTER WITH INSULATED LIVE PINS.

DO NOT CONNECT TO A RECEPTACLE CONTROLLED BY A SWITCH.

THIS UNIT INCLUDES AN ALARM VERIFICATION FEATURE THAT WILL RESULT IN A DELAY OF THE SYSTEM ALARM SIGNAL FROM THE INDICATED CIRCUITS. THE TOTAL DELAY (CONTROL UNIT PLUS SMOKE DETECTORS) SHALL NOT EXCEED 60 SECONDS. NO OTHER SMOKE DETECTOR SHALL BE CONNECTED TO THESE CIRCUITS UNLESS APPROVED BY THE LOCAL AUTHORITY HAVING JURISDICTION.

**WARNING!** The equipment should only be operated with an approved power adapter with insulated live pins.

**Caution**: Risk of explosion if battery is replaced by an incorrect type. Dispose of batteries according to the instructions. Contact your supplier for replacement batteries.

# **Warranty Disclaimers**

CARRIER HEREBY DISCLAIMS ALL WARRANTIES AND REPRESENTATIONS, WHETHER EXPRESS, IMPLIED, STATUTORY OR OTHERWISE, INCLUDING ANY IMPLIED WARRANTIES, THE WARRANTIES OF MERCHANTABILITY OR FITNESS FOR A PARTICULAR PURPOSE.

(USA only) SOME STATES DO NOT ALLOW THE EXCLUSION OF IMPLIED WARRANTIES, SO THE ABOVE EXCLUSION MAY NOT APPLY TO YOU. YOU MAY ALSO HAVE OTHER LEGAL RIGHTS THAT VARY FROM STATE TO STATE.

CARRIER DOES NOT MAKE ANY CLAIMS OR WARRANTIES TO YOU OF ANY KIND REGARDING ANY PRODUCT, SOFTWARE OR SERVICE'S POTENTIAL, ABILITY, OR EFFECTIVENESS TO DETECT, MINIMIZE, OR IN ANYWAY PREVENT DEATH, PERSONAL INJURY, PROPERTY DAMAGE, OR LOSS OF ANY KIND WHATSOEVER.

CARRIER DOES NOT REPRESENT TO YOU THAT ANY PRODUCT (INCLUDING SECURITY PRODUCTS), SOFTWARE, SERVICE OR OTHER OFFERING MAY NOT BE HACKED, COMPROMISED AND/OR CIRCUMVENTED.

CARRIER DOES NOT WARRANT THAT ANY PRODUCT (INCLUDING SECURITY PRODUCTS), SOFTWARE OR SERVICE MANUFACTURED, SOLD OR LICENSED BY CARRIER WILL PREVENT, OR IN ALL CASES PROVIDE ADEQUATE WARNING OF OR PROTECTION FROM, BREAK-INS, BURGLARY, ROBBERY, FIRE, OR OTHERWISE.

CARRIER DOES NOT WARRANT TO YOU THAT ITS SOFTWARE OR PRODUCTS WILL WORK PROPERLY IN ALL ENVIRONMENTS AND APPLICATIONS AND DOES NOT WARRANT ANY PRODUCTS AGAINST HARMFUL ELECTROMAGNETIC INTERFERENCE INDUCTION OR RADIATION (EMI, RFI, ETC.) EMITTED FROM EXTERNAL SOURCES

CARRIER DOES NOT PROVIDE MONITORING SERVICES FOR YOUR ALARM/SECURITY SYSTEM ("MONITORING SERVICES"). IF YOU ELECT TO HAVE MONITORING SERVICES YOU MUST OBTAIN SUCH SERVICE FROM A THIRD PARTY AND CARRIER MAKES NO REPRESENTATION OR WARRANTY WITH RESPECT TO SUCH SERVICES INCLUDING WHETHER OR NOT THEY WILL BE COMPATIBLE WITH THE PRODUCTS, SOFTWARE OR SERVICES MANUFACTURED, SOLD OR LICENSED BY CARRIER.

### **Intended Use**

Use this product only for the purpose it was designed for; refer to the data sheet and user documentation. For the latest product information, contact your local supplier or visit us online at firesecurityproducts.com.

The system should be checked by a qualified technician at least every 3 years and the backup battery replaced as required.

### **Advisory messages**

Advisory messages alert you to conditions or practices that can cause unwanted results. The advisory messages used in this document are shown and described below.

**WARNING:** Warning messages advise you of hazards that could result in injury or loss of life. They tell you which actions to take or to avoid in order to prevent the injury or loss of life.

**Caution:** Caution messages advise you of possible equipment damage. They tell you which actions to take or to avoid in order to prevent the damage.

**Note:** Note messages advise you of the possible loss of time or effort. They describe how to avoid the loss. Notes are also used to point out important information that you should read.

# **Introduction**

This is the configuration manual for the following TruVision IP camera models:

- TVB-5412 (2 MP ANPR IP camera, 2.8 to 12 mm)
- TVB-5413 (2 MP ANPR IP camera, 8 to 32 mm)

# **Network access**

This manual explains how to configure the camera over the network with a web browser.

TruVision IP cameras can be configured and controlled using Microsoft Internet Explorer (IE) and other browsers. The procedures described use Microsoft Internet Explorer (IE) web browser.

# **Check your web browser security level**

When using the web browser interface, you can install ActiveX controls to connect and view video using Internet Explorer. However, you cannot download data, such as video and images due to the increased security measure. Consequently, you should check the security level of your PC so that you are able to interact with the cameras over the web and, if necessary, modify the Active X settings.

#### **Configure IE ActiveX controls**

You should confirm the ActiveX settings of your web browser.

**To change the web browser's security level:**

- 1. In Internet Explorer, click **Internet Options** on the **Tools** menu.
- 2. On the Security tab, click the zone to which you want to assign a web site under "Select a web content zone to specify its security settings".
- 3. Click **Custom Level**.
- 4. Change the **ActiveX controls and plug-ins** options that are signed or marked as safe to **enable**. Change the **ActiveX controls and plug-ins** options that are unsigned to **Prompt** or **Disable**. Click **OK**.

- Or -

Under **Reset Custom Settings**, click the security level for the whole zone in the Reset To box, and select **Medium**. Click **Reset**.

Then click **OK** to the Internet Options Security tab window.

5. Click **Apply** in the **Internet Options** Security tab window.

#### **Windows users**

Internet Explorer operating systems have increased security measures to protect your PC from any malicious software being installed.

To have complete functionality of the web browser interface with Windows 7, 8 and 10, do the following:

- Run the browser interface as an administrator in your workstation
- Add the camera's IP address to your browser's list of trusted sites

#### **To add the camera's IP address to Internet Explorer's list of trusted sites:**

- 1. Open Internet Explorer.
- 2. Click **Tools**, and then **Internet Options**.
- 3. Click the **Security** tab and then select the **trusted sites** icon.
- 4. Click the **Sites** button.
- 5. Clear the "Require server verification (https:) for all sites in this zone box".
- 6. Enter the IP address in the "Add this website to the zone" field.
- 7. Click **Add**, and then click **Close**.
- 8. Click **OK** in the Internet Options dialog window.
- 9. Connect to the camera for full browser functionality.

# **Activating the camera**

When you first start up the camera, the Activation window appears. You must define a high-security admin password before you can access the camera. There is no default password provided.

You can activate a password via a web browser and via TruVision Device Manager (included on the CD to find the IP address of the camera).

#### **Activation via the web browser:**

- 1. Power on the camera and connect the camera to the network.
- 2. Input the IP address into the address bar of the web browser and click **Enter** to enter the Activation window.

#### **Note**:

- The default IP address of the camera is 192.168.1.70.
- For the camera to enable DHCP by default, you must activate the camera via TruVision Device Manager. Please refer to the following section, "Activation via TruVision Device Manager", below.
- 3. Enter the password in the password field. The default user name is *admin*.

**Note**: A valid password range must be between 8 and 16 characters. You can use a combination of numbers, lower- and upper-case letters, and special characters :  $\overline{\phantom{a}}$ .  $.*$  &  $@$  / \$ ? Space. The password must contain characters from at least two of these groups. We also recommend that you reset your password regularly. For high security systems, it is particularly recommended to reset the password monthly or weekly for better protection.

- 4. Confirm the password.
- 5. Click **OK** to save the password and enter the live view window.

#### **Activation via** *TruVision Device Manager***:**

- 1. Run the *TruVision Device Manager* to search for online devices.
- 2. Select the device status from the device list, and then select the inactive device.

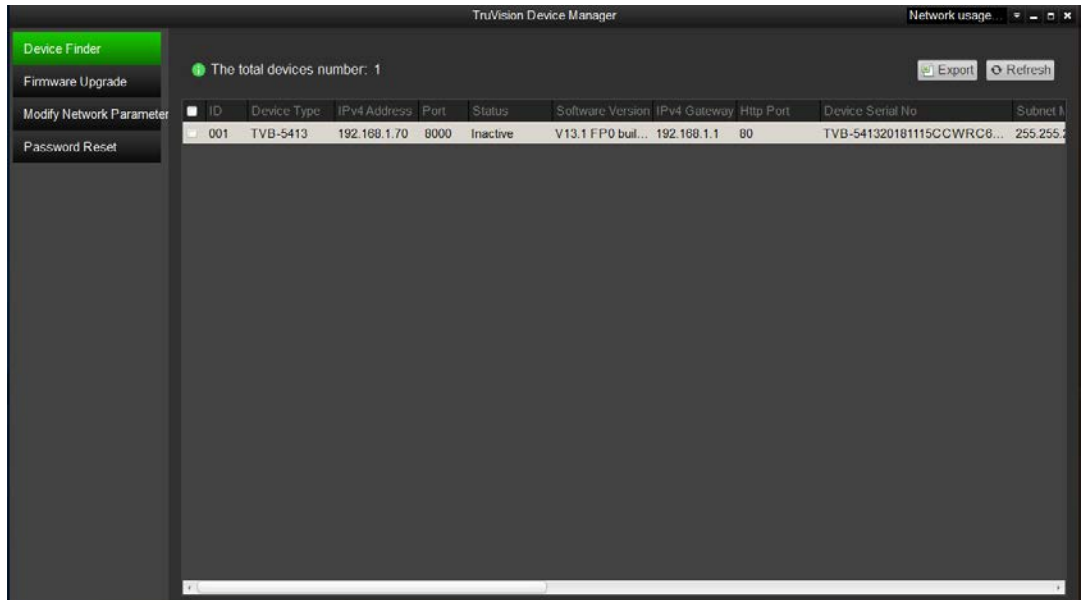

3. Enter the password in the password field and confirm it.

**Note**: A valid password range must be between 8 and 16 characters. You can use a combination of numbers, lower- and upper-case letters, and special characters : \_ - ,  $.*$  &  $@$  / \$ ? Space. The password must contain characters from at least two of these groups. We also recommend that you reset your password regularly. For high security systems, it is particularly recommended to reset the password monthly or weekly for better protection.

4. Click **OK** to save the password.

A pop-up window appears to confirm activation. If activation fails, confirm that the password meets the requirements and try again.

5. Change the device IP address to the same subnet with your computer by either modifying the IP address manually or selecting the check box of *Enable DHCP*.

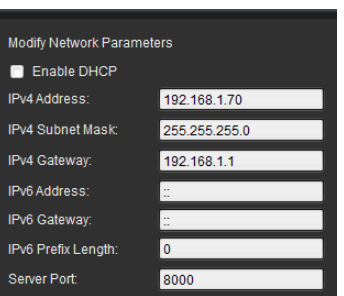

6. Input the password and click the **Save** button to activate your IP address modification.

# **Overview of the camera web browser**

The camera web browser lets you view, record, and play back recorded videos as well as manage the camera from any PC with Internet access. The browser's easy-to-use controls give you quick access to all camera functions. See Figure 1 below.

If there is more than one camera connected over the network, open a separate web browser window for each individual camera.

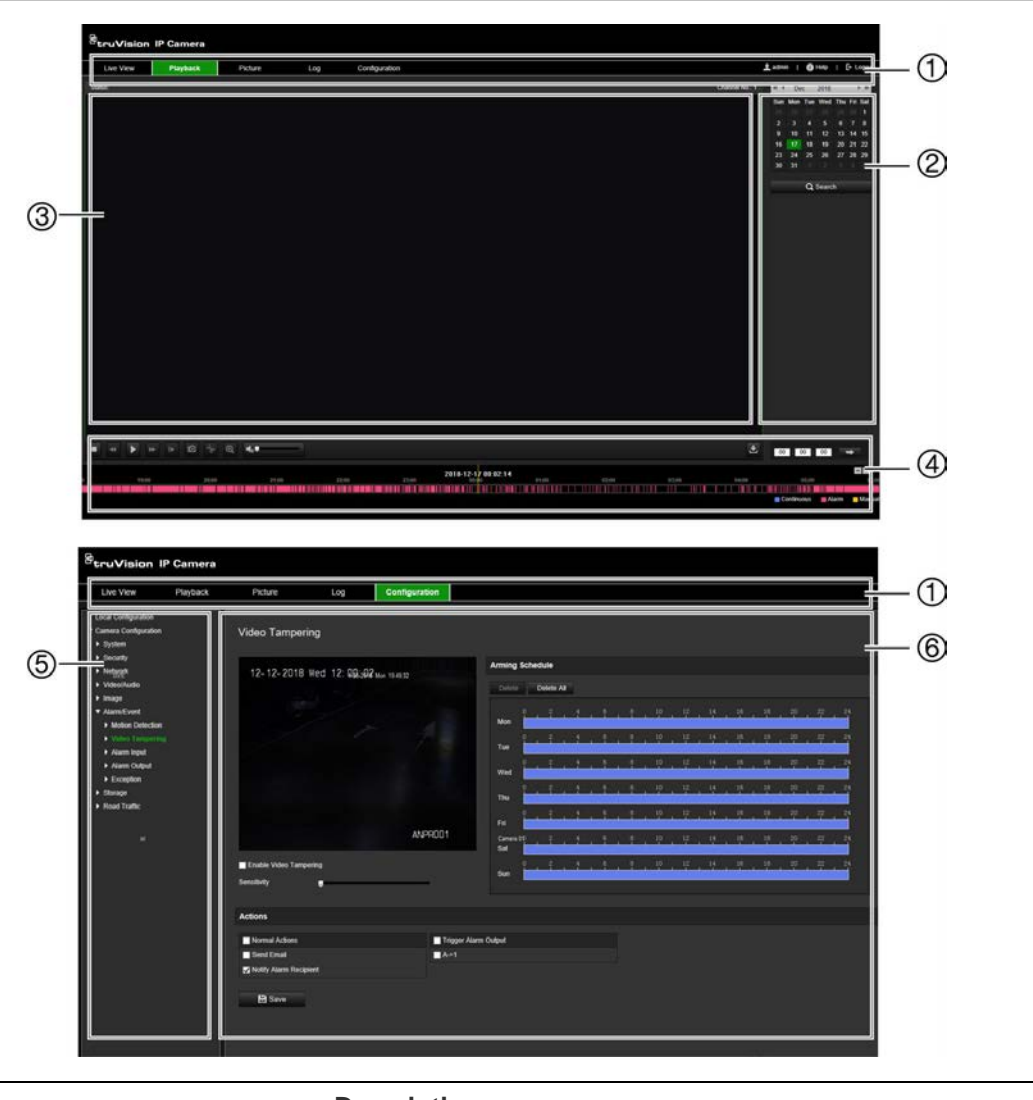

**Figure 1: Overview of the browser windows**

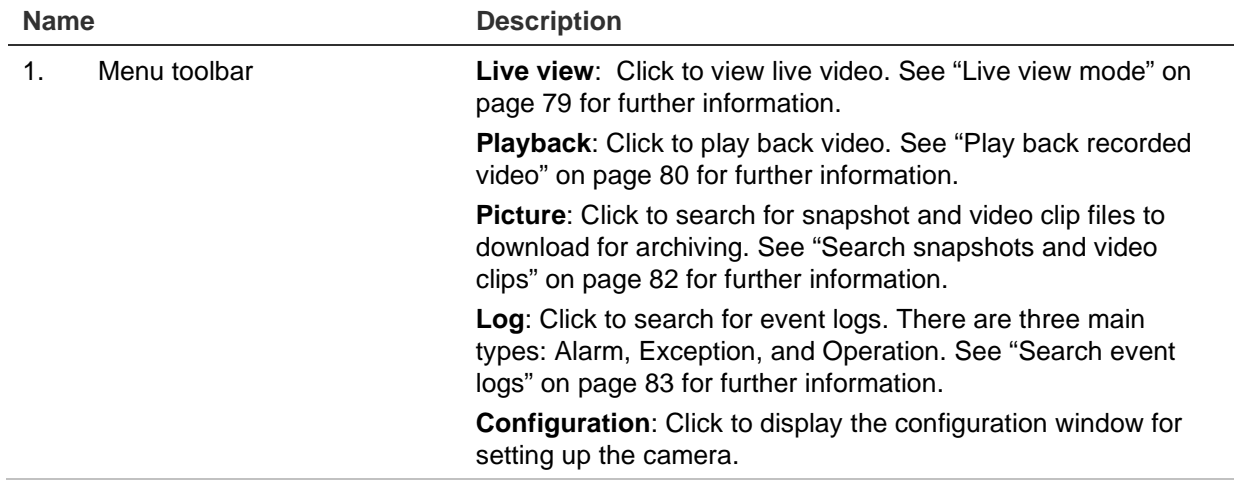

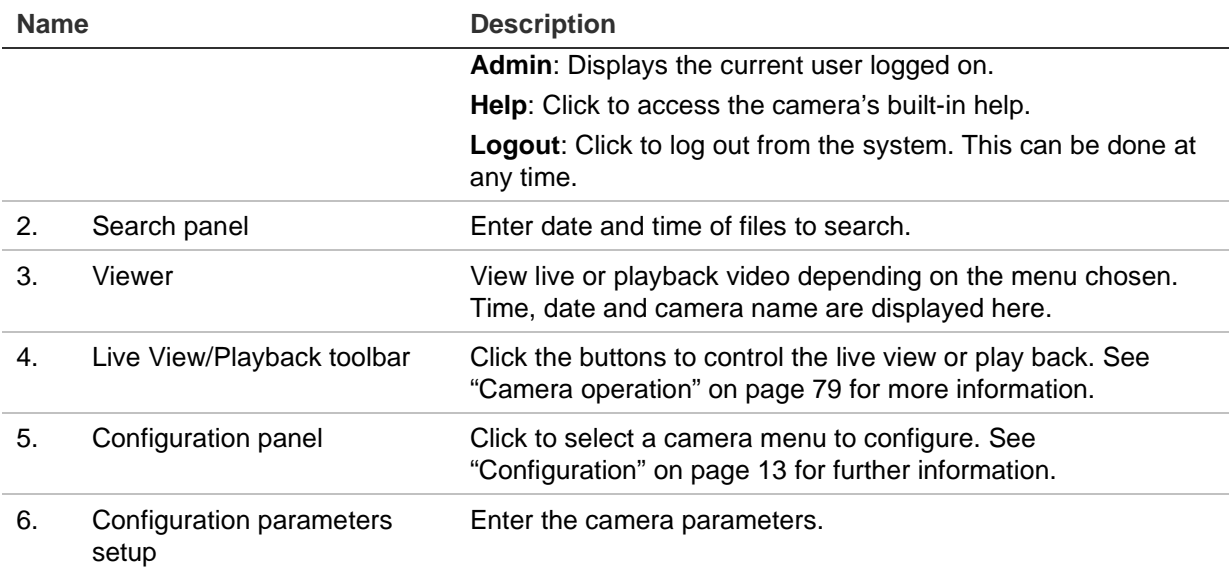

# **Configuration overview**

This chapter explains how to configure the cameras through a web browser.

Once the camera hardware has been installed, configure the camera's settings through the web browser. You must have administrator rights in order to configure the cameras over the internet.

The camera web browser lets you configure the camera remotely using your PC. Web browser options may vary depending on camera model.

There are two main menus in the configuration panel:

- Local configuration
- Configuration

## **Configuration menu overview**

Use the Configuration panel to configure the network, camera settings, alarms, users, road traffic, and other parameters such as upgrading the firmware. See Figure 2 below for descriptions of the configuration menus available.

#### **Figure 2: Structure of the Configuration menu**

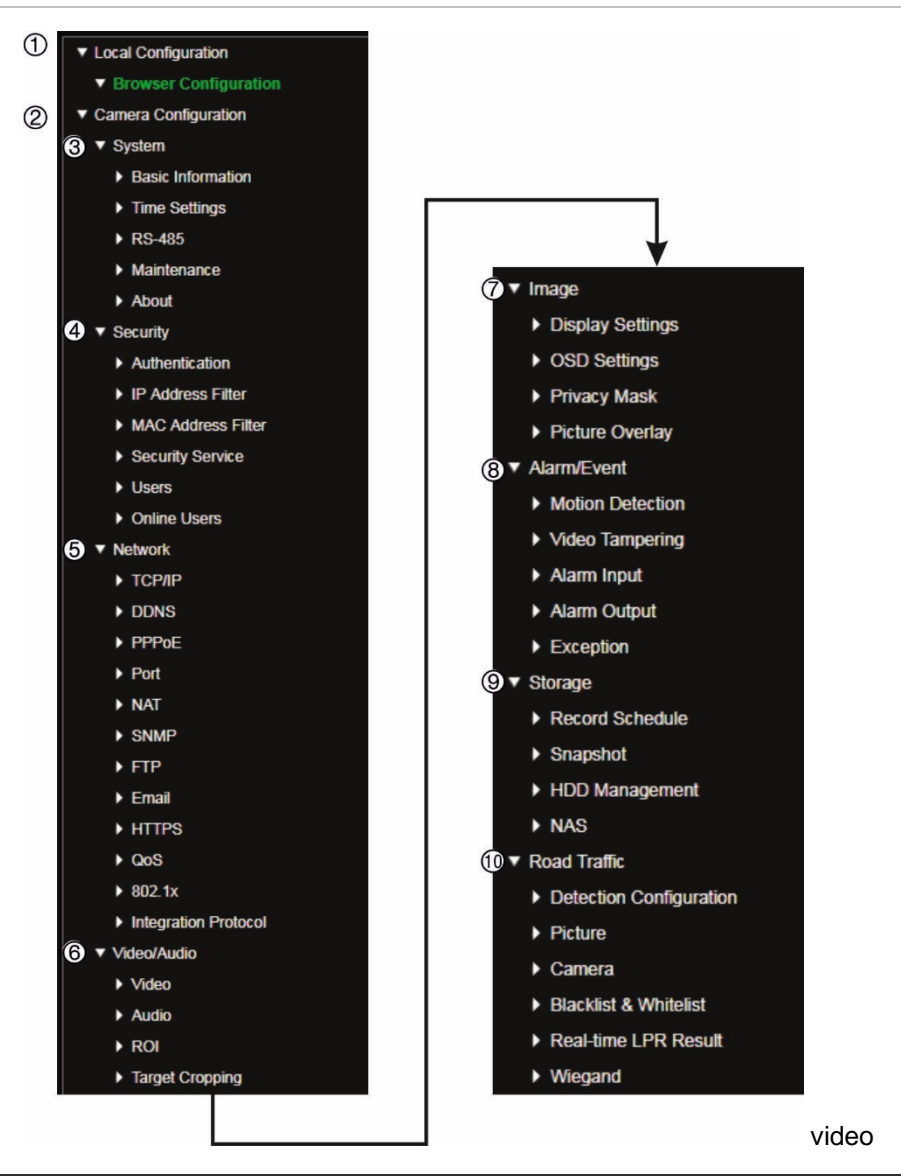

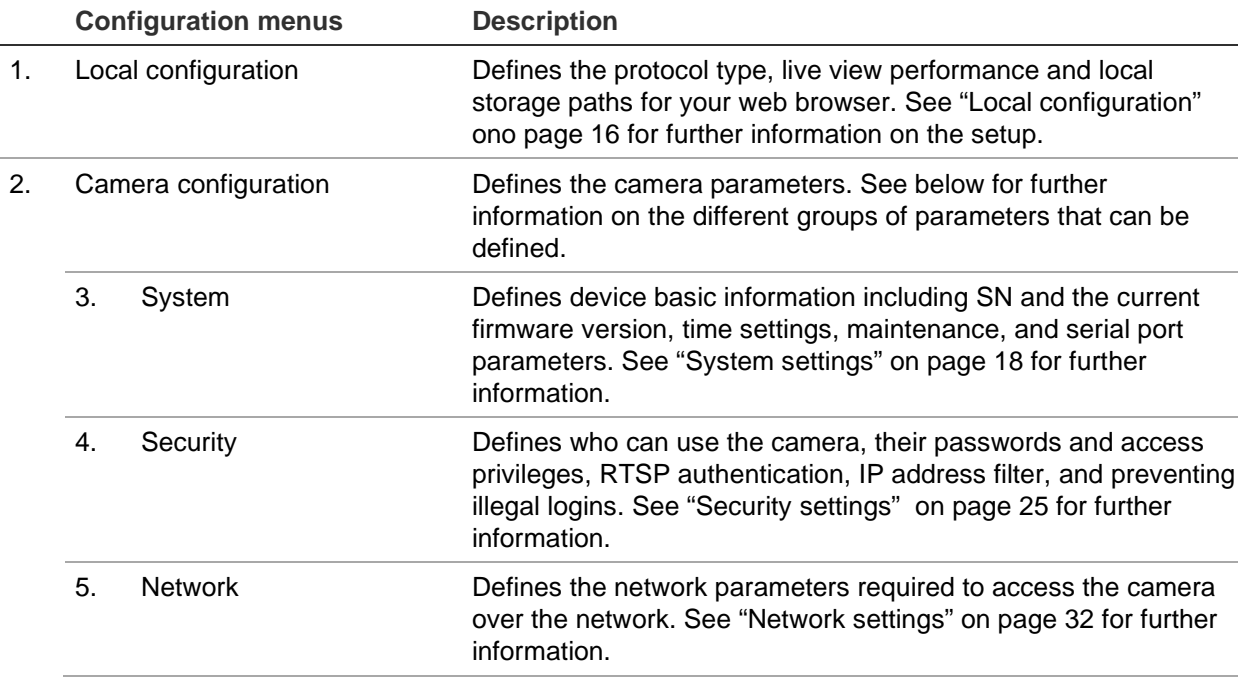

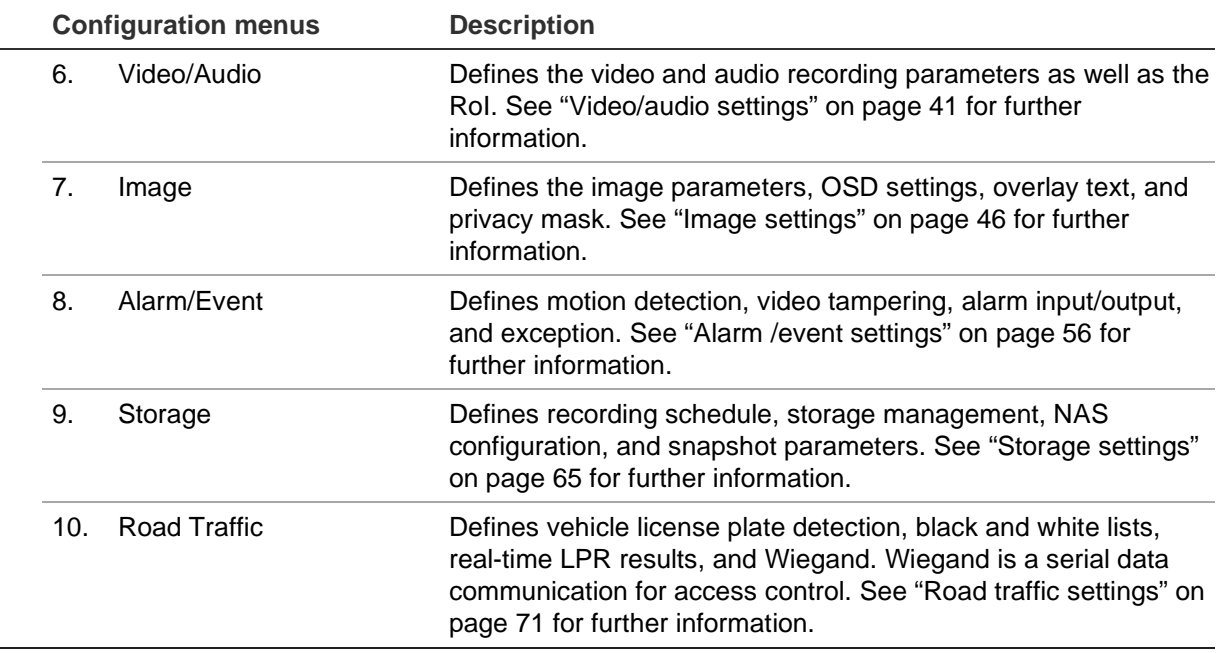

# **Local configuration**

Use the Local Configuration menu to manage the protocol type, live view performance and local storage paths for your web browser. In the Configuration panel, click **Browser Configuration** to display the local configuration window. See Figure 3 below for descriptions of the different menu parameters.

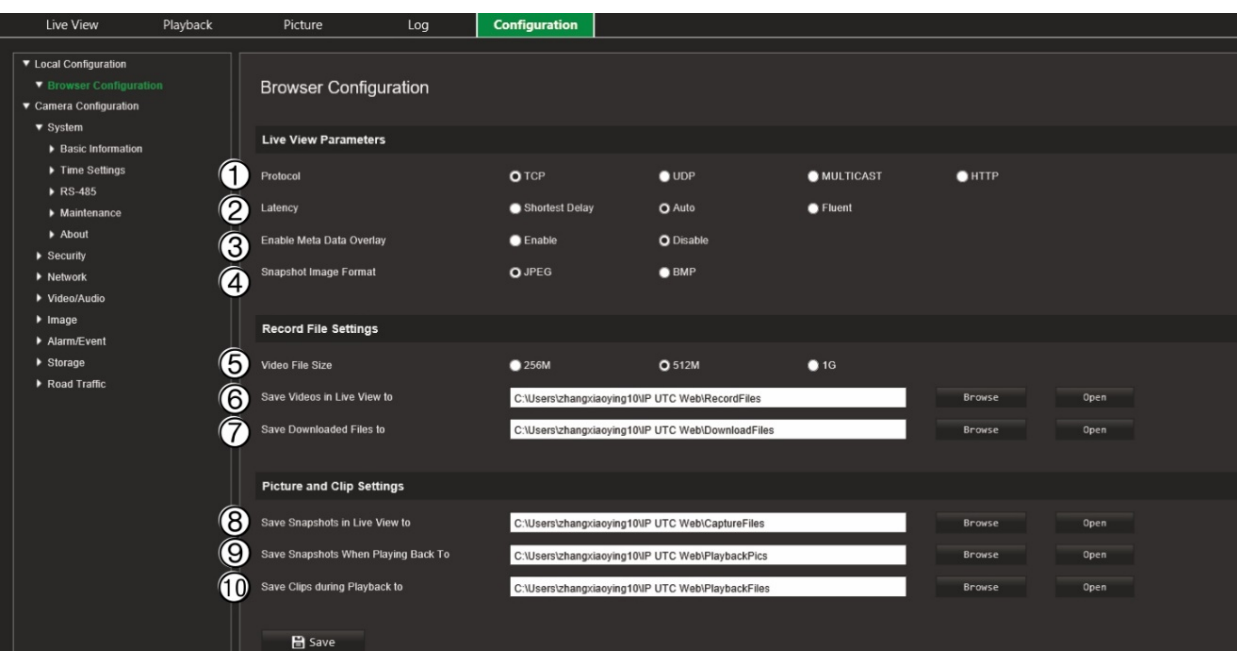

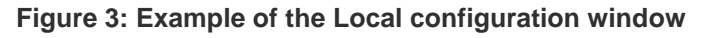

#### **Live View Parameters**

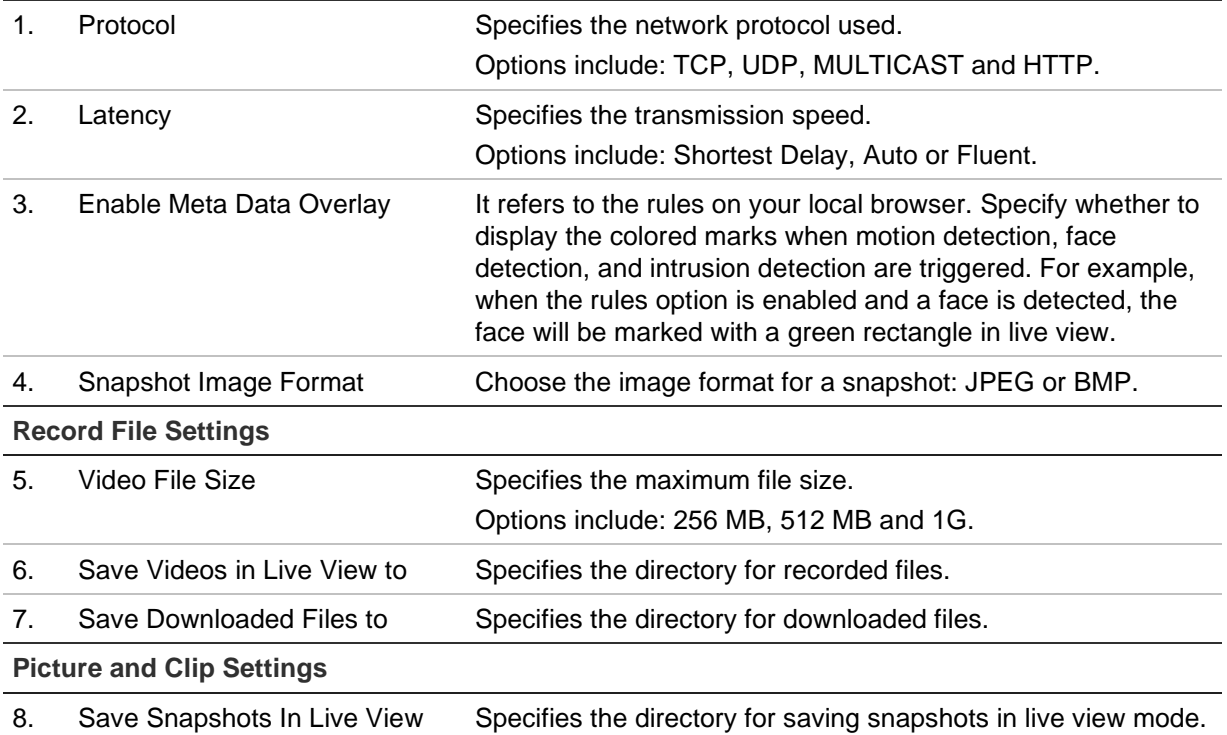

To

9. Save Snapshots during Playback To Specifies the directory for saving snapshots in playback mode.

10. Save Clips during Playback to Specifies the directory for saving video clips in playback mode.

# **System settings**

Under the camera configuration menu, system configuration allows you to configure system-wide settings like date and time and perform maintenance operations such as firmware upgrade, configuration import/export, and rebooting the camera.

# **Basic information**

This section displays the following information:

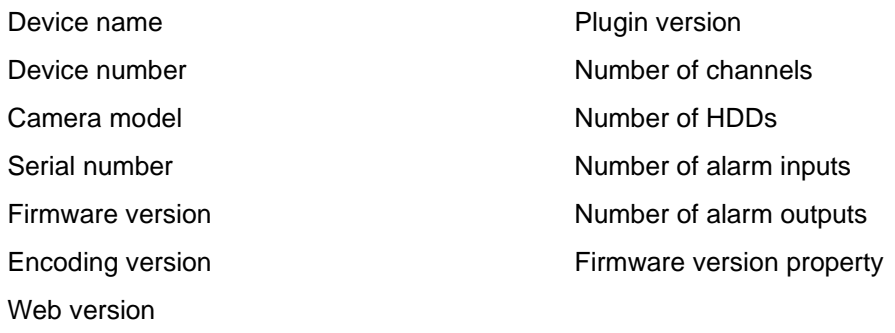

Only the device name and device number can be changed (see Figure 4 on page 19). All other information is read-only.

**Note**: The device number can also be changed under *Road Traffic > Camera*. See page 74.

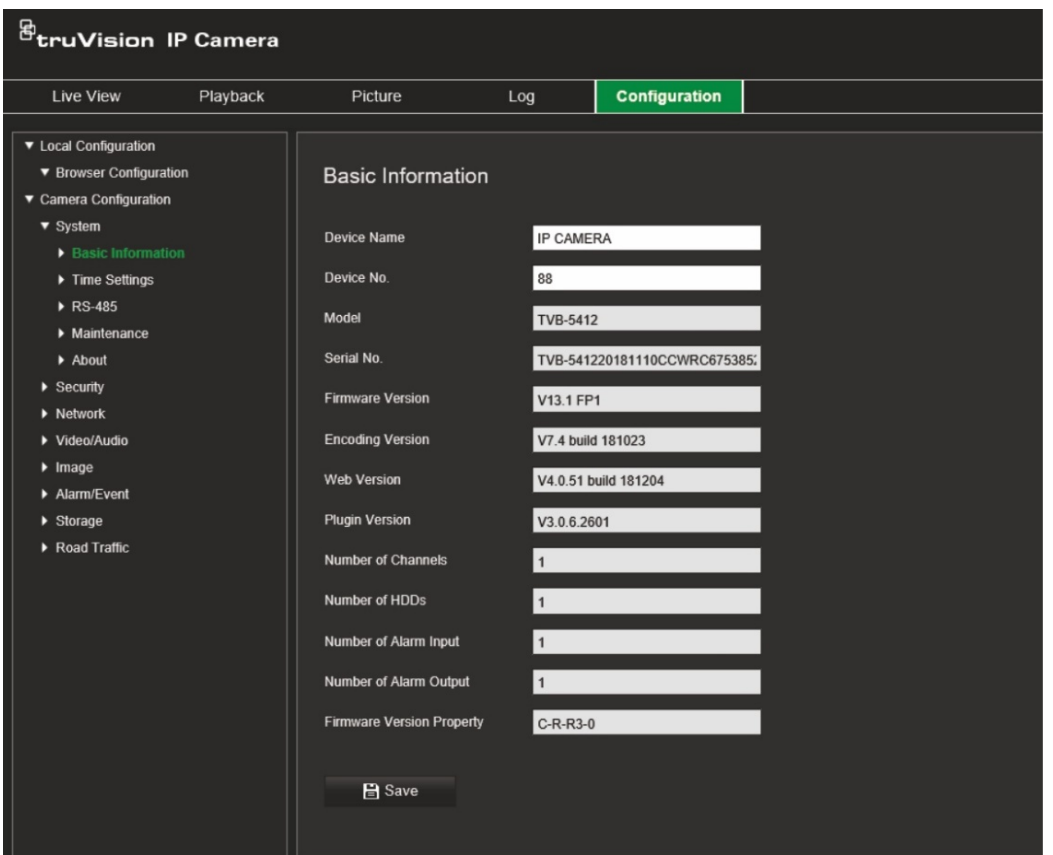

# **Time settings**

NTP (Network Time Protocol) is a protocol for synchronizing the clocks of network devices, such as IP cameras and computers. Connecting network devices to a dedicated NTP time server ensures that they are all synchronized.

### **To define the system time and date:**

1. Click Configuration > Camera Configuration > System > Time Settings.

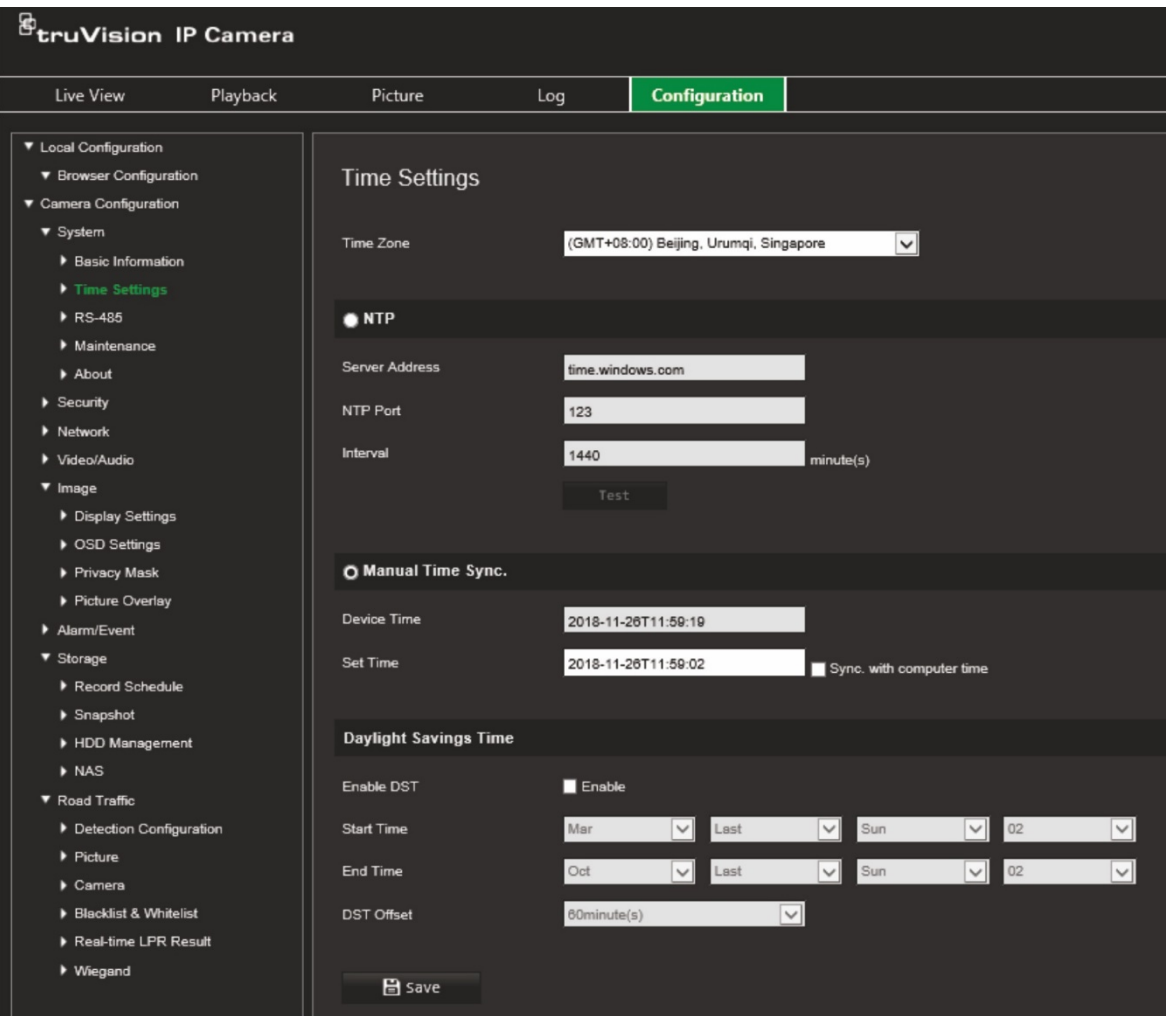

- 2. From the **Time Zone** drop-down list, select the time zone that is the closest to the camera's location.
- 3. Under **Time Settings**, select one of the options for setting the time and date:

**Synchronize with an NTP server**: Select the **NTP** enable box and enter the server NTP address. The time interval can be set from 1 to 10080 minutes.

- Or -

**Set manually**: Enable the **Manual Time Sync** function and then set the system time from the pop-up calendar.

**Note:** You can also select the **Sync with computer time** check box to synchronize the time of the camera with the time of your computer.

- 4. Select **Enable DST** to enable the DST (Daylight Saving Time) function and set the date of the DST period.
- 5. Click **Save** to save changes.

### **RS-485 settings**

The RS-485 serial port is used to control the PTZ of the camera or connect to light and wiper devices. You need to configure these parameters before you connect any devices.

#### **To set up RS-485 settings:**

1. Click **Configuration** > **Camera Configuration** > **System** > **RS-485**.

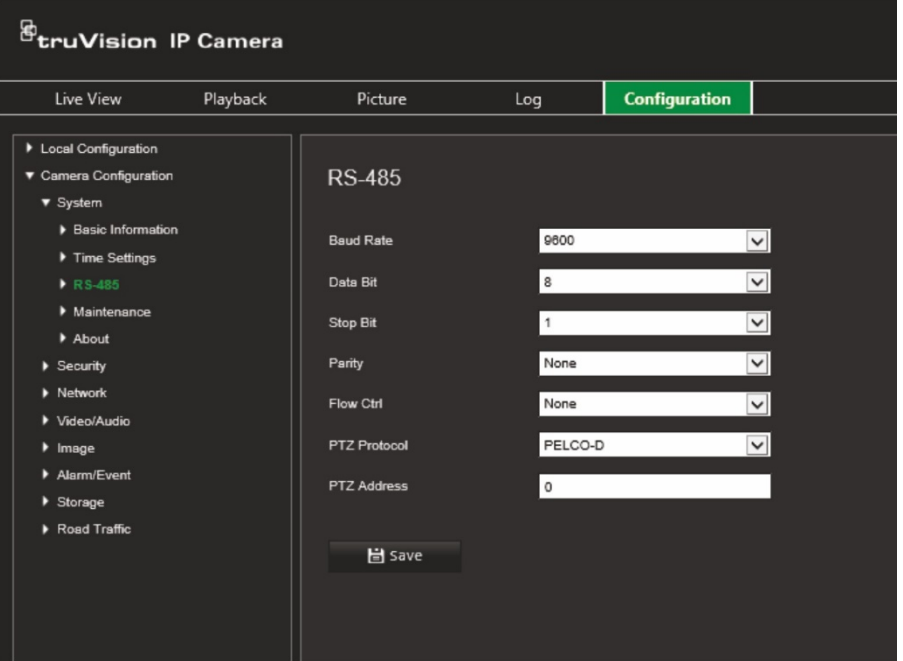

2. Select the RS-485 port parameters.

**Note:** The Baud Rate, PTZ Protocol, and PTZ Address parameters must be the same as the PTZ camera parameters.

3. Click **Save** to save changes.

# **Maintenance and firmware upgrade**

Use this menu to perform maintenance operations like firmware upgrade, configuration import/export, and rebooting the camera.

#### **Figure 5: Maintenance and firmware upgrade window**

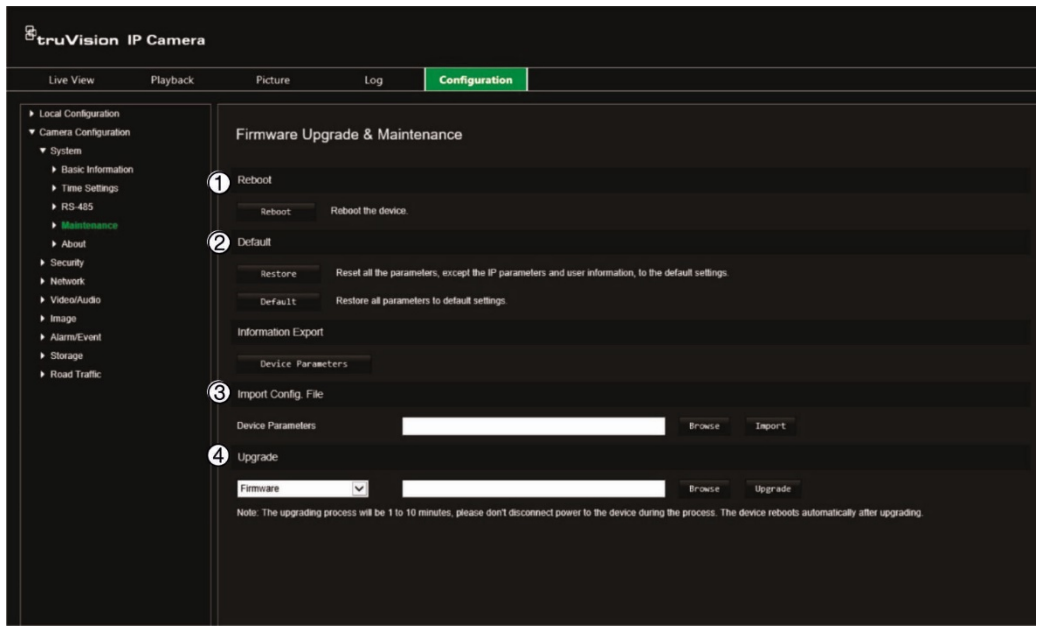

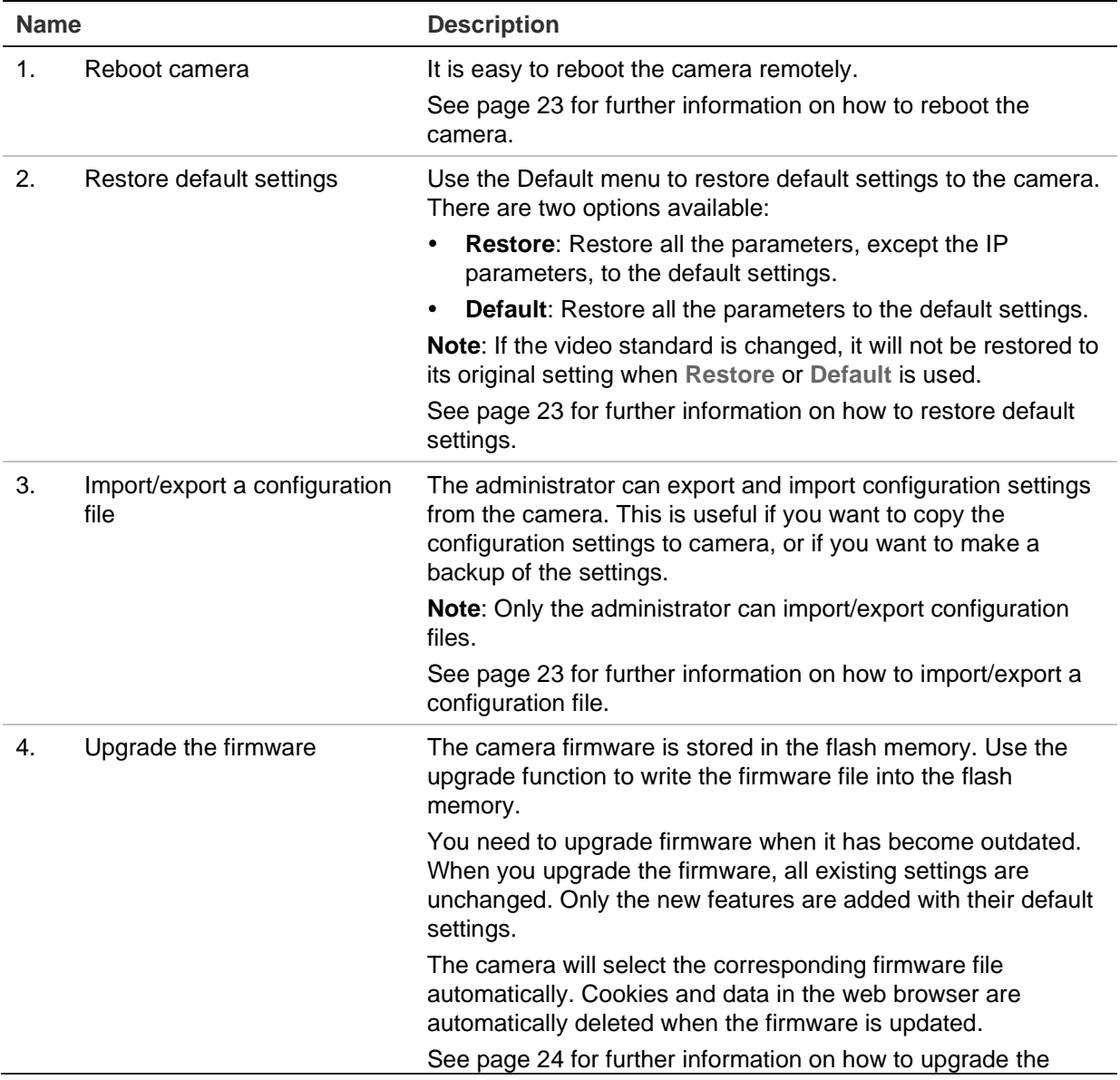

#### **Name Description**

firmware version. You can also upgrade the firmware version using TruVision Device Manager. See page 24 for further information.

#### **To reboot the camera through the web browser:**

- 1. Click **Configuration** > **System**> **Maintenance**.
- 2. Click the **Reboot** button to reboot the device.
- 3. Click **OK** in the pop-up window to confirm reboot operation.

#### **To restore default settings:**

- 1. Click **Configuration** > **System**> **Maintenance**.
- 2. Click either **Restore** or **Default**. A window showing user authentication appears.
- 3. Enter the admin password and click OK.
- 4. Click **OK** in the pop-up window to confirm restoring operation.

#### **To import/export a configuration file:**

- 1. Click **Configuration** > **Camera Configuration** > **System** > **Maintenance**.
- 2. Click **Browse** to select the local configuration file and then click **Import** to start importing configuration file.
- 3. Click **Device Parameters** and set the saving path to save the configuration file.

#### **To upgrade the firmware version:**

- 1. Download on to your computer the latest firmware from our web site at: [www.firesecurityproducts.com](http://www.firesecurityproducts.com/)
- 2. When the firmware file is downloaded to your computer, extract the file to the desired destination.

**Note**: Do not save the file on your desktop.

3. Click **Configuration** > **System** > **Maintenance**. Under *Upgrade*, select the **Firmware** or **Firmware Directory** option. Then click the Browse button to locate latest firmware file on your computer.

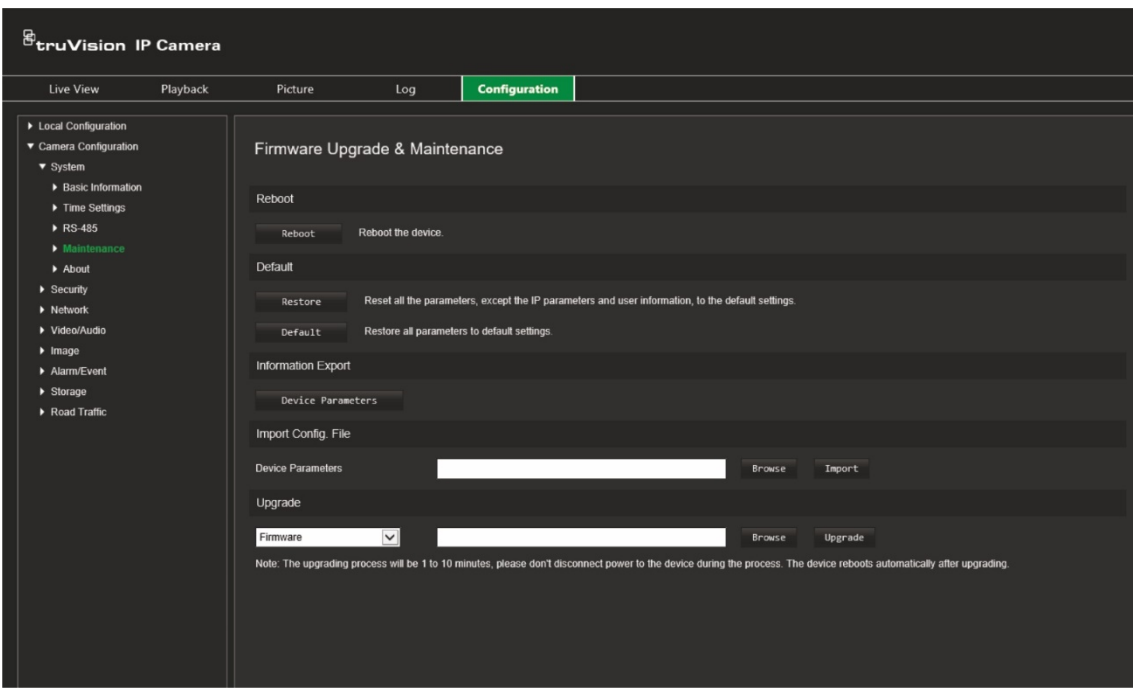

- **Firmware directory** Locate the upgrading folder of Firmware files. The camera will choose the corresponding firmware file automatically.
- **Firmware**  Locate the firmware file manually for the camera.

**Note**: Please select the file *digicap.dav* for firmware.

4. Click **Upgrade**. You will receive a prompt asking you to reboot the camera.

When the upgrade is finished, the device will reboot automatically. The browser will also be refreshed.

#### **To upgrade the firmware via TruVision Device Manager:**

- 1. In the **FW Upgrade** window of TruVision Device Manager, select a device or hold the Ctrl or Shift key to select multiple devices for simultaneous upgrading.
- 2. Click the Browse button  $\Box$  to locate the firmware file to use.

If you want the device to automatically reboot after the upgrade, select **Reboot the device after upgrading**. When enabled, it will also display **Restore default settings** option. Select it if you want to restore all parameters.

3. Click **Upgrade**.

**Note**: The upgrading process will take between 1 and 10 minutes. Please do not disconnect power to the device during the process. The device reboots automatically after upgrading.

### **About**

The open source software licenses used in the firmware are found here.

# **Security settings**

Under Camera Configuration, use the Security menu to set the desired security parameters.

# **RTSP authentication**

You can secure the live view RTSP stream.

#### **To define RTSP authentication:**

1. Click **Configuration** > **Security** > **RTSP Authentication**.

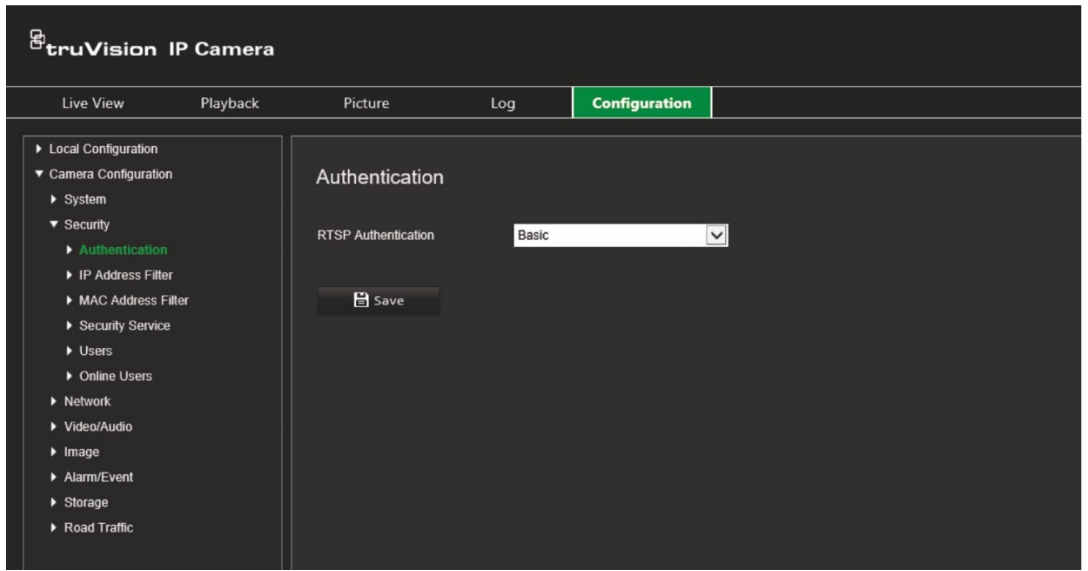

- 2. Select the **RTSP Authentication** type **Digest/basic** or **Digest** in the drop-down list
- 3. Click **Save** to save the changes.

# **IP address filter**

This function allows you to give or deny access rights to defined IP addresses. For example, the camera can be configured so that only the IP address of the server hosting the video management software can be accessed.

#### **To define the IP address filter:**

1. Click **Configuration** > **Security** > **IP Address Filter**.

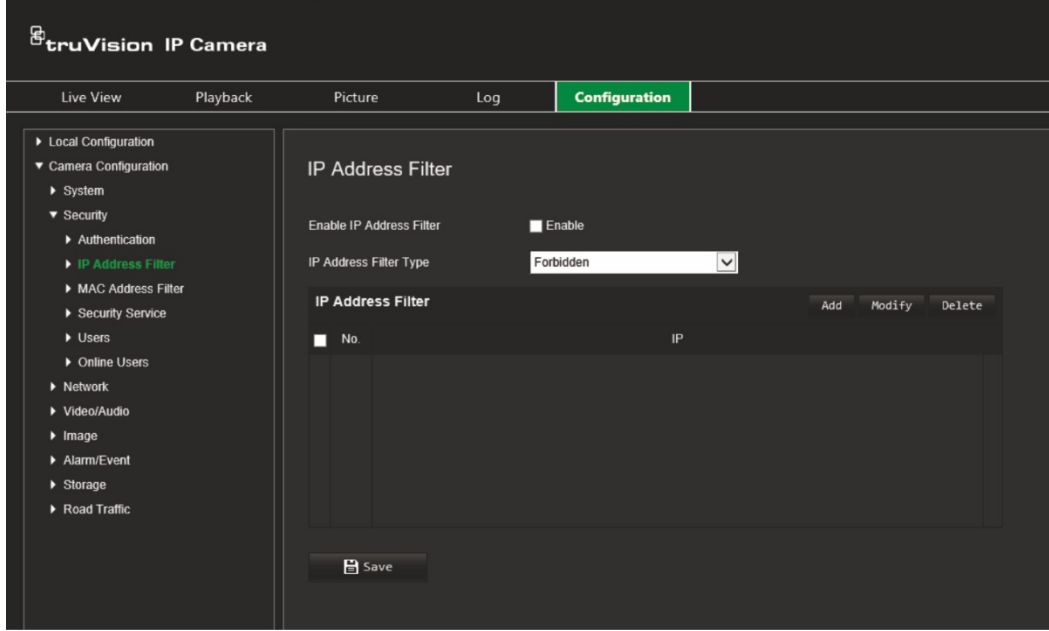

- 2. Select the **Enable IP Address Filter** check box**.**
- 3. Select the type of IP Address Filter in the drop-down list: Forbidden or Allowed.
- 4. Click **Add** to add an IP address and enter the address.
- 5. Click **Modify** or **Delete** to modify or delete the selected IP address**.**
- 6. Click **Clear** to delete all the IP addresses.
- 7. Click **Save** to save the changes.

### **MAC address filter**

This function allows you to give or deny access rights to defined MAC addresses. For example, the camera can be configured so that only the MAC address of the server hosting the video management software can be accessed. This is like the IP address filtering explained above.

#### **To define the MAC address filter:**

1. Click **Configuration** > **Security** > **MAC Address Filter**.

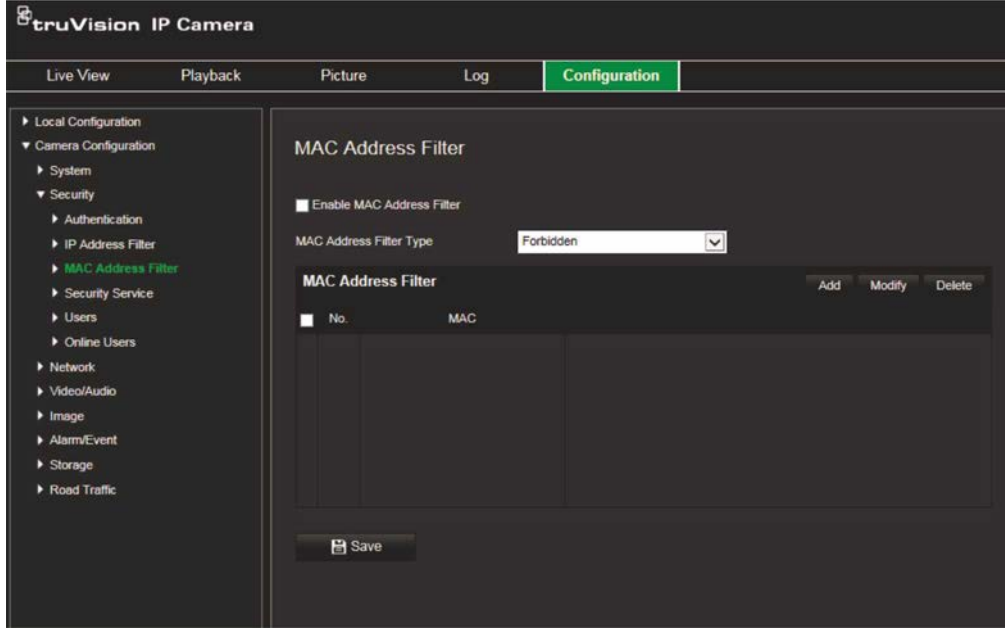

- 2. Select the **Enable MAC Address Filter** check box**.**
- 3. Select the type of MAC Address Filter in the drop-down list: Forbidden or Allowed.
- 4. Click **Add** to add a MAC address and enter the address.
- 5. Click **Modify** or **Delete** to modify or delete the selected MAC address**.**
- 6. Click **Clear** to delete all the MAC addresses.
- 7. Click **Save** to save the changes.

### **Security service**

Enabling this function will lock a user out of the system after a certain number of failed login attempts.

#### **To enable the illegal login lock:**

1. Click **Configuration** > **Security** > **Security Service**.

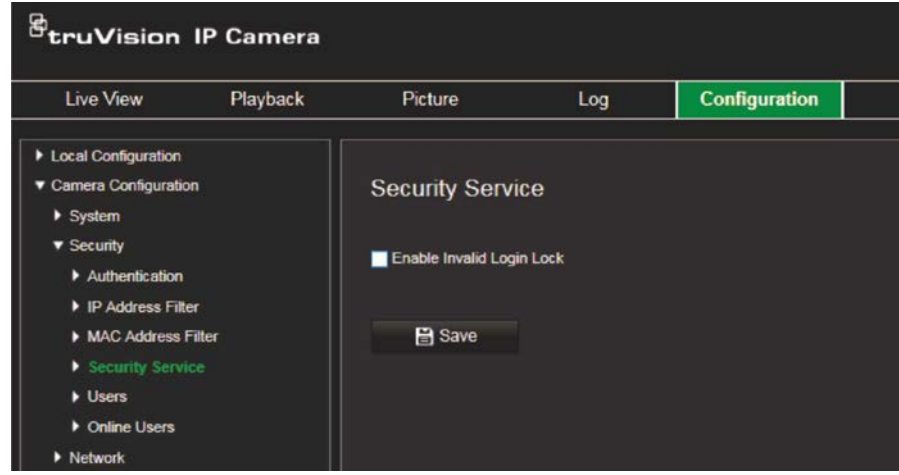

- 2. Select the **Enable Illegal Login Lock** check box
- 3. Click **Save** to save the changes.

#### **Notes:**

- The IP address will be locked if the admin user performs seven failed user name/password attempts (five attempts for the operator/user).
- If the IP address is locked, you can try to log in to the device after 30 minutes.

# **User settings**

This section describes how to manage users. You can:

- Add or delete users
- Modify permission
- Modify passwords

Only the administrator can manage users. The administrator can create up to 31 individual users for the cameras listed in this manual.

When new users are added to the list, the administrator can modify permissions and password of each user. See Figure 6 below.

#### **Figure 6: User management window**

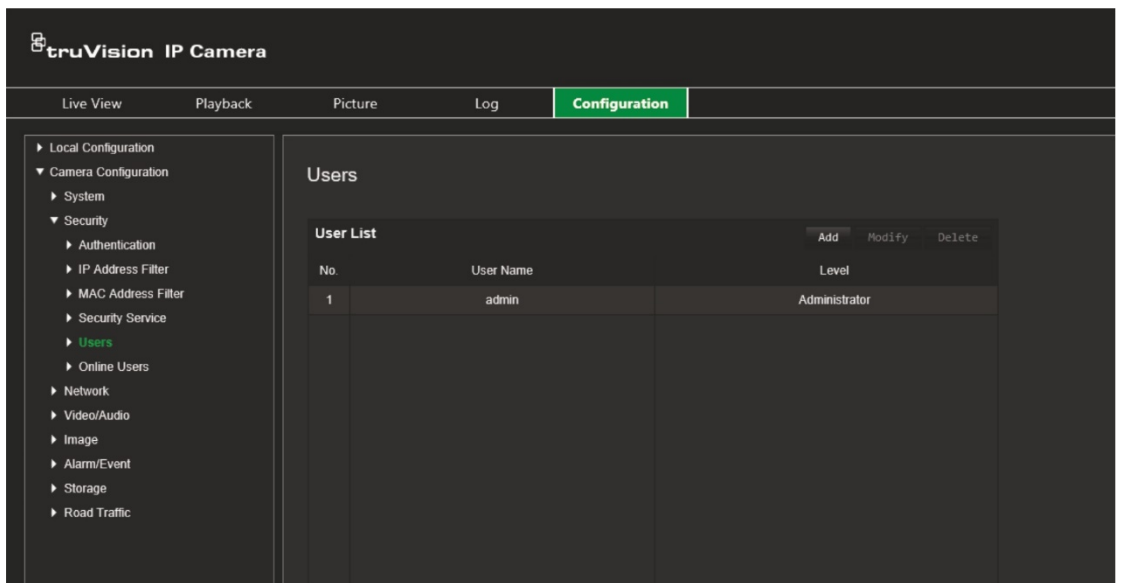

Passwords limit access to the camera and the same password can be used by several users. When creating a new user, you must give the user a password. There is no default password provided for all users. Users can modify their passwords.

**Note**: Keep the admin password in a safe place. If you forget it, please contact technical support.

#### **Types of users**

A user's access privileges to the system are automatically defined by their user type. There are three types of user:

- **Admin**: This is the system administrator. The administrator can configure all settings. Only the administrator can create and delete user accounts. Admin cannot be deleted.
- **Operator**: This user can only change the configuration of his/her own account. An operator cannot create or delete other users.
- **Viewer**: This user has the permission of live view, playback and log search. However, they cannot change any configuration settings.

#### **Add and delete users**

The administrator can create up to 31 users. Only the system administrator can create or delete users.

#### **To add a user:**

- 1. Click **Configuration** > **Security** > **Users**.
- 2. Select the **Add** button. The user management window appears.

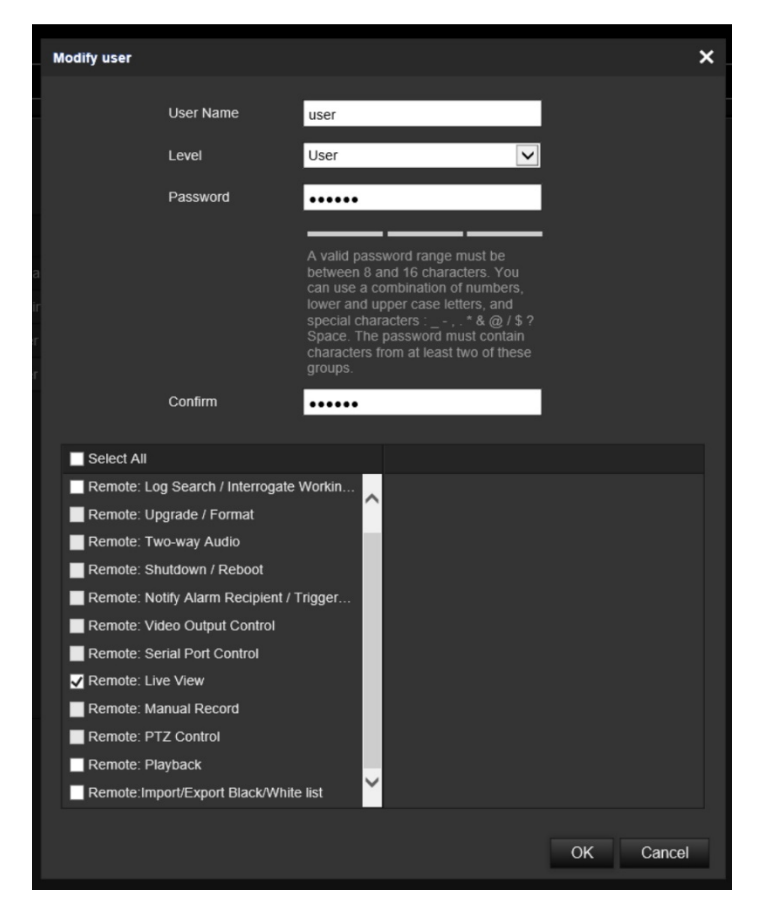

- 3. Enter a user name.
- 4. Assign the user a password. Passwords can have up to 16 alphanumeric characters.
- 5. Select the type of user from the drop-down list. The options are Viewer and Operator.
- 6. Assign permissions to the user. Select the desired options:

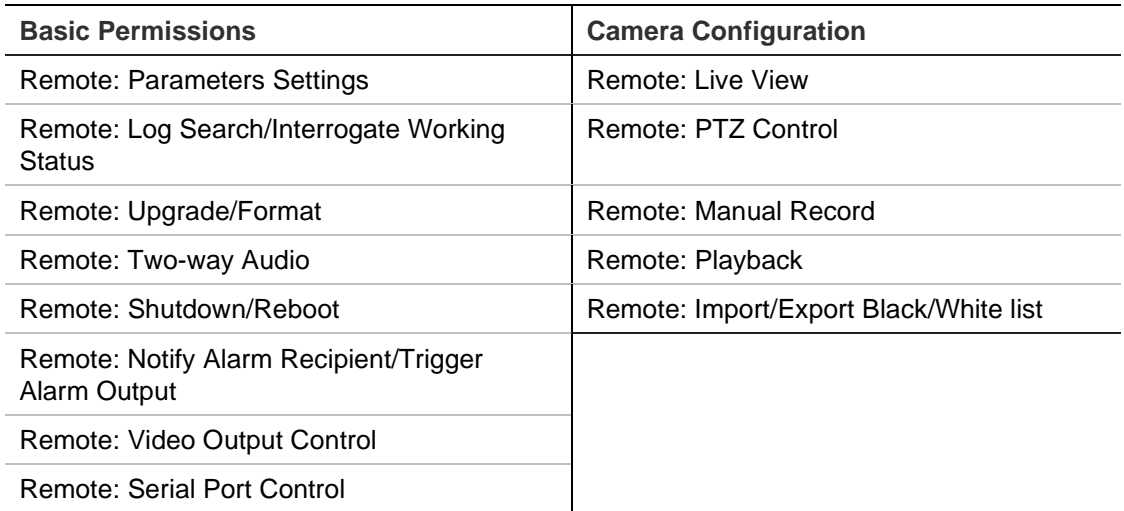

7. Click **OK** to save the settings.

#### **To delete a user:**

- 1. Select the desired user under the **User** tab.
- 2. Click **Delete** button. A message box appears.

**Note**: Only the administrator can delete a user.

3. Click **Save** to save the changes.

#### **Modify user information**

You can easily change the information about a user such as their name, password and permissions.

#### **To modify user information:**

- 1. Select the desired user under the **User** tab.
- 2. Click the **Modify** button. The user management window appears
- 3. Change the information required.

**Note**: The user "Admin" can only be changed by entering the admin password.

4. Click **Save** to save the changes.

#### **Online users**

Use this menu to see who is currently accessing the camera. You can see the user name, level, IP address and the time spent online.

#### **To see online users:**

1. Click **Configuration** > **Security** > **Online Users**.

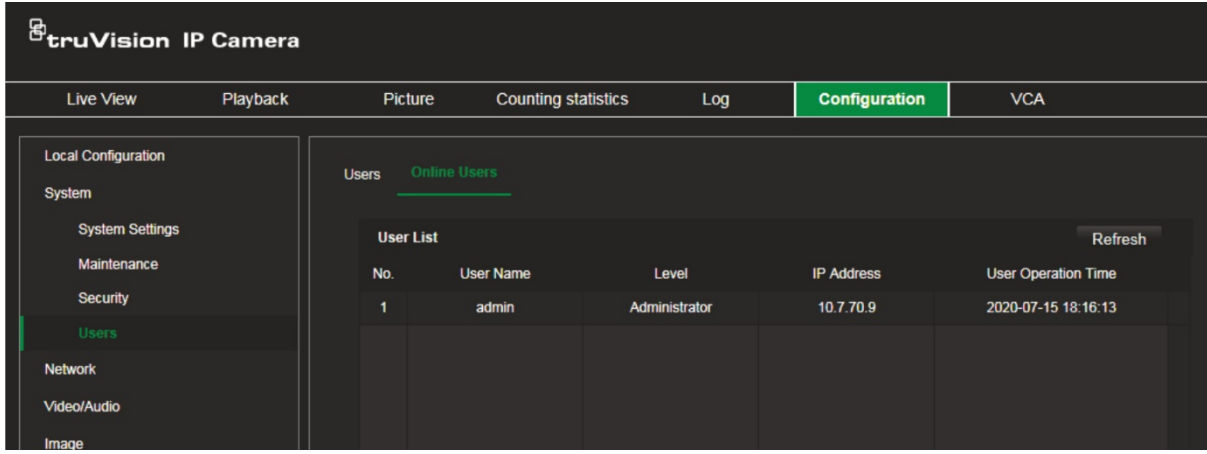

The list of online users appears. Click **Refresh** to update the display.

# **Network settings**

Under Camera Configuration, use the Network menu to set the desired network parameters to be able to access the camera. See Figure 7.

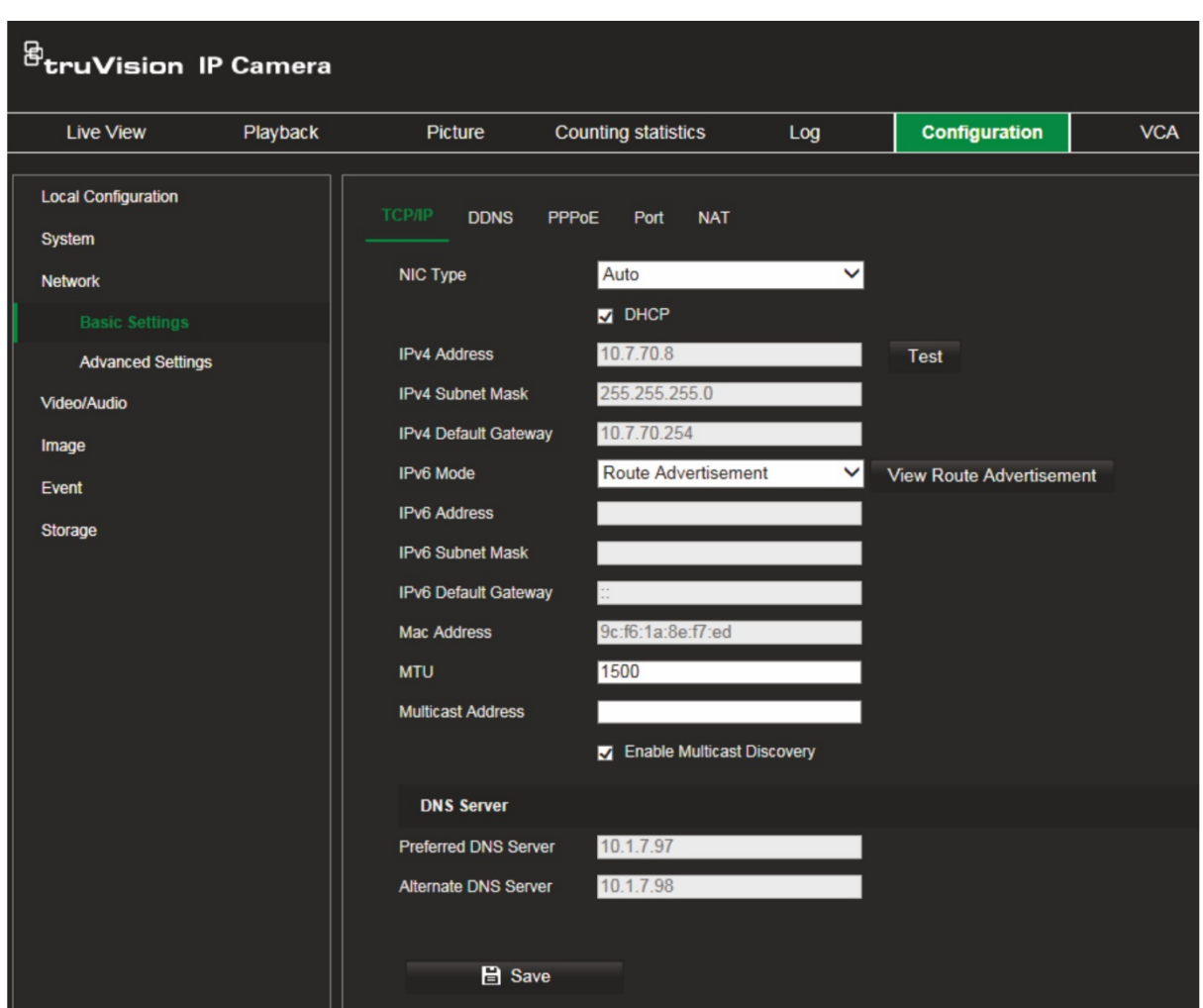

**Figure 7: Network window (TCP/IP tab shown)**

# **TCP/IP parameters**

You can set up the following TCP/IP parameters:

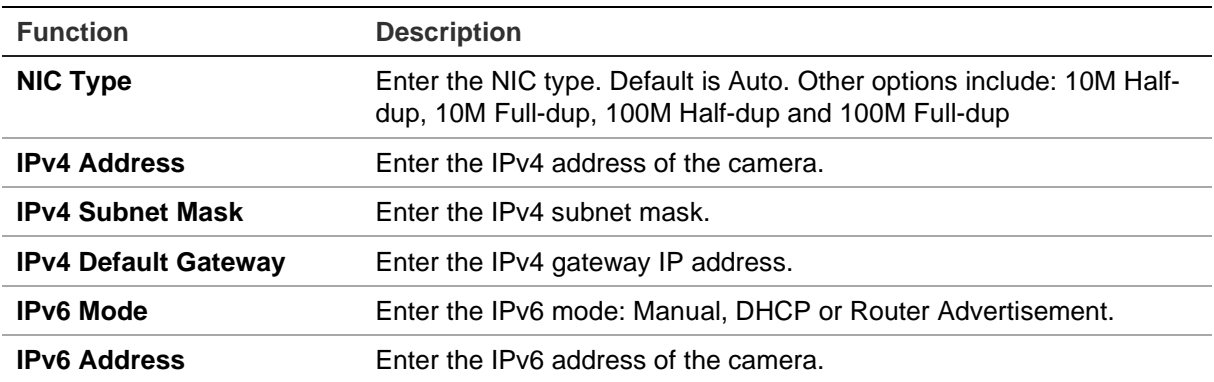

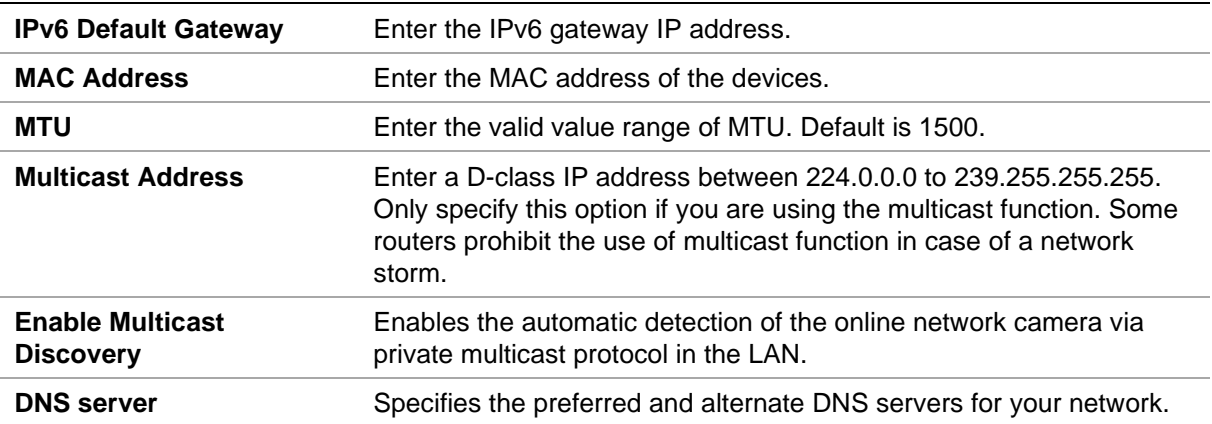

#### **To define the TCP/IP parameters:**

- 1. Click **Configuration** > **Network** > **TCP/IP**.
- 2. Configure the NIC settings, including the NIC Type, IPv4 settings, IPv6 settings, MTU settings, and Multicast Address.
- 3. If the DHCP server is available, select **DHCP**.
- 4. If the DNS server settings are required for some applications (e.g., sending email), you should configure the **Preferred DNS Server or Alternate DNS Server**.
- 5. Click **Save** to save changes.

### **DDNS parameters**

DDNS is a service that maps Internet domain names to IP addresses. It is designed to support dynamic IP addresses, such as those assigned by a DHCP server. Specify DynDNS, No-IP and ezDDNS.

- **• DynDNS (Dynamic DNS**): Manually create your own host name. You will first need to create a user account using the hosting web site, DynDDNS.org.
- **• ezDDNS**: Activate the DDNS auto-detection function to set up a dynamic IP address. The server is set up to assign an available host name to your recorder.
- **• NO-IP**: Enter the address of the NO-IP, host name for your camera, the port number, your user name and password.

#### **To define the DDNS parameters:**

- 1. Click **Configuration** > **Network** > **DDNS**.
- 2. Select **Enable DDNS** to enable this feature.
- 3. Select the **DDNS Type**. Three options are available: DynDNS, ezDDNS and NO-IP.
	- **DynDNS:** Enter the DNSS server address, members.ddns.org (which is used to notify DDNS about changes to your IP address), the host name for your camera, the port number (443 (HTTPS)), and your user name and password used to log into your DDNS account. The domain name displayed under "Host Name" is that which you created on the DynDNS web site.
- **ezDDNS**: Enter the host name. It will automatically register it online. You can define a host name for the camera. Make sure you entered a valid DNS server in the network settings and have the necessary ports forwarded in the router (HTTP, Server port, RSTP port).
- **NO-IP:** Enter the address of the NO-IP, host name for your camera, the port number, your user name and password.
- 4. Click Save to save changes.

## **PPPoE parameters**

This allows you to retrieve a dynamic IP address.

#### **To define the PPPoE parameters:**

- 1. Click **Configuration** > **Network** > **PPPoE**.
- 2. Select **Enable PPPoE** to enable this feature.
- 3. Enter Dynamic IP address, User Name, and Password for PPPoE access. Confirm the password.
- 4. Click **Save** to save changes.

### **Port parameters**

You can set up several ports:

- **HTTP Port:** The HTTP port is used for remote internet browser access. Enter the port used for the Internet Explorer (IE) browser. Default value is 80.
- **RTSP Port:** RTSP (Real Time Streaming Protocol) is a network control protocol designed for use in entertainment and communications systems to control streaming media servers. Enter the RTSP port value. The default port number is 554.
- **HTTPS Port:** HTTPS (Hyper Text Transfer Protocol Secure) allows video to be securely viewed when using a browser. Enter the HTTPS port, value. The default port number is 443.
- **Server Port:** This is used for remote client software access. Enter the server port value. The default port number is 8000.
- **Alarm Host IP**: Specifies the IP address of the alarm host.
- **Alarm Host Port**: Specifies the port of the alarm host.

#### **To define the port parameters:**

- 1. Click **Configuration** > **Network** > **Port**.
- 2. Set the HTTP port, RTSP port, HTTPS port and Server port of the camera.

**HTTP Port**: The default port number is 80, and it can be changed to any port number that is not occupied.

**RTSP Port**: The default port number is 554. It can be changed to any port number in the range from 1 to 65535.
**HTTPS Port**: The default port number is 443. It can be changed to any port number that is not occupied.

**Server Port**: The default server port number is 8000. It can be changed to any port number in the range from 2000 to 65535.

- 3. Enter the IP address and port if you want to upload the alarm information to the remote alarm host. Also select the **Notify Alarm Recipient** option in the normal Linkage of each event page.
- 4. Click **Save** to save changes.

## **NAT parameters**

A NAT (Network Address Translation) is used for network connection.

#### **To set up the NAT parameters:**

- 1. Click **Configuration** > **Network** > **NAT**.
- 2. Select the check box to enable the NAT function.
- 3. Select the *Port Mapping Mode* to be **Auto** or **Manual**. When you choose Manual mode, you can set the external port as you want.
- 4. Click **Save** to save changes.

### **SNMP parameters**

SNMP is a protocol for managing devices on networks. Enable SNMP to get camera status and parameter related information.

#### **To define the SNMP parameters:**

- 1. Click **Configuration** > **Network** > **SNMP**.
- 2. Select the corresponding version of SNMP: v1 or v2c.
- 3. Configure the SNMP settings. The configuration of the SNMP software should be the same as the settings you configure here.
- 4. Click **Save** to save changes.

**Note:** Before setting the SNMP, please download the SNMP software and manage to receive the camera information via the SNMP port. By setting the Trap Address, the camera can send the alarm event and exception messages to the surveillance center. The SNMP version you select should be the same as that of the SNMP software.

# **FTP parameters**

Enter the FTP address and folder to which snapshots of the camera can be uploaded.

#### **To define the FTP parameters:**

- 1. Click **Configuration** > **Camera Configuration** > **Network** > **FTP**.
- 2. Configure the FTP settings, including server address, port, user name, password, directory, and upload type.

**Anonymous:** Select the check box to enable the anonymous access to the FTP server.

**Directory:** In the Directory Structure field, you can select the root directory, Main directory and Subdirectory. When the Main directory is selected, you have the option to use the Device Name, Device Number or Device IP for the name of the directory; and when the Subdirectory is selected, you can use the Camera Name or Camera No. as the name of the directory.

**Upload Picture:** To enable uploading the snapshots to the FTP server.

3. Click **Save** to save changes.

## **Email parameters**

Enter the email address to which messages are sent when an alarm occurs.

#### **To set up the email parameters:**

1. Click **Configuration** > **Camera Configuration** > **Network** > **Email**.

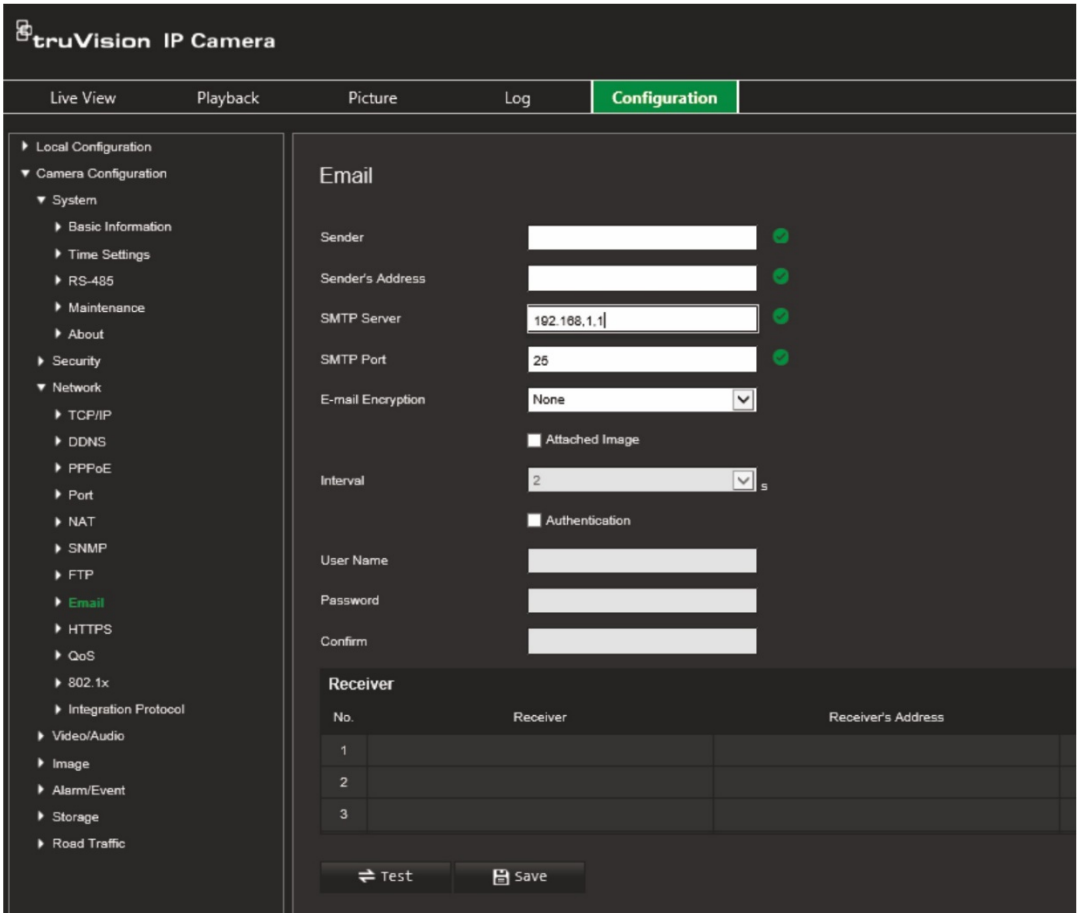

Configure the following settings:

**Sender:** The name of the email sender.

**Sender's Address:** The email address of the sender.

**SMTP Server:** The SMTP Server, IP address or host name.

**SMTP Port:** The SMTP port. The default is 25.

**E-mail Encryption:** Encrypt via SSL, TLS. NONE is default.

**Attached Snapshot:** Select this check box if you want to send emails with attached alarm images.

**Interval:** This is the time between two actions of sending attached images.

**Authentication**: If your email server requires authentication, select this check box to use authentication to log in to this server. Enter the login user name and password.

**User Name**: The user name to log in to the server where the images are uploaded.

**Password**: Enter the password.

**Confirm**: Confirm the password.

**Receiver1:** The name of the first user to be notified.

**Receiver's Address1:** The email address of user to be notified.

**Receiver2:** The name of the second user to be notified.

**Receiver's Address2:** The email address of user to be notified.

**Receiver3:** The name of the second user to be notified.

**Receiver's Address3:** The email address of user to be notified.

- 2. Click **Test** to test the email parameters set up.
- 3. Click **Save** to save changes.

# **HTTP parameters**

Specifies authentication of the web site and its associated web server, which protects against Man-in-the-middle attacks.

#### **To set up the HTTPS parameters:**

1. Click **Configuration** > **Camera Configuration** > **Network** > **HTTPS**.

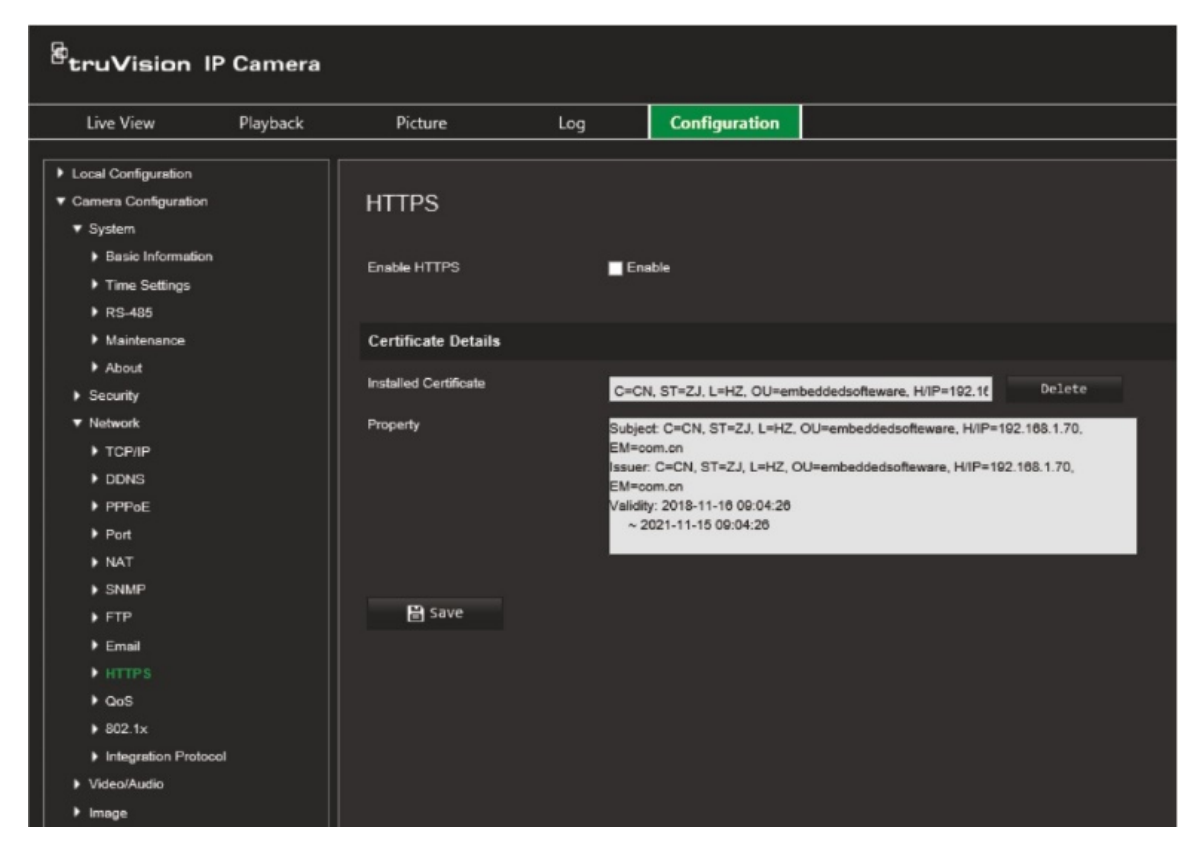

- 2. Select the check box to enable the HTTPS function. HTTPS provides authentication of the web site and associated web server that one is communicating with, which protects against Man-in-the-middle attacks.
- 3. Click **Save** to save changes.

# **QoS parameters**

QoS (Quality of Service) can help solve the network delay and network congestion by configuring the priority of data sending.

Enable the option to solve network delay and network congestion by configuring the priority of data sending.

#### **To define the QoS parameters:**

- 1. From the menu toolbar, click **Configuration** > **Camera Configuration** > **Network** > **QoS**.
- 2. Select the QoS setting: Video/Audio DSCP, Event/Alarm DSCP, or Management DSCP.

The valid value range of the DSCP is 0 to 63. The larger the DSCP value, the higher the priority.

3. Click **Save** to save changes.

### **802.1x parameters**

When the feature is enabled, the camera data is secured and user authentication is needed when connecting the camera to the network.

**To define the 802.1x parameters:**

1. Click **Configuration** > **Camera Configuration** > **Network** > **802.1X**.

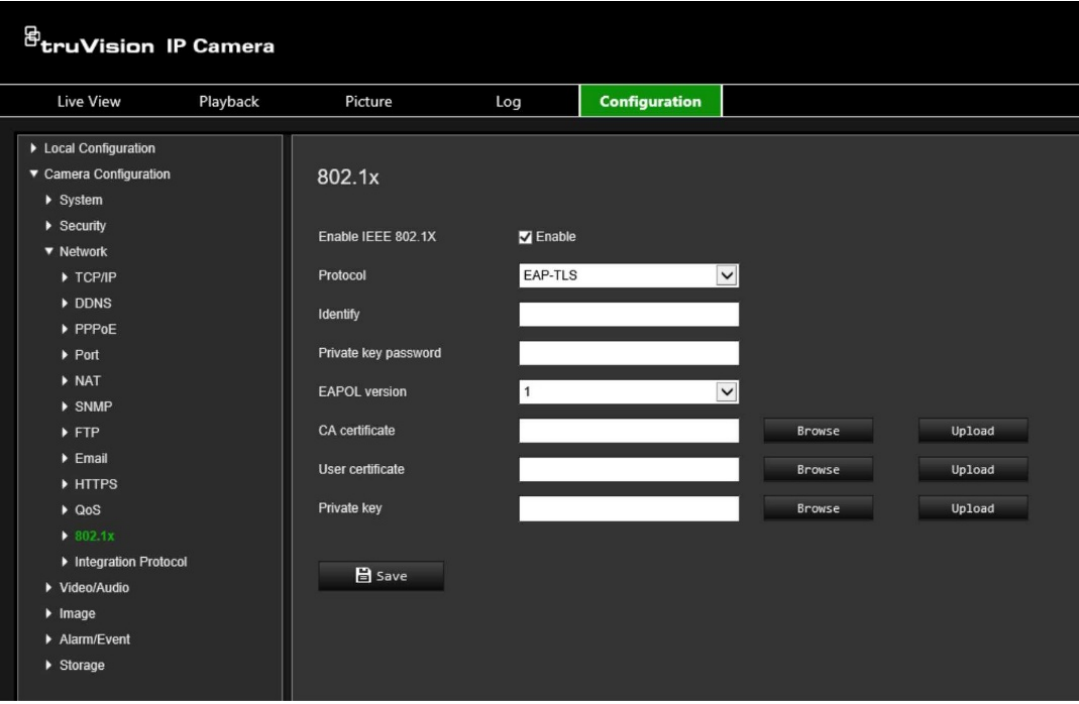

- 2. Select **Enable IEEE 802.1X** to enable the feature.
- 3. Select the 802.1X protocol (only EAP-MD5 only available) and select the EAPOL version, user name, and password. The EAPOL version must be identical with that of the router or the switch.

#### 4. Click **Save** to save changes.

**Note:** The switch or router to which the camera is connected must also support the IEEE 802.1X standard, and a server must be configured. Please apply and register a user name and password for 802.1X in the server.

### **Integration protocol**

Enable ONVIF when the camera needs to communicate to a recorder or VMS using the ONVIF protocol. Refer to ONVIF standard for detailed configuration rules.

#### **To enable ONVIF:**

- 1. Click **Configuration** > **Camera Configuration** > **Network** > **Integration Protocol**.
- 2. Select **Enable ONVIF**.
- 3. Click **Save** to save changes.

# **Video and audio parameters**

You can adjust the video and audio recording parameters to obtain the picture quality and file size best suited to your needs. Figure 8 below lists the video and audio recording options you can configure for the camera.

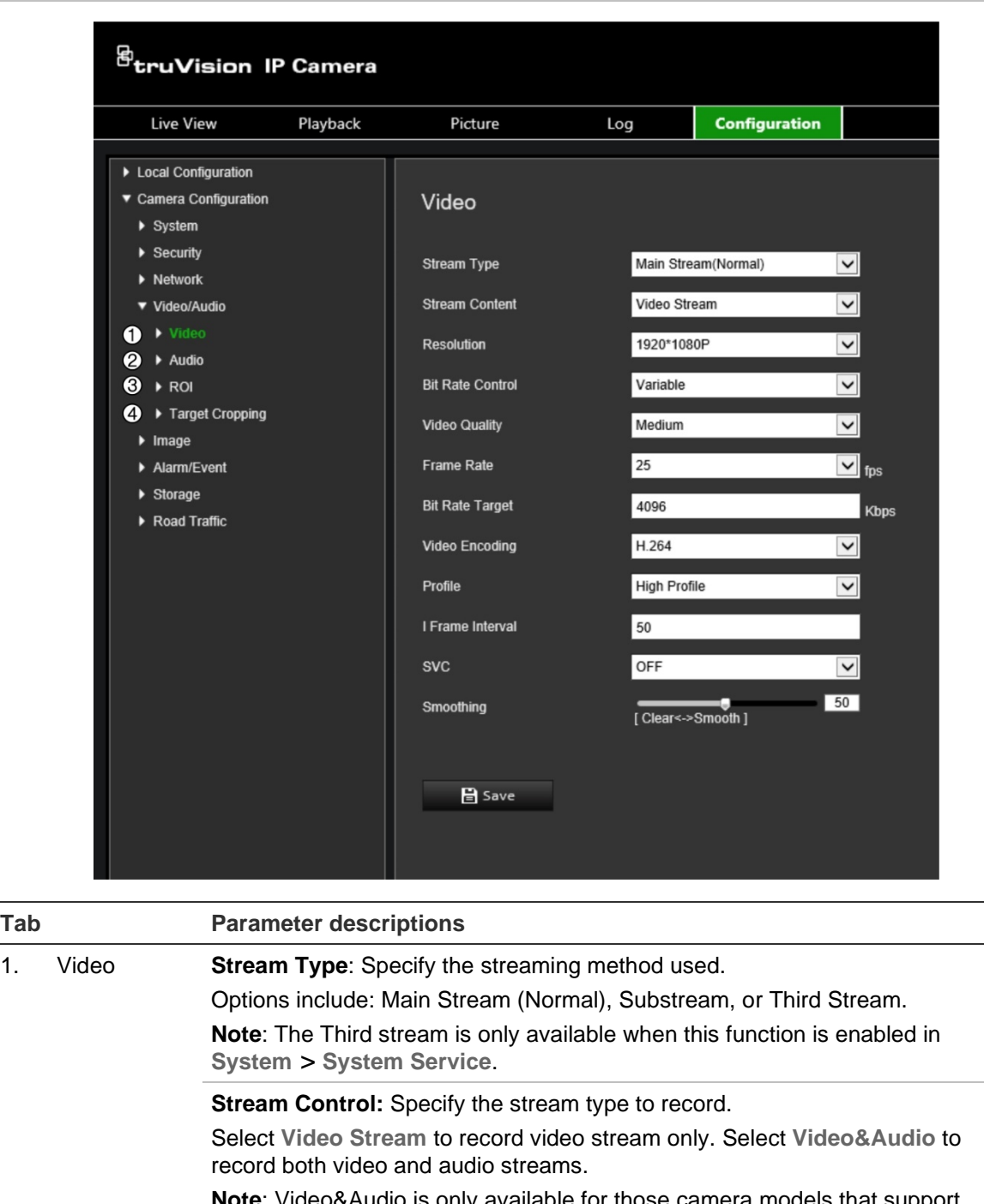

**Figure 8: Video/Audio Settings menu (Video tab shown)**

**Note**: Video&Audio is only available for those camera models that support audio.

**Resolution**: Specify the recording resolution. A higher image resolution provides a higher image quality but also requires a higher bit rate. The resolution options listed depend on the type of camera and on whether main sub or third stream is being used.

**Note**: Resolutions can vary depending on the camera model.

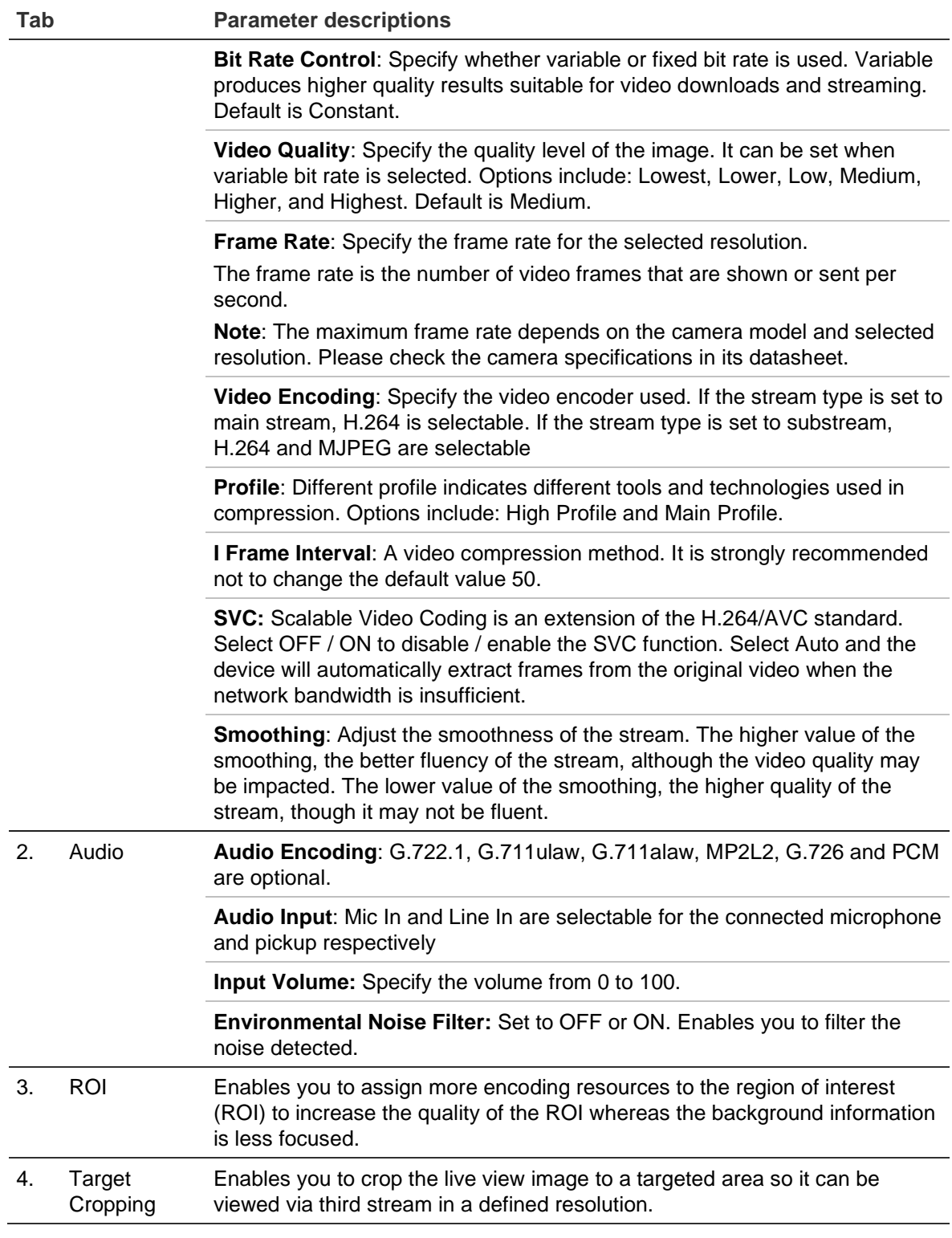

#### **To configure video settings:**

- 1. From the menu toolbar, click **Configuration** > **Camera Configuration** > **Video/Audio** > **Video**.
- 2. Configure the video settings. See the list under Video in Figure 8 on page 41.
- 3. Click **Save** to save the settings.

#### **To configure audio settings:**

1. From the menu toolbar, click **Configuration** > **Camera Configuration** > **Video/Audio** > **Audio**.

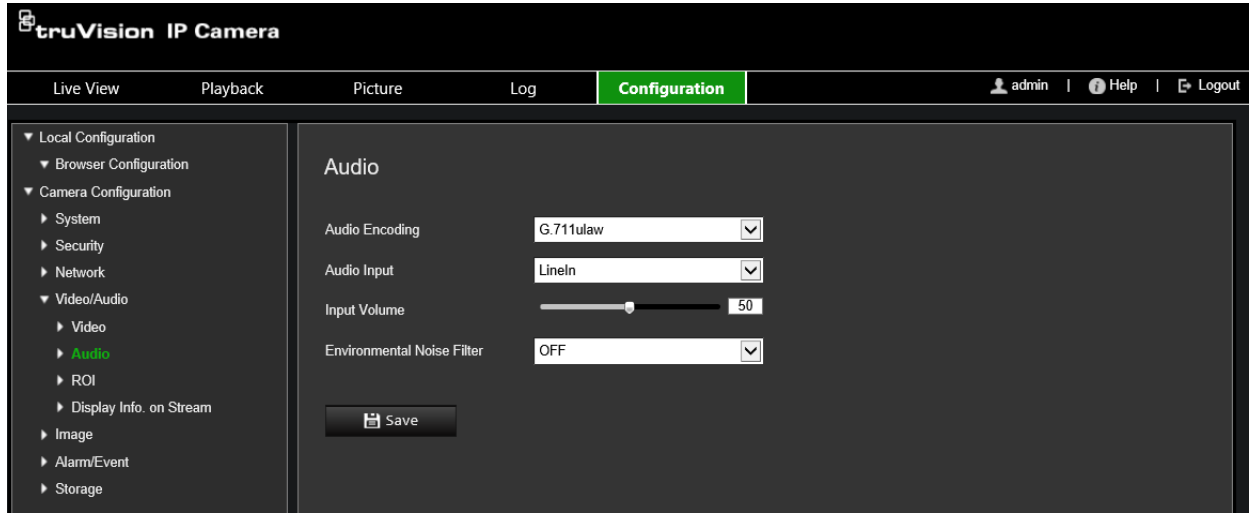

2. Configure the following settings.

**Audio Encoding:** Select G.722.1, G.711 ulaw, G.711alaw, G.726, MP2L2 or PCM. For MP2L2, you can set the sampling rate and audio stream bitrate. For PCM, you can set the sampling rate.

**Audio Input:** Select MicIn or LineIn for the connected microphone and pickup respectively.

**Input Volume:** Select the volume level between 0 and 100.

**Environmental Noise Filter:** Set it as OFF or ON. When enabled, the noise detected can be filtered.

3. Click **Save** to save the settings.

#### **To configure ROI settings:**

1. From the menu toolbar, click **Configuration** > **Camera Configuration** > **Video/Audio** > **ROI**.

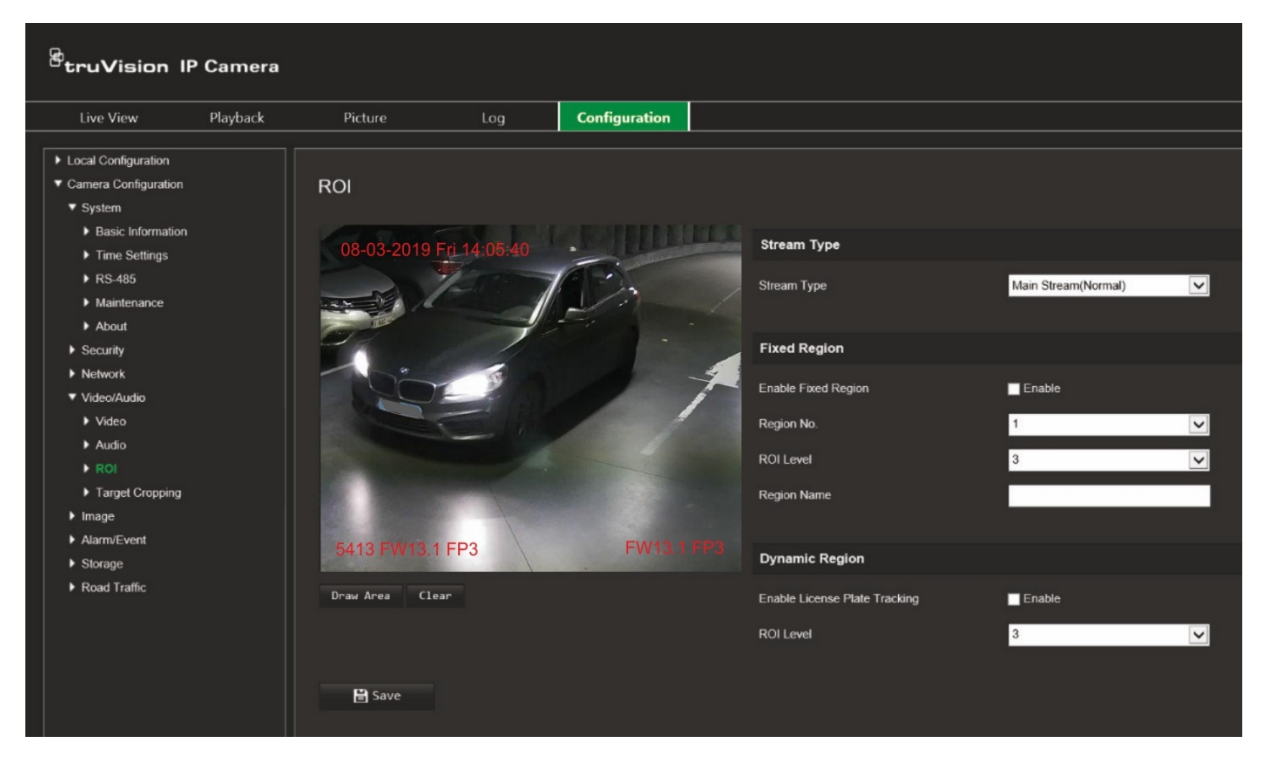

2. Click **Draw Area** to draw the region of interest on the image. Click **Stop** to stop drawing.

Up to four regions can be drawn.

- 3. Choose the stream type to set the ROI encoding.
- 4. Under *Fixed Region*, select the **Fixed Region** check box to manually configure the different regions on screen.

Define the regions required:

**Region No**.: Select a region number and draw it on screen. The best image quality will be inside the region's rectangle.

**ROI Level**: Select the level to enhance the selected region's image quality. The range is between 1 and 6, where 6 is the highest enhancement between inside the region's rectangle and the background.

**Region Name**: Enter the region name.

5. Under *Dynamic Region*, select the **Enable License Plate Tracking** check box if you want to track the license plates of moving vehicles.

Select the ROI level to enhance the image quality of the moving vehicle. The range is between 1 and 6, where 6 is the highest enhancement between inside the region's rectangle and the background.

6. Click **Save** to save changes.

#### **To crop the live view image for streaming:**

1. From the menu toolbar, click **Configuration** > **Camera Configuration** > **Video/Audio** > **Target Cropping**.

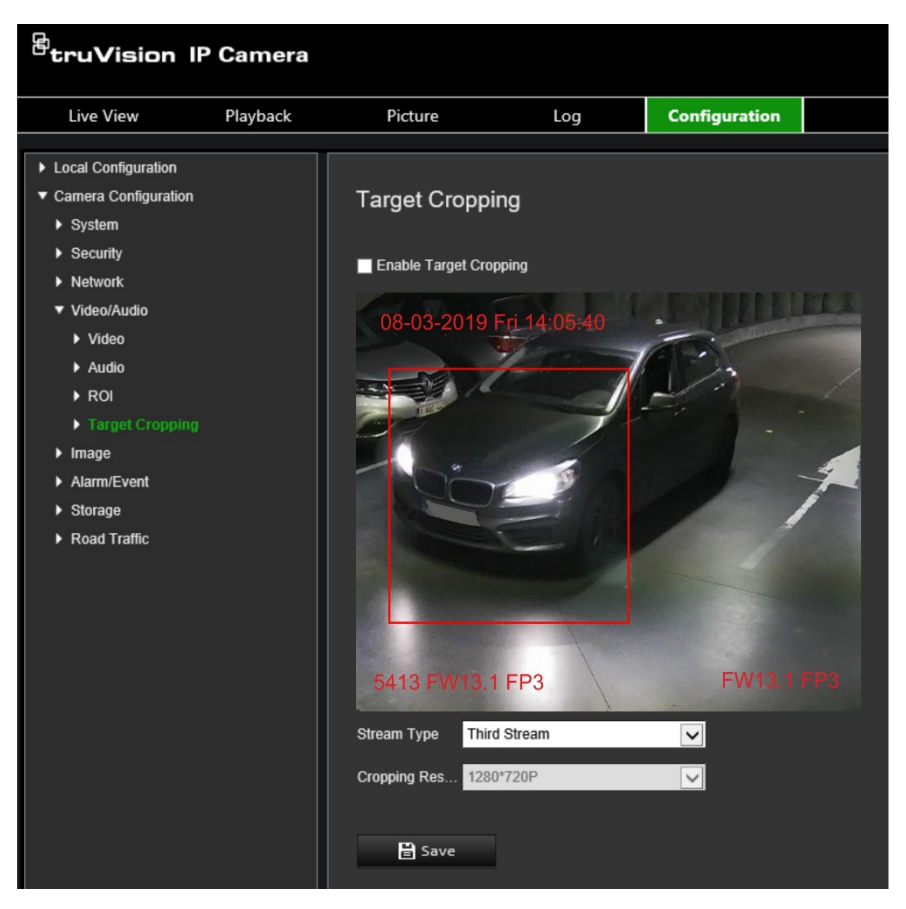

- 2. Select the **Enable** Target **Cropping** check box. A red rectangle appears on screen to mark the cropped region.
- 3. Select the desired stream type. Only **Third Stream** is available
- 4. Select the desired cropping resolution.
- 5. Click **Save** to save changes.

# **Image settings**

Under Camera Configuration, use the Image menu to set the desired camera image parameters. You may need to adjust the camera image depending on the camera model or location background in order to get the best image quality. You can adjust the brightness, contrast, saturation, hue, and sharpness of the video image.

# **Display settings**

Use this menu to also adjust camera behavior parameters such as exposure time, iris mode, video standard, day/night mode, image flip, WDR, digital noise reduction, white balance, and indoor/outdoor mode. See Figure 9 below for more information.

Changes are automatically saved.

#### **Figure 9: Display Settings**

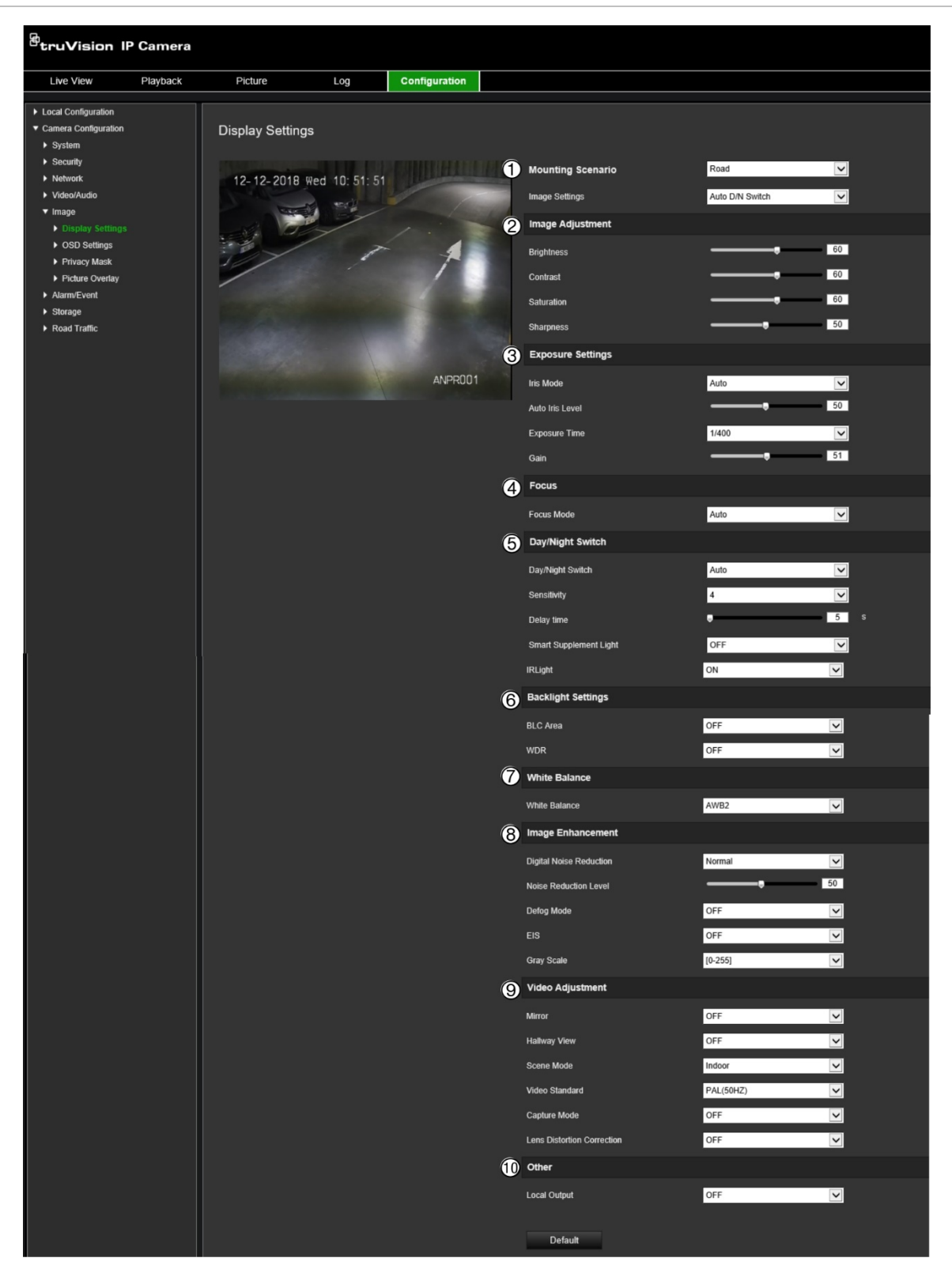

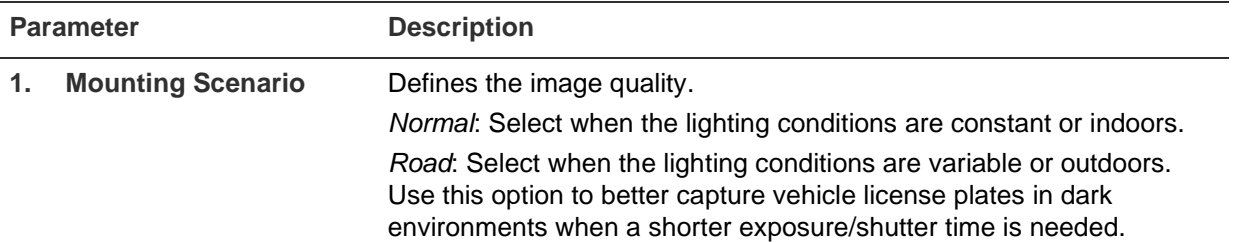

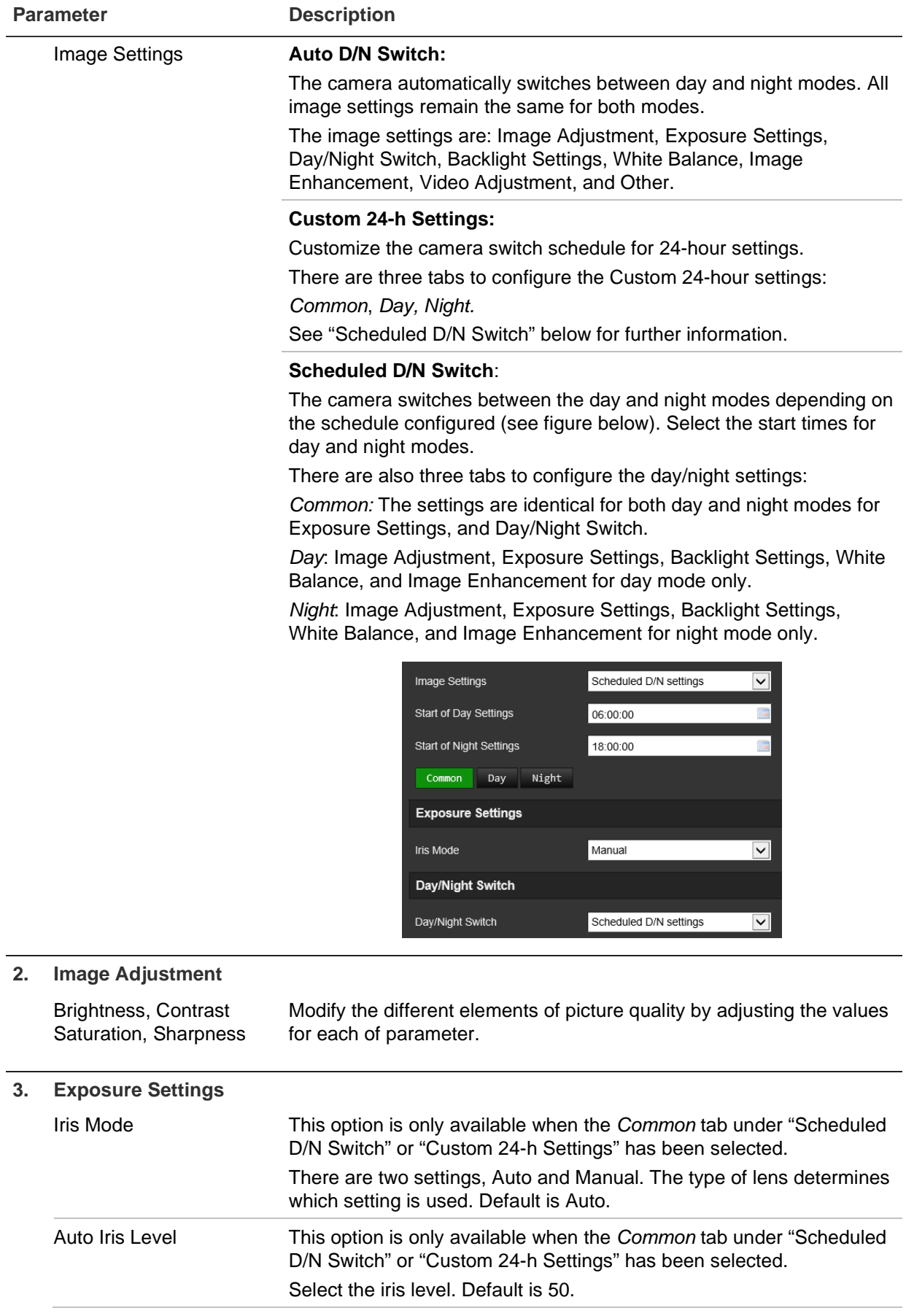

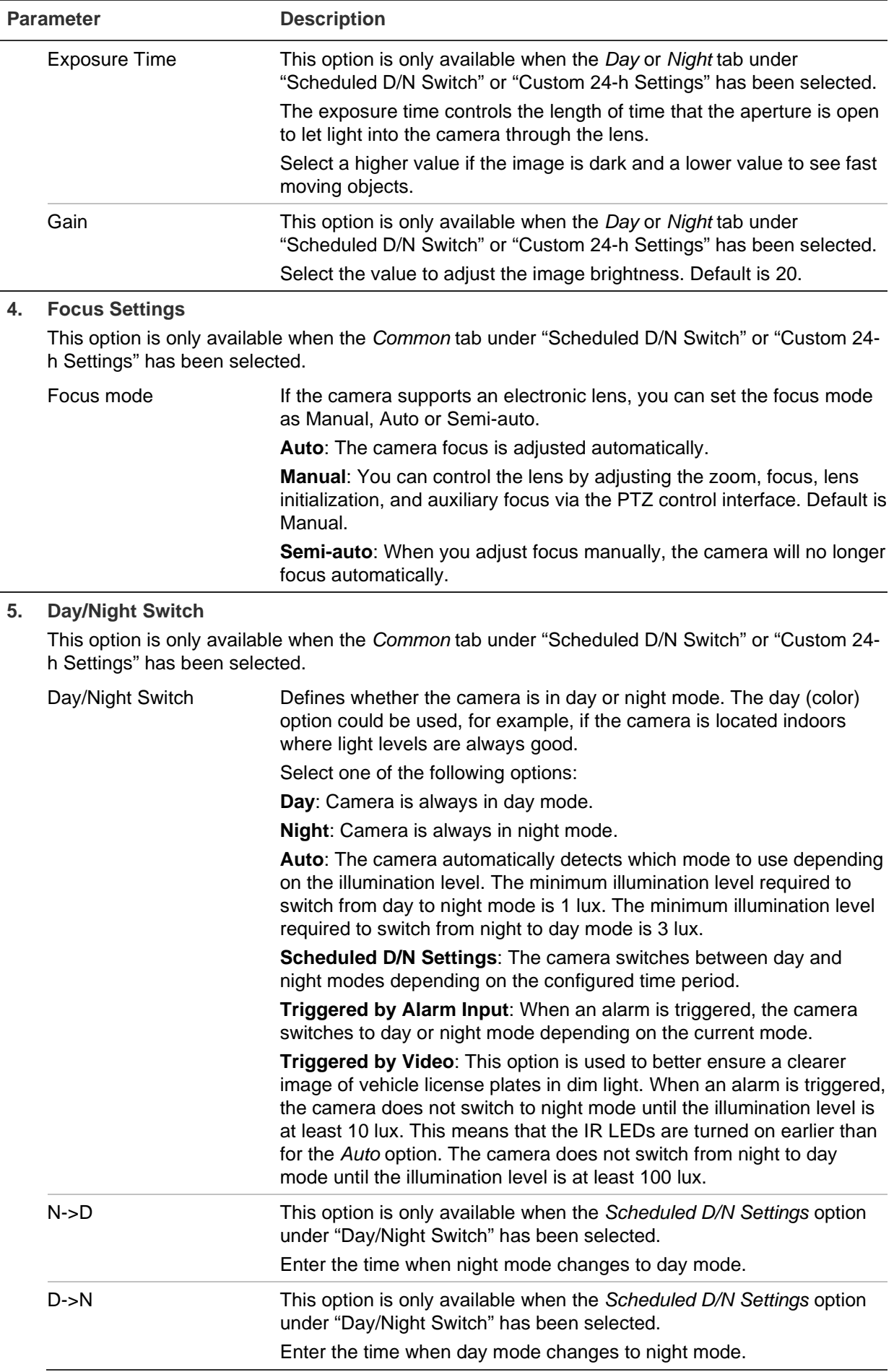

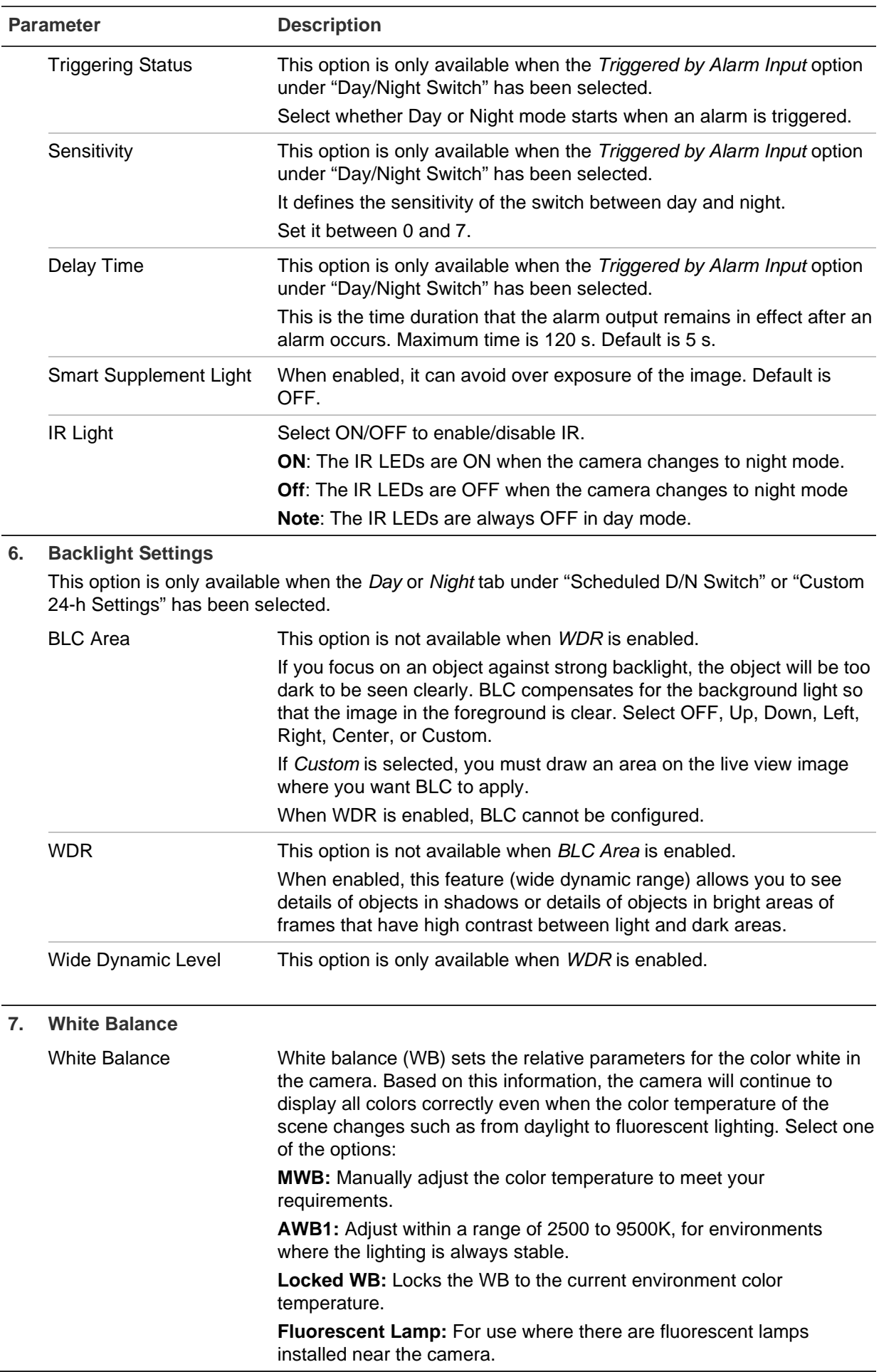

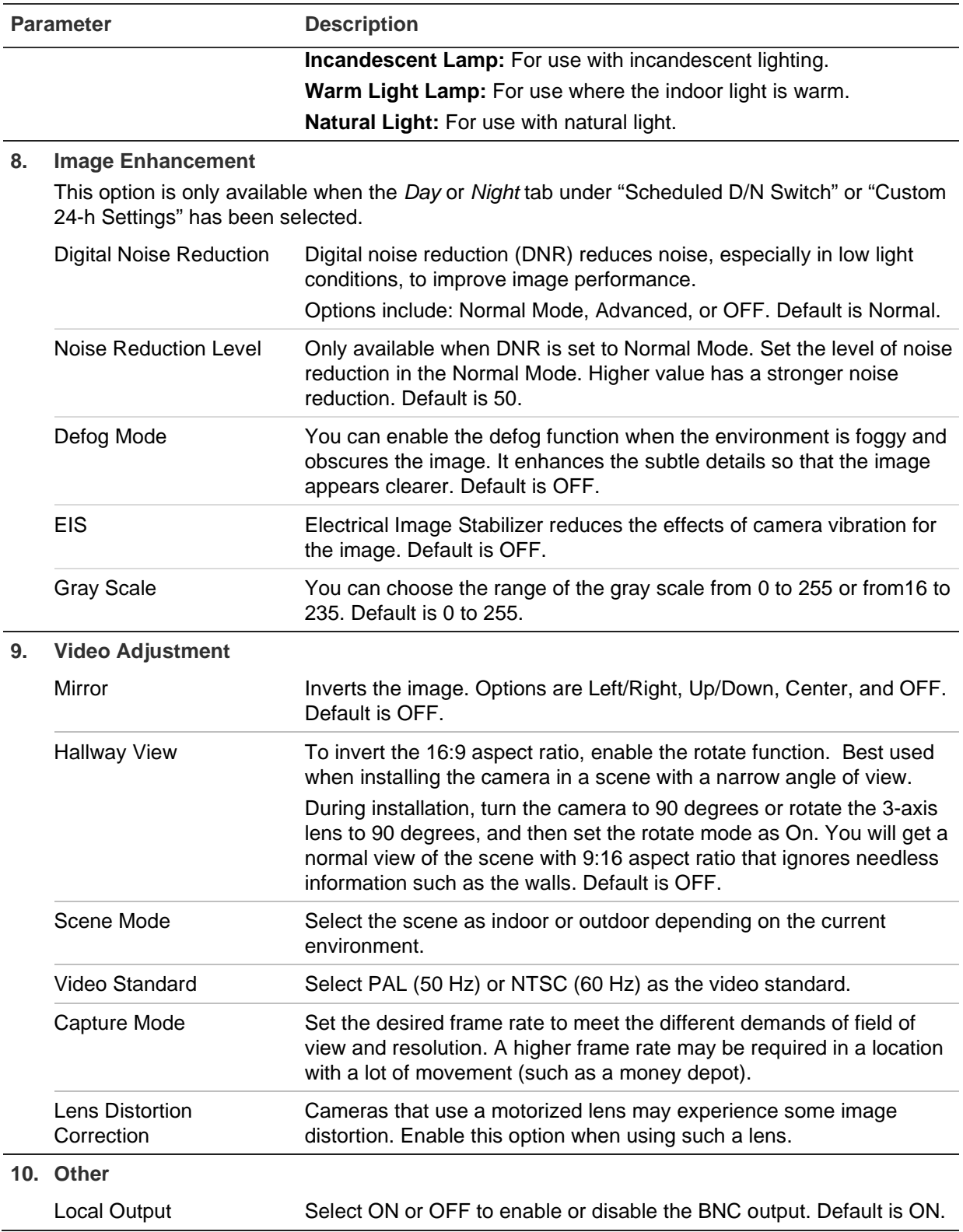

**Note**: Click the **Default** button to default all the image settings.

# **OSD (On Screen Display)**

In addition to the camera name, the camera also displays the system date and time on screen. You can also define how the text appears on screen.

You can add up to eight lines of text that are superimposed on the stream to provide extra information during recordings. This option can be used, for example, to display emergency contact details. Each text line can be positioned anywhere on screen.

**To position the date/time and camera name on screen:**

1. Click **Configuration** > **Camera Configuration** > **Image** > **OSD Settings**.

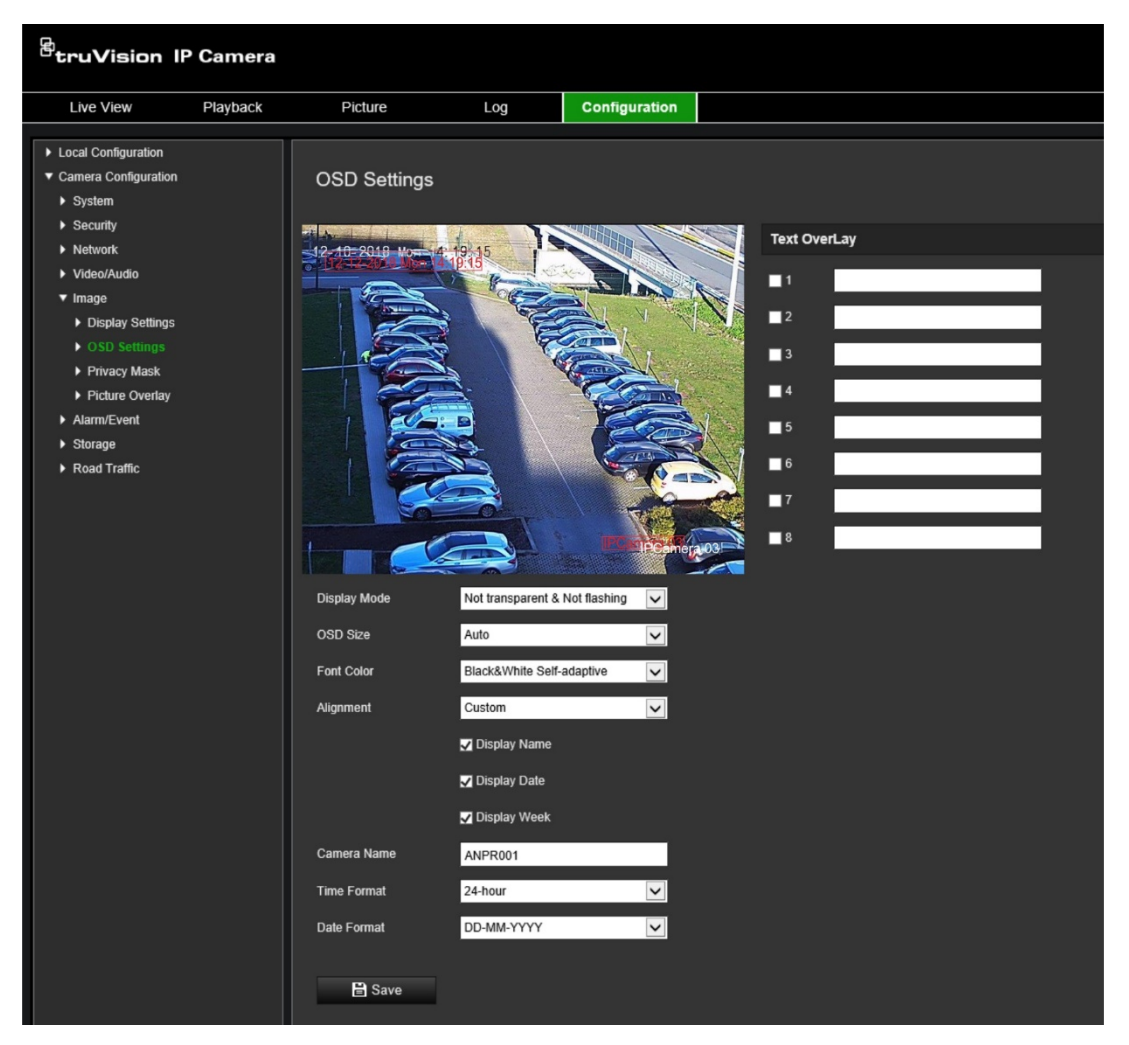

- 2. Select **Display Name** box to display the camera's name on screen. You can modify the name in the text box of **Camera Name**.
- 3. Select **Display Date** to display the date/time and **Display Week** to include the day of the week. Also select the time and date formats from the **Time format** and **Date format** list boxes.
- 4. Select a display mode for the camera from the **Display Mode** list box. Display modes include:
	- **Transparent & Not flashing.** The image appears through the text.
	- **Transparent & Flashing.** The image appears through the text. The text flashes on and off.
	- **Not transparent & Not flashing.** The image is behind the text. This is default.
	- **Not transparent & Flashing**. The image is behind the text. The text flashes on and off.

**Note**: If you set the display mode as transparent, the text varies according the background. With some backgrounds, the text may be not easily readable.

- 5. Select the font color, alignment and OSD size.
- 6. Click **Save** to save changes.

#### **To add overlay text:**

- 1. Click **Configuration** > **Camera Configuration** > **Image** > **OSD Settings**.
- 2. Under *Text Overlay*, select the check box for the first line of text and enter the text in the text box.
- 3. Using the mouse, click and drag the red overlay text in the live view window to the desired position.
- 4. Repeat steps 2 to 3 for each extra line of overlay text, selecting the next string number.

**Note**: Remove an overlay text by deselecting its text line.

5. Click **Save** to save changes.

# **Privacy masks**

Privacy masks let you conceal sensitive areas (such as neighboring windows) to protect them from view on the monitor screen and in the recorded video. The masking appears as a blank area on screen. You can create up to four privacy masks on the same image.

**Note**: There may be a small difference in size of the privacy mask area depending on whether local output or the web browser is used.

#### **To add a privacy mask area:**

- 1. Click **Configuration** > **Camera Configuration** > **Image** > **Privacy Mask**.
- 2. Select **Enable Privacy Mask**.
- 3. Click **Draw Area**. Click and drag the mouse in the live video window to draw the mask area. The **Draw Area** button is renamed **Stop Drawing** when clicked.

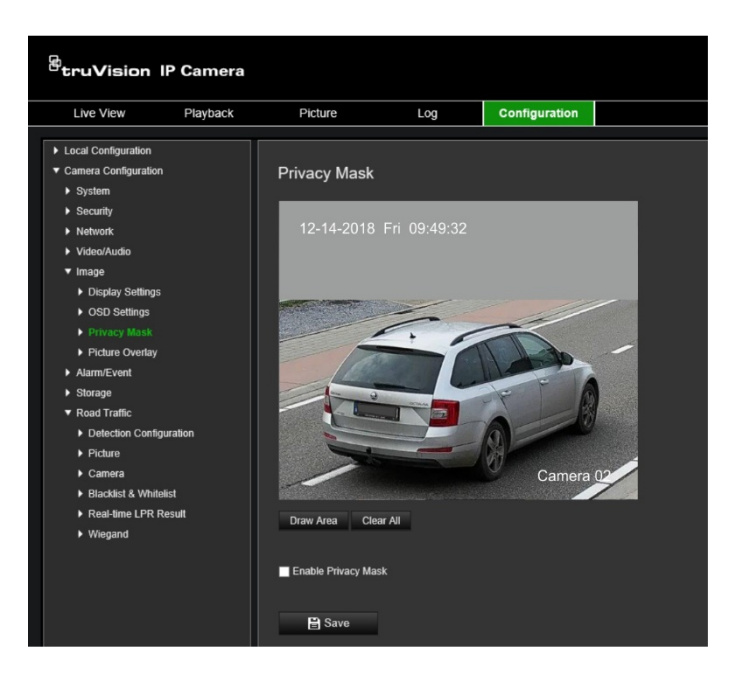

- 4. Click **Stop Drawing** to finish drawing or click **Clear All** to clear all the areas you set without saving them.
- 5. Click **Save** to save changes.

# **Picture overlay**

Picture overlay enables you to overlay a picture on the image. This function enables an enterprise or users to overlay their logo on the image, for example. The picture must be in RGB24 bmp format and the maximum size of the picture is 128\*128.

#### **To overlay a picture:**

1. Click **Configuration** > **Camera Configuration** > **Image** > **Picture Overlay**.

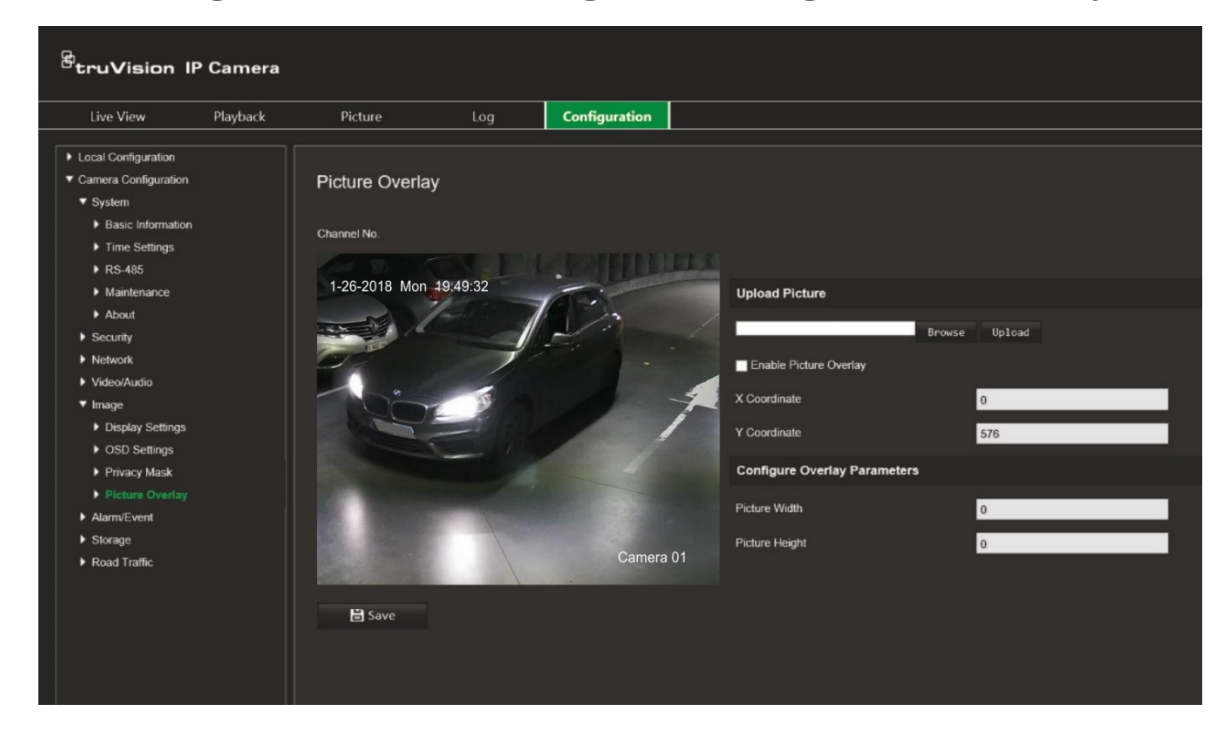

- 2. Under *Upload Picture*, click **Browse** to select a picture from your library or online and click **Upload** to upload it.
- 3. Select **Enable Picture Overlay** check box to enable the function.

**Note:** X coordinate and Y coordinate values are the location of the picture on the image. The picture width and height show the size of the picture.

4. Click **Save** to save changes.

# **Alarm/event settings**

Under Camera Configuration, use the Alarm/Event menu to set the desired parameters for motion, inputs, outputs and system alarms and events.

A motion detection alarm is triggered when the camera detects motion. However, the motion alarm is only triggered if it occurs during a programmed time schedule.

Select the level of sensitivity to motion as well as the target size so that only objects that could be of interest can trigger a motion recording. For example, the motion recording is triggered by the movement of a person but not that of a cat.

You can define the area on screen where the motion is detected, the level of sensitivity to motion, the schedule when the camera is sensitive to detecting motion as well as which methods are used to alert you to a motion detection alarm.

You can also enable dynamic analysis for motion. When there is motion, the area will be highlighted as green.

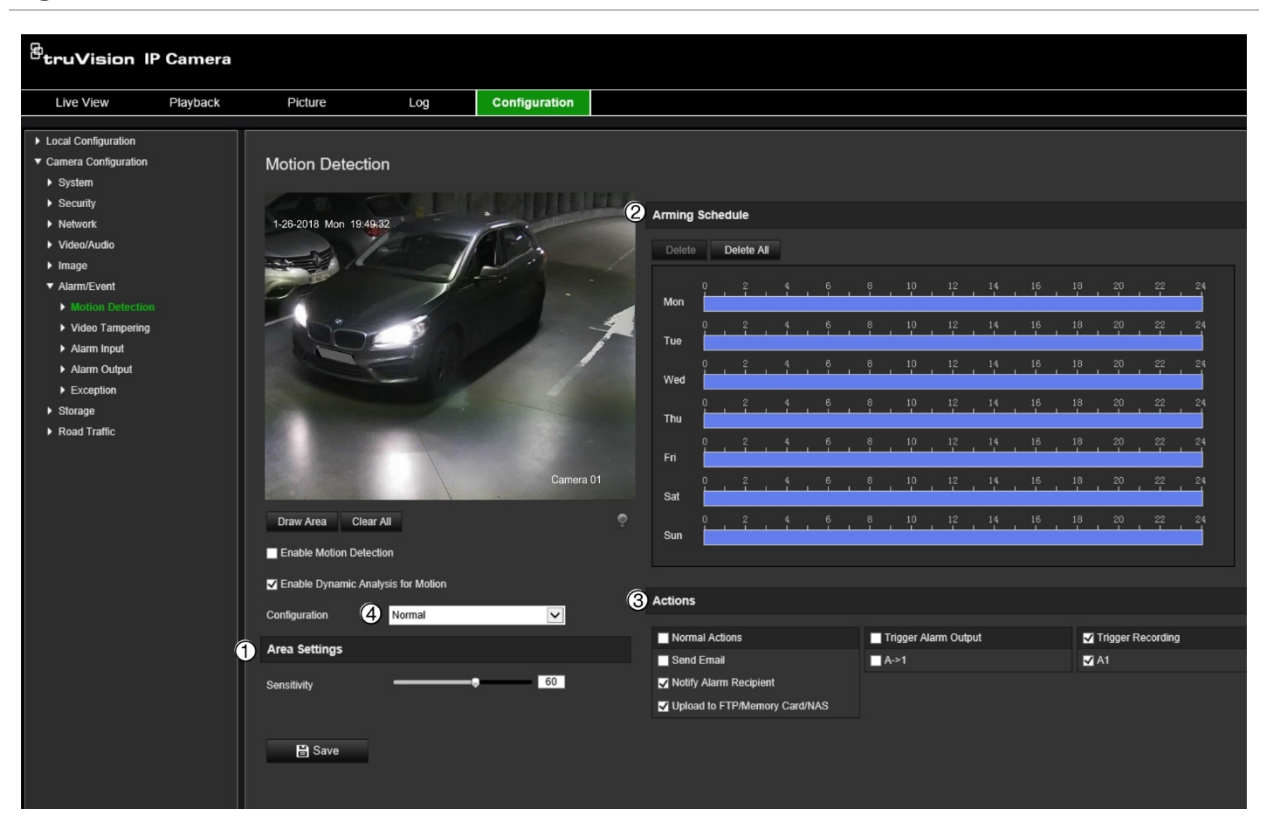

**Figure 10: Motion detection window**

**To define a motion detection alarm requires the following tasks to be done:**

- 1. **Area settings**: Define the on-screen area that can trigger a motion detection alarm and the detection sensitivity level (see Figure 10, item 1).
- 2. **Arming schedule**: Define the schedule during which the system detects motion (see Figure 10, item 2).
- 3. **Recording schedule**: Define the schedule during which motion detection can be recorded. See "Recording schedule" on page 65 for further information.
- 4. **Actions**: Specify the method of response to the alarm (see Figure 10, item 3).
- 5. **Normal and advanced configuration**: Normal configuration allows you to set the sensitivity level of the motion detection (see Figure 10, item 4). Advanced configuration gives you much more control over how motion is detected. It lets you set the sensitivity level as well as define the percentage of the motion detection area that the object must occupy, select day or night mode, and set up eight differently configured defined areas.

#### **To set up motion detection in normal mode:**

- 1. Click **Configuration** > **Camera Configuration** > **Alarm/Event** > **Motion Detection**.
- 2. Select the **Enable Motion Detection** check box. Select the **Enable Dynamic Analysis for Motion** check box if you want to see real-time motion events.

**Note**: If you do not want the detected object to be marked with the green frame, select Disable from Configuration > Local Configuration > Live View Parameters > Enable Meta Data Overlay.

- 3. Under *Configuration*, select **Normal** mode from the drop-down list.
- 4. Click **Draw Area**. Click and drag the mouse on the live video image to draw an area sensitive to motion detection. The **Draw Area** button is renamed **Stop Drawing**  when clicked.

**Note:** You can draw up to eight motion detection areas on the same image.

- 5. Click **Stop Drawing** to finish drawing. Click **Clear All** to delete all areas marked and restart drawing.
- 6. Move the **Sensitivity** slider to set the sensitivity of the detection. All areas will have the same sensitivity level.
- 7. Under *Arming Schedule*, click the day you want to schedule. The Time pop-box appears. Enter the desired start and end times to detect motion.

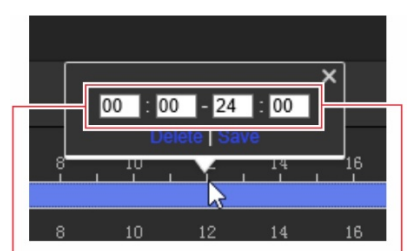

Enter the start time (hour and minutes) Enter the end time (hour and minutes)

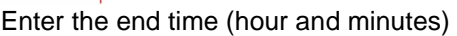

8. If you want to copy a day's schedule, position the mouse on the desired day and click to copy the schedule to other days or to the whole week. The *Copy to* popup window appears. Select the desired days to which to copy the schedule and click **OK** to save the changes.

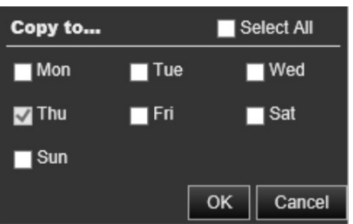

9. Specify the **linkage method** when an event occurs. Select one or more response methods for the system when a motion detection alarm is triggered:

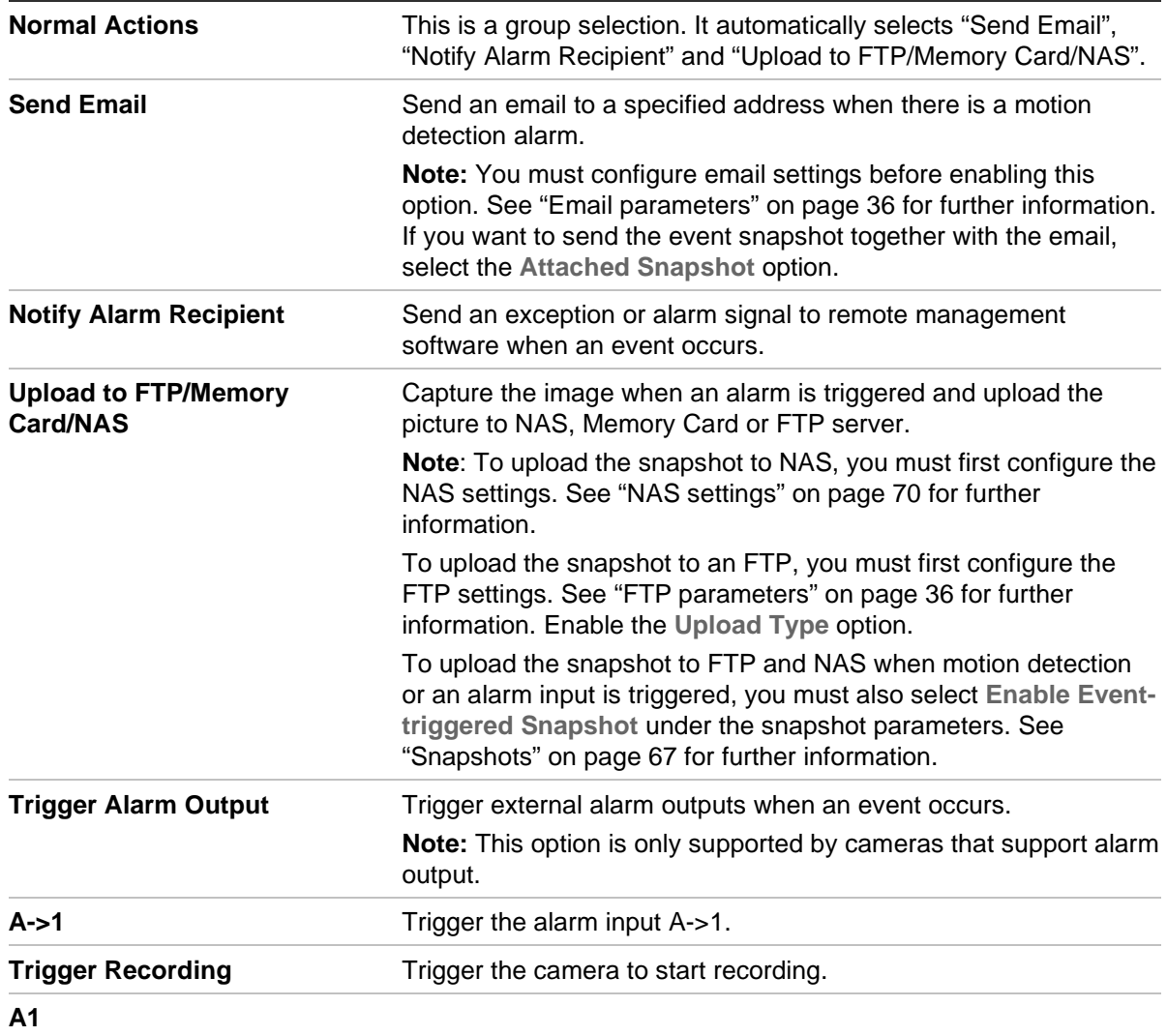

10. Click **Save** to save changes.

#### **To set up motion detection in advanced mode:**

- 1. Click **Configuration** > **Camera Configuration** > **Alarm/Event** > **Motion Detection**.
- 2. Select the **Enable Motion Detection** check box. Select the **Enable Dynamic Analysis for Motion** check box if you want to see real-time motion events.

**Note**: If you do not want the detected object to be marked with the green frame, select Disable from Configuration > Local Configuration > Live View Parameters > Enable Meta Data Overlay.

3. Under **Configuration**, select **Advanced** mode from the drop-down list.

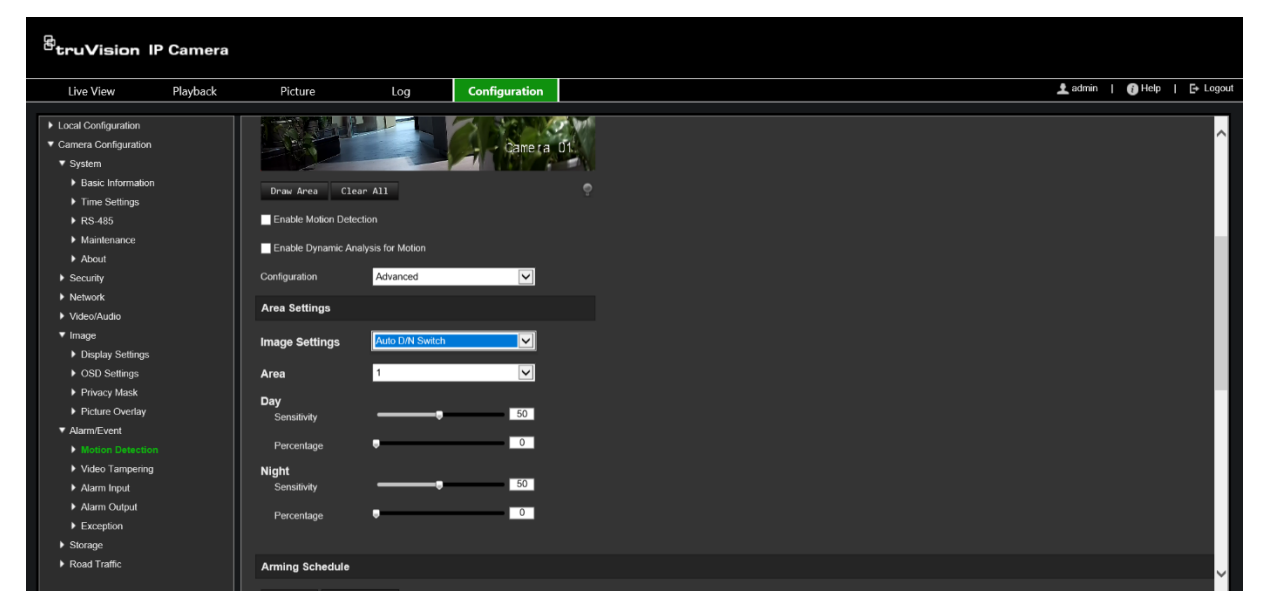

4. Under **Image Settings**, select OFF, Auto D/N Switch or Scheduled D/N settings. Default is OFF.

Auto D/N Switch and Scheduled D/N settings allow you to set different settings for day and night as well as different periods.

5. Under **Area**, select the area number of this area and then click **Draw Area**. Click and drag the mouse on the live video image to draw an area sensitive to motion detection. The **Draw Area** button is renamed **Stop Drawing** when clicked.

**Note:** You can draw up to eight motion detection areas on the same image.

Click **Stop Drawing** to finish drawing. Click **Clear All** to delete all areas marked and restart drawing.

- 6. Move the **Sensitivity** slider to set the sensitivity of the detection for the selected areas. Default is 50.
- 7. Move the **Percentage** slider to set the proportion of the object that must occupy the defined area to trigger an alarm. Default is zero.
- 8. Click **Save** to save the changes for that area.
- 9. Repeat steps 5 to 8 for each area to be defined.
- 10.Under **Arming Schedule**, click the day you want to schedule. The Time pop-box appears. Enter the desired start and end times to detect motion.

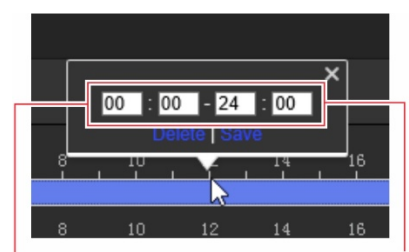

Enter the start time (hour and minutes) Enter the end time (hour and minutes)

11. If you want to copy a day's schedule, position the mouse on the desired day and click to copy the schedule to other days or to the whole week. The *Copy to* popup window appears. Select the desired days to which to copy the schedule and click **OK** to save the changes.

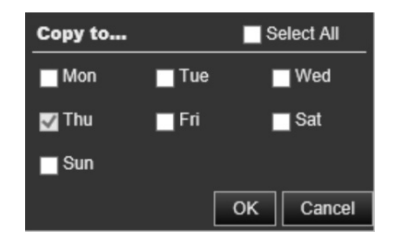

- 12.Click **OK** to save changes.
- 13.Specify the linkage method when an event occurs. Select one or more response methods for the system when a motion detection alarm is triggered:

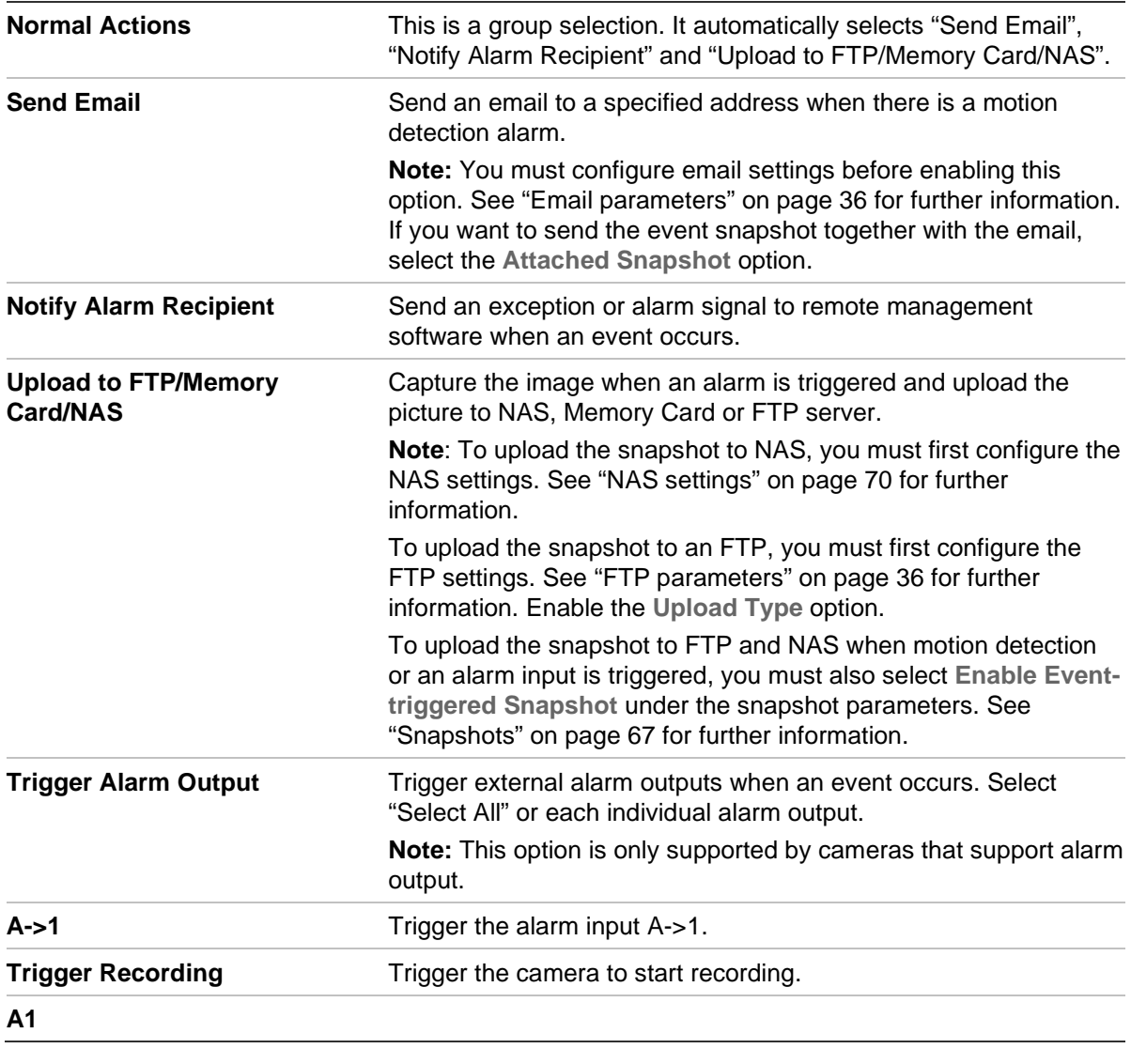

14.Click **Save** to save changes.

# **Video tampering**

You can configure the camera to trigger an alarm when the lens is covered and to take an alarm response action.

#### **To set up tamper-proof alarms:**

1. Click **Configuration** > **Camera Configuration** > **Alarm Event** > **Video Tampering**.

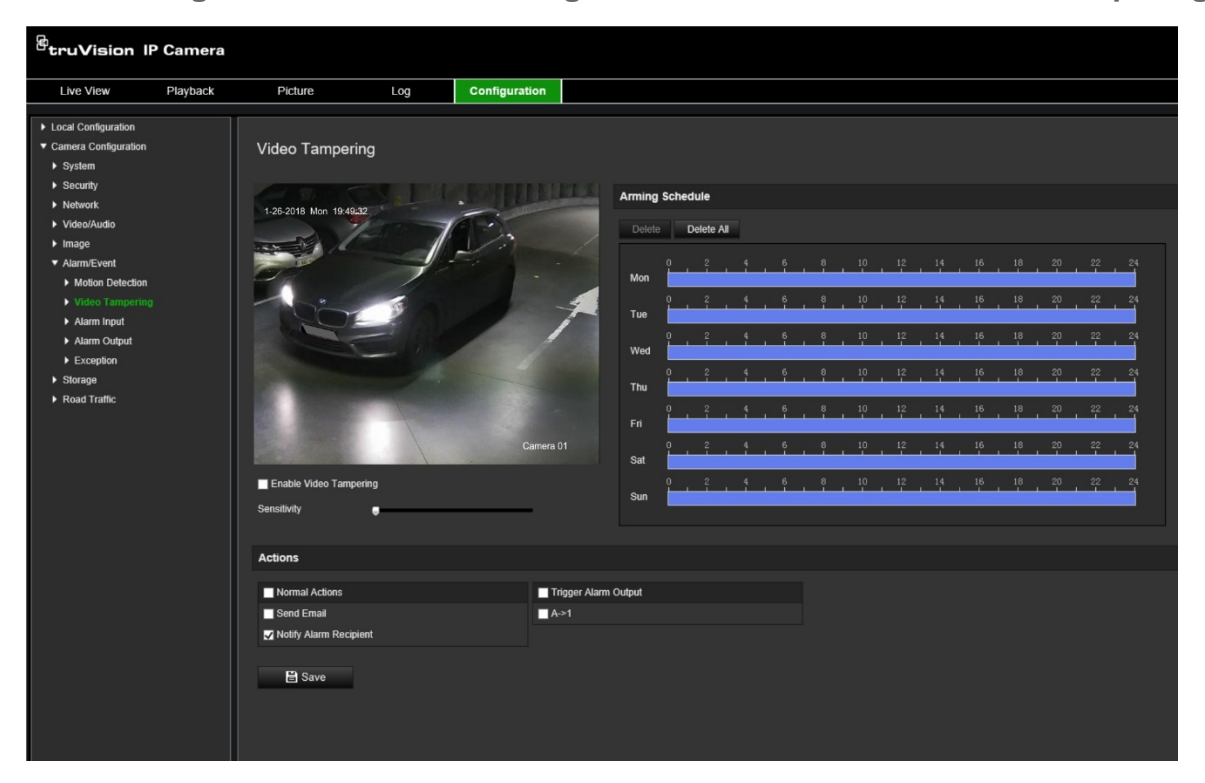

- 2. Select the **Enable Video Tampering** box.
- 3. Move the **Sensitivity** slider to set the detection sensitivity.
- 4. Edit the arming schedule for video tampering. The arming schedule configuration is the same as that for motion detection. See "To reboot the camera through the web browser" on page 23 for more information.
- 5. Specify the linkage method when an event occurs. Select one or more response methods for the system when a video tampering is triggered:

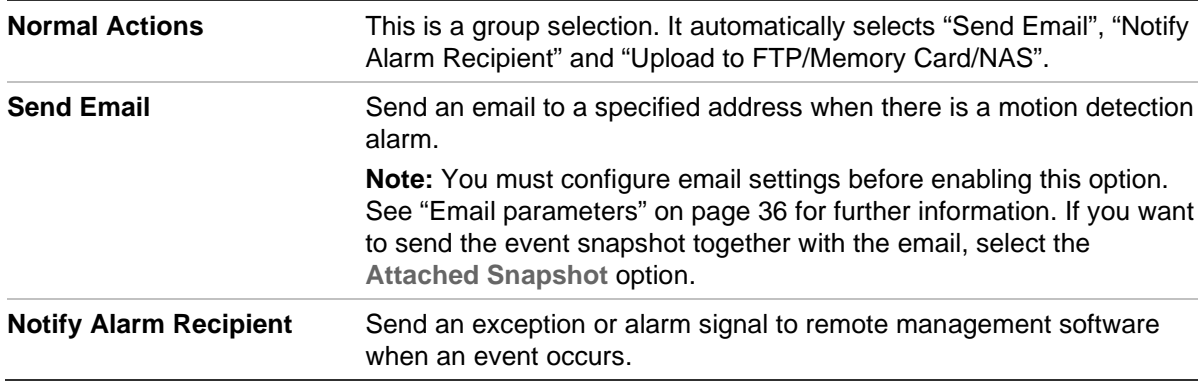

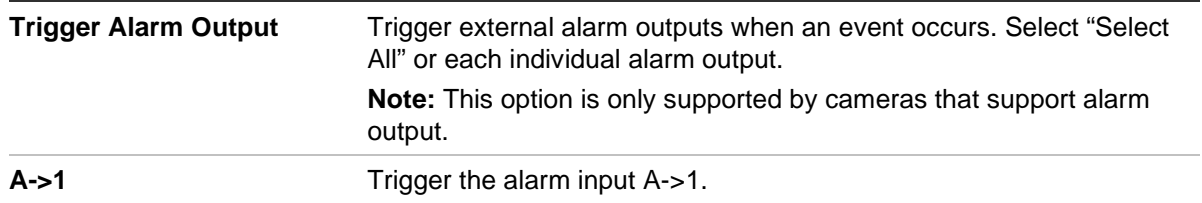

6. Click **Save** to save changes.

# **Alarm inputs and outputs**

**To define the external alarm input:**

1. Click **Configuration** > **Camera Configuration** > **Alarm/Event**> **Alarm Input**.

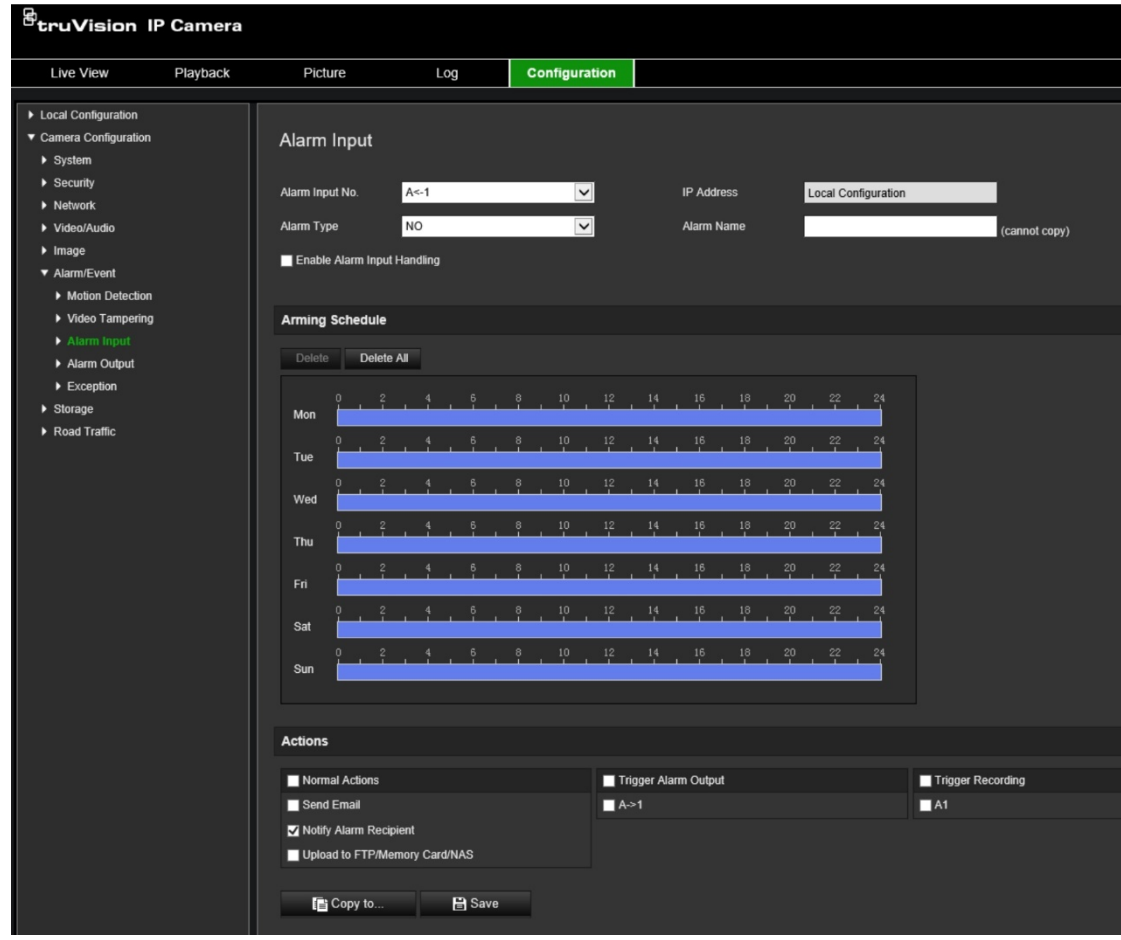

- 2. Select Enable Alarm Input Handling.
- 3. Select the desired alarm input number and type from **Alarm Input No.** and **Alarm Type** drop-down lists. The alarm type can be NO (Normally Open) and NC (Normally Closed). Enter a name for the alarm input.

**Note**: The IP address is set under *Local Configuration*. It cannot be changed here.

- 4. Set the arming schedule for the alarm input. See "To reboot the camera through the web browser" on page 23 for more information.
- 5. Under **Actions**, select the desired linkage method.

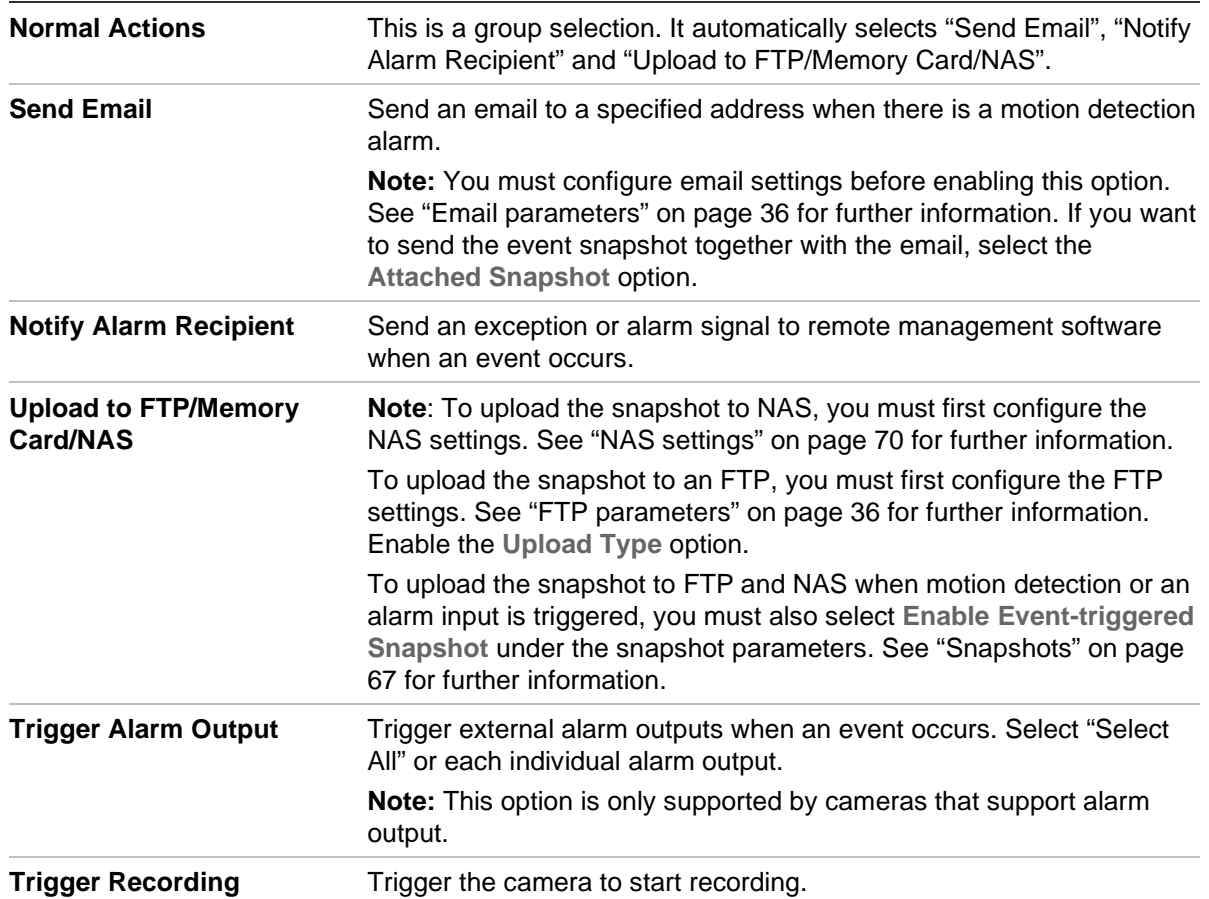

6. Click **Save** to save changes.

#### **To define the alarm output:**

- 1. From the menu toolbar, click **Configuration** > **Camera Configuration** > **Basic Event** > **Alarm Output**.
- 2. Select one alarm output channel from the **Alarm Output** drop-down list. You can also set a name for the alarm output.
- 3. Set the delay time to 5 s, 10 s, 30 s, 1 min, 2 min, 5 min, 10 min or manual. The delay time refers to the time duration that the alarm output remains in effect after the alarm occurs.
- 4. Set the arming schedule for the alarm input. See "To reboot the camera through the web browser" on page 23 for more information.
- 5. Click **Save** to save changes.

### **Exception alarms**

You can set up the camera to notify you when irregular events occur and how you should be notified. These exception alarms include:

- **HDD Full:** All recording space of the NAS is full.
- **HDD Error**: Errors occurred while files were being written to the storage, no storage or storage had failed to initialize.
- **Network Disconnected**: Disconnected network cable.
- **IP Address Conflicted**: Conflict in IP address setting.
- **Invalid Login**: Wrong user ID or password used to login to the cameras.

#### **To define exception alarms:**

1. From the menu toolbar, click **Configuration** > **Camera Configuration** > **Basic Event** > **Exception**.

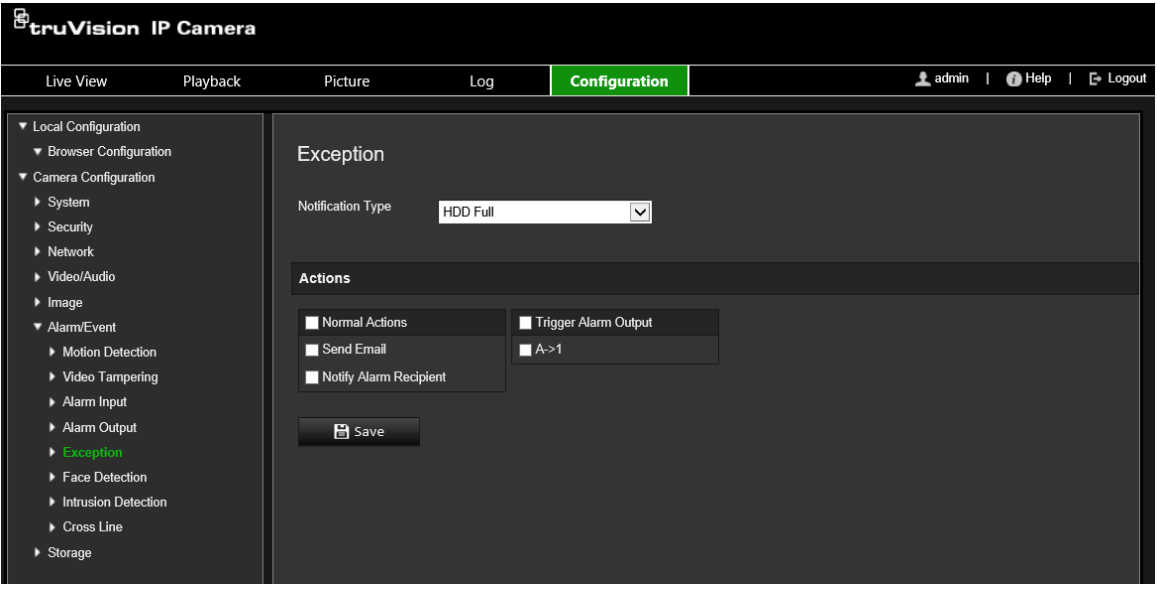

- 2. Under **Exception Type**, select an exception type from the drop-down list.
- 3. Specify the linkage method when an event occurs. Select one or more response methods for the system when a tamper-proof alarm is triggered.

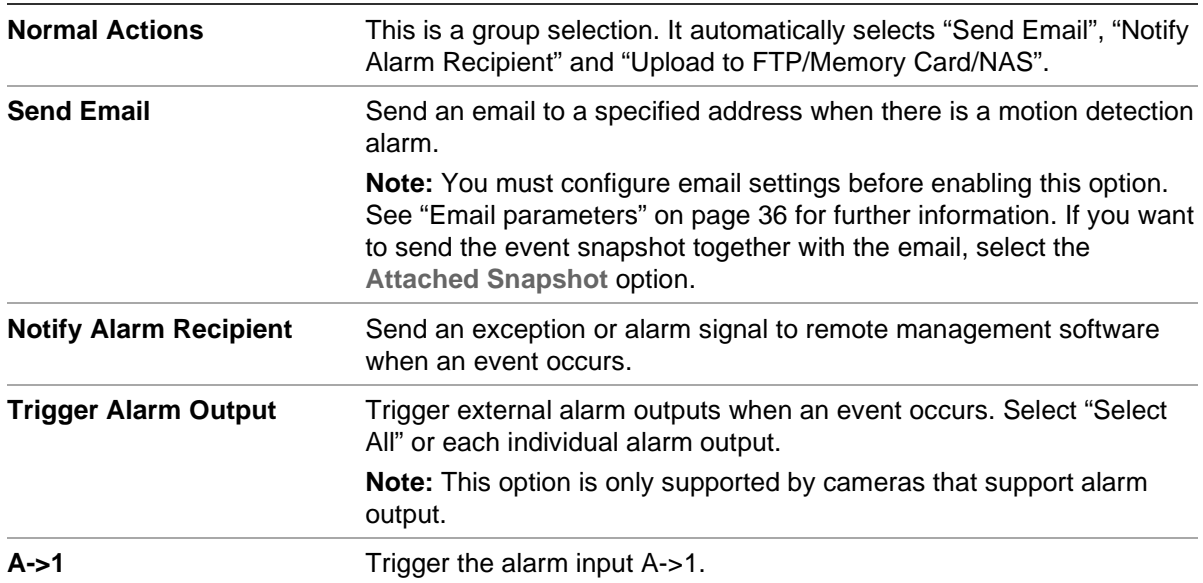

4. Click **Save** to save changes.

# **Storage settings**

Under Camera Configuration, use the Storage menu to set the desired parameters for the recording schedule, capturing and uploading snapshots, and managing storage.

# **Recording schedule**

You can define a recording schedule for the camera in the "Record Schedule" window. The recording is saved on to the SD card or NAS in the camera. The camera's SD card provides a backup in case of network failure. The SD card is not provided with the camera.

The selected recording schedule applies to all alarm types.

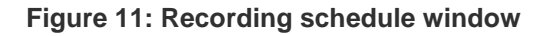

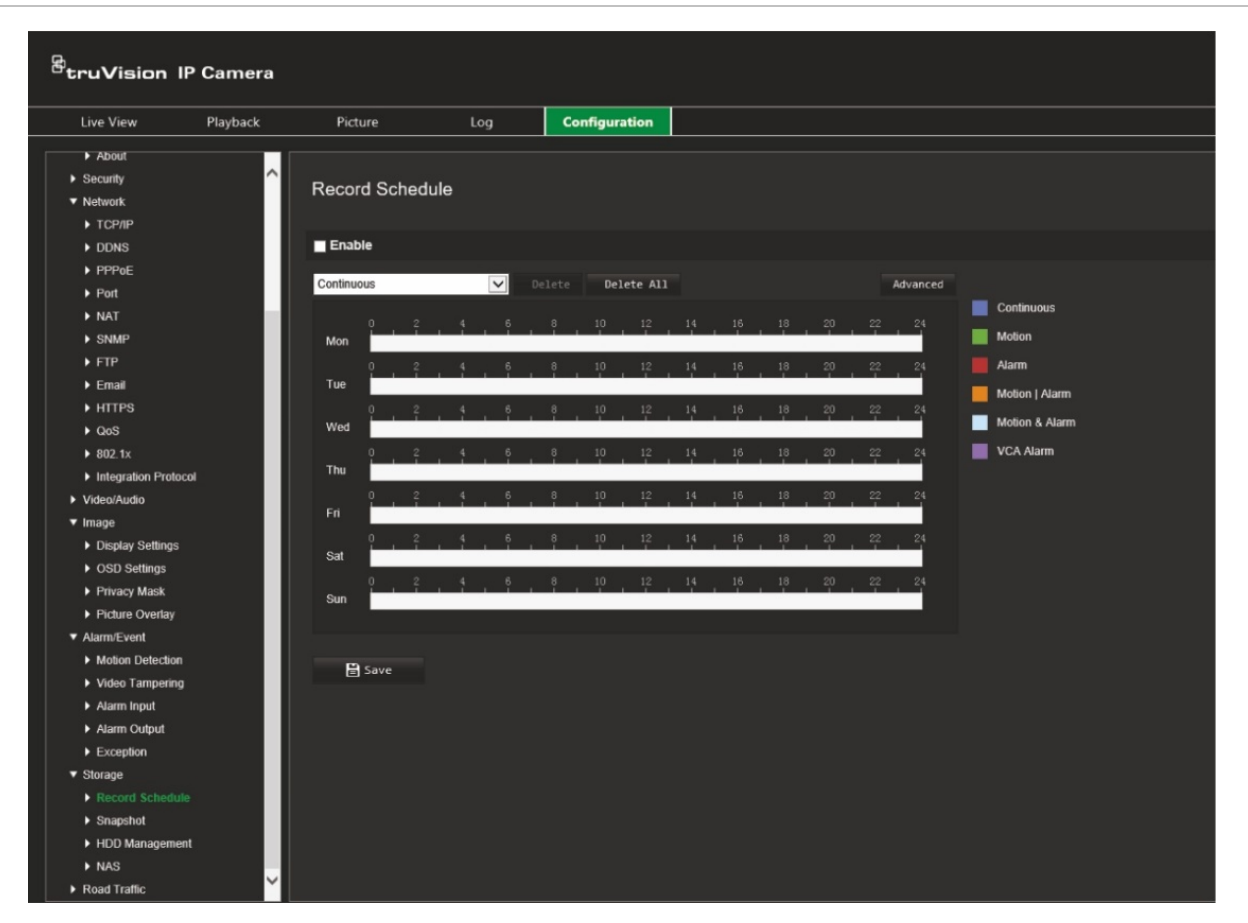

#### **Pre-record time**

The pre-record time is set to start recording before the scheduled time or event. For example, if an alarm triggers a recording at 10:00, and the pre-record time is set to 5 seconds, the camera starts to record at 9:59:55. The pre-record time can be configured as No Pre-record, 5 s, 10 s, 15 s, 20 s, 25 s, 30 s, or Not Limited.

#### **Post-record time**

The post-record time is set to stop recording after the scheduled time or the event. For example, if an alarm triggered recording ends at 11:00, and the post-record time is set to 5 seconds, the camera records until 11:00:05. The post-record time can be configured as 5 s, 10 s, 30 s, 1 min, 2 min, 5 min, or 10 min.

#### **Recording stream**

You can select main stream or substream to record.

#### **To set up a recording schedule:**

- 1. From the menu toolbar, click **Configuration** > **Camera Configuration** > **Storage** > **Record Schedule**.
- 2. Select the **Enable** check box to enable recording.

**Note:** To disable recording, deselect the option.

- 3. Set up the recording schedule.
- 4. Click the day you want to schedule recordings. The Schedule pop-up window appears. Select the desired recording type and enter the start and end times for recording.

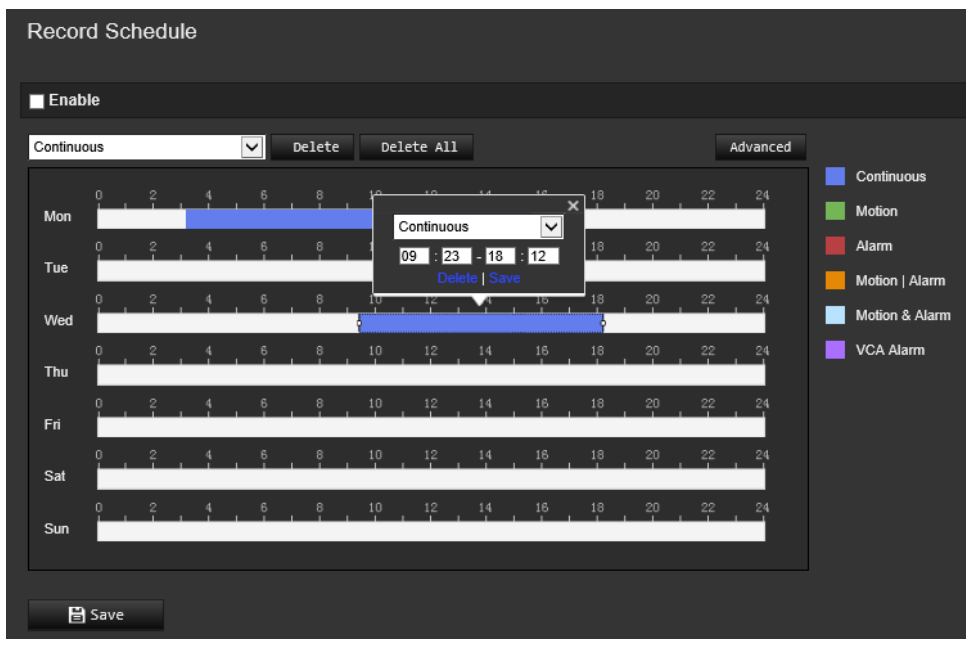

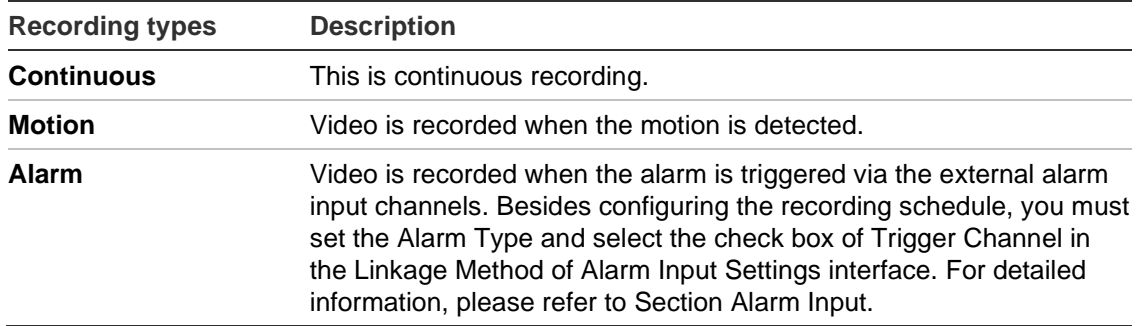

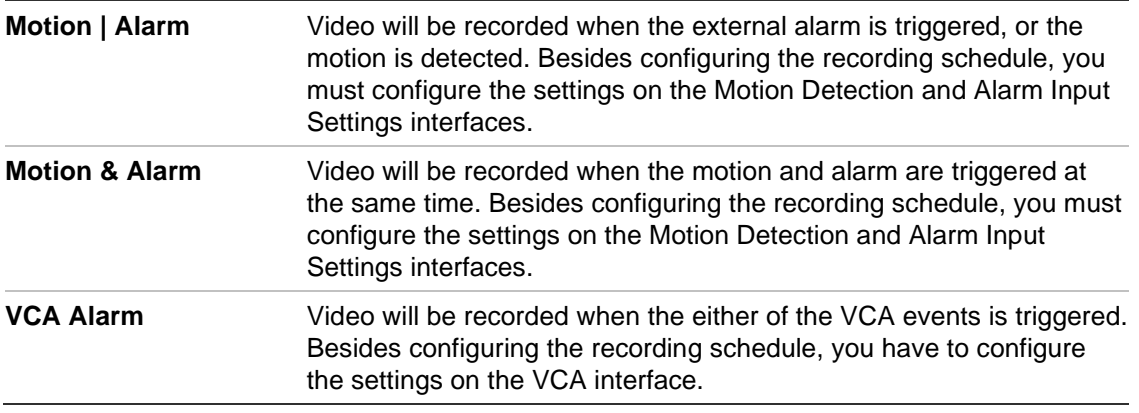

**Note**: You can only have up to two different recording types in a day.

5. Set the recording periods for the other days of the week.

If you want to copy a day's schedule, position the mouse on the desired day and click to copy the schedule to other days or to the whole week. The *Copy to* popup window appears. Select the desired days to which to copy the schedule and click **OK** to save the changes.

- 6. Click the **Advanced** button and select the stream type to set the pre- and postrecording times as well as the stream type. These values apply to all recording schedules.
- 7. Click **Save** to save changes.

**Note:** If you set the record type to "Motion" or "Alarm", you must also define the arming schedule in order to trigger motion detection or alarm input recording.

### **Snapshots**

You can configure scheduled snapshots and event-triggered snapshots. The captured snapshots can be stored in the SD card (if supported) or the NAS**.** You can also upload the snapshots to an FTP server.

You can set up the format, resolution and quality of the snapshots. The quality can be low, medium, or high.

You must enable the option **Enable Timing Snapshot** if you want snapshots to be uploaded to the FTP. If you have configured the FTP settings and selected **Upload Type** in the Network > FTP tab, the snapshots will not be uploaded to the FTP if the **Enable Timing Snapshot** option is disabled.

You must enable the option **Enable Event-Triggered Snapshot** if you want snapshots to be uploaded to the FTP and NAS when motion detection or an alarm input is triggered. If you have configured the FTP settings and selected **Upload Type** in the Network > FTP tab for motion detection or an alarm input, the snapshots will not be uploaded to the FTP if this option is disabled.

#### **To set up scheduled snapshots:**

1. From the menu toolbar, click **Configuration** > **Camera Configuration** > **Storage** > **Snapshot**.

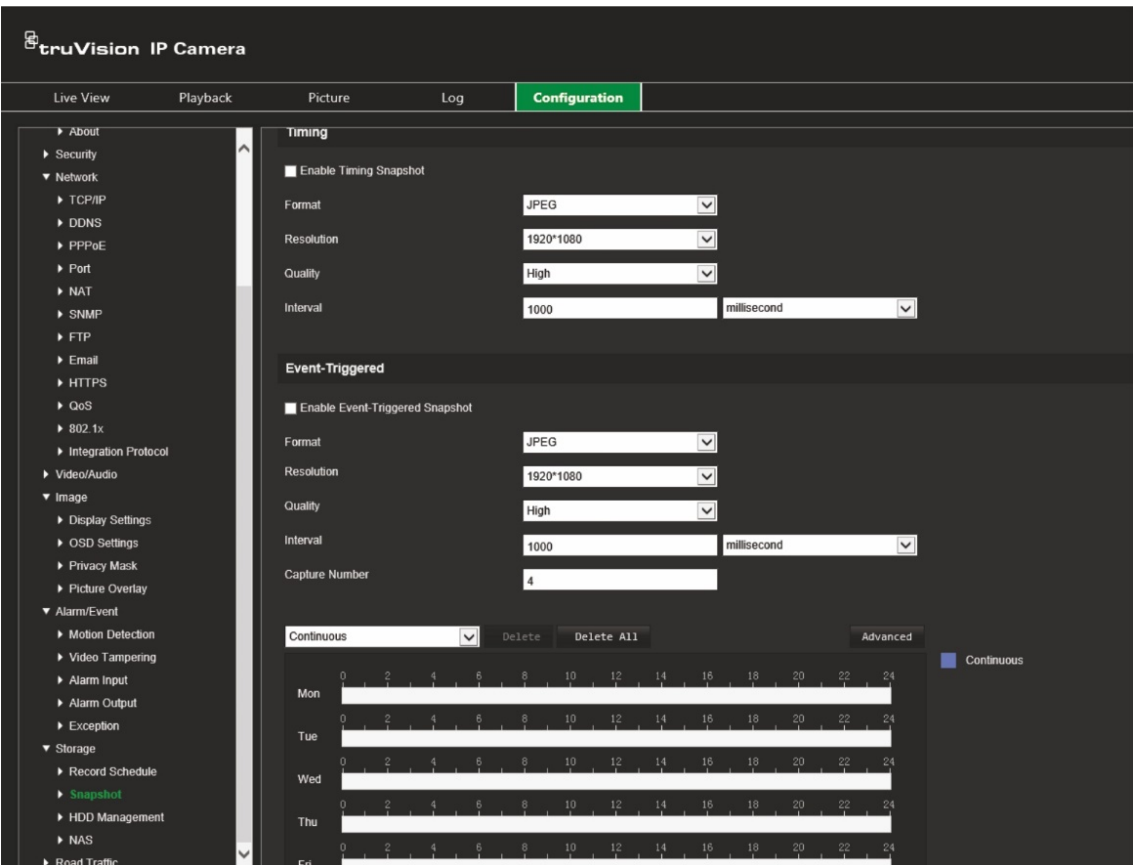

**Note**: The only recording type available is *Continuous*.

- 2. Select the **Enable Timing Snapshot** check box to enable continuous snapshots.
- 3. Select the desired format of the snapshot. Default is JPEG.
- 4. Select the desired resolution and quality of the snapshot.
- 5. Enter the time interval between two snapshots. Select the unit of time from the dropdown list: milliseconds, seconds, minutes, hour, or day.
- 6. Set the schedule for when you want snapshots to be taken. Enter the desired schedule for each day of the week. Click the **Advanced** button and select the stream type. Click **OK**.
- 7. Click **Save** to save changes.

#### **To set up event-triggered snapshots:**

- 1. From the menu toolbar, click **Configuration** > **Camera Configuration** > **Storage** > **Snapshot**.
- 2. Select the **Enable Event-Triggered Snapshot** check box to enable event-triggered snapshots.
- 3. Select the desired format of the snapshot. Default is JPEG.
- 4. Select the desired resolution and quality of the snapshot.
- 5. Enter the time interval between two snapshots. Select the unit of time from the dropdown list: milliseconds or seconds.
- 6. Under **Capture Number**, enter the total number of snapshots that can be taken.

7. Click **Save** to save changes.

## **HDD management**

Use the storage management window to display the capacity, free space available, and the working status of the HDD of the NAS and the SD card in the camera. You can also format these storage devices.

Before formatting the storage device, stop all recording. Once formatting is completed, reboot the camera otherwise the device will not function properly.

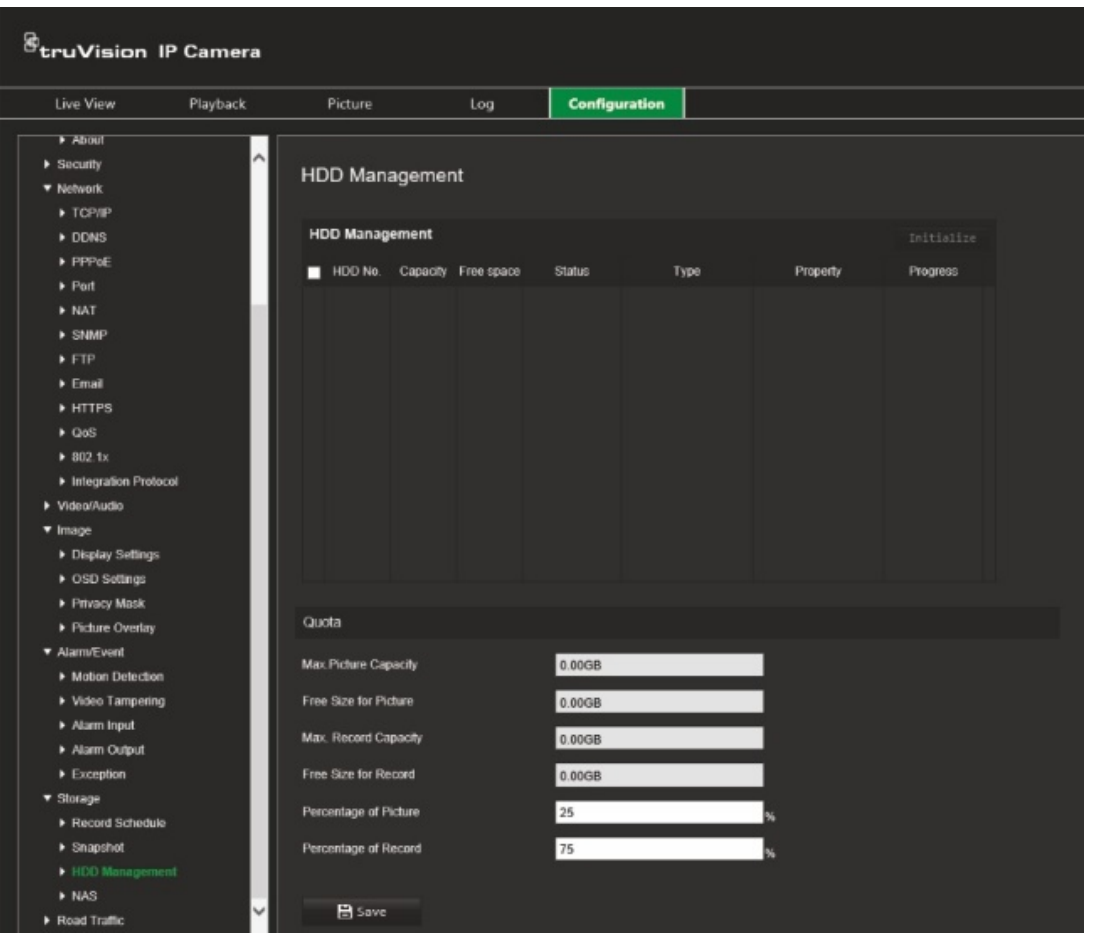

**Figure 12: HDD management window**

#### **To format the storage devices:**

- 1. From the menu toolbar, click **Configuration** > **Camera Configuration** > **Storage** > **HDD Management**.
- 2. Select the **HDD Number** check box to select the desired storage.
- 3. Define the quota percentage for snapshots and recordings by modifying their values in **Percentage of Picture** and **Percentage of Record**.
- 4. Click **Format**. A window appears to check your formatting permission.
- 5. Click **OK** to start formatting.

# **NAS settings**

You can use a network storage system (NAS) to remotely store recordings.

To configure recording settings, please ensure that you have the network storage device within the network. The NAS disk should be available within the network and correctly configured to store the recorded files, log files, etc.

#### **Notes**:

- Up to eight NAS disks can be connected to a camera.
- The recommended capacity of NAS is between 9G and 2T as otherwise it may cause formatting failure.

#### **To set up a NAS system:**

- 1. From the menu toolbar, click **Configuration** > **Camera Configuration** > **Storage** > **NAS**.
- 2. For each NAS, enter the IP address of the network disk and the NAS file path.
- 3. Click **Save** to save changes.
# **Road traffic settings**

Under Camera Configuration, use the Road Traffic menu to set the desired parameters to identify license plates.

License plate recognition lets you identify, track and analyze vehicles as they enter or leave your site. The camera can be set up to automatically capture license plates for storage and later analysis.

Using the *Picture Overlay* function, you can also select the information to be embedded in the snapshot of the captured license plate, such as the capture time and direction.

# **Detection configuration**

Use this function to set up the area on screen to be detected and to capture a vehicle's number plate information.

### **To set up license plate detection:**

1. From the menu toolbar, click **Configuration** > **Camera Configuration > Road Traffic > Detection configuration**.

**Note**: Only one detection type can be selected, **Vehicle Detection**.

- 2. Select the **Enable** check box to enable the detection function.
- 3. Set up the detection area.

Under **Total Number of Lanes**, select the desired number of lanes from the dropdown list. Up to four lanes can be set up. For the best performance, we recommend using one camera for each lane.

Select the desired detection area on the image. Using the mouse, click and drag the lane line to set the range. Enter the maximum and minimum widths of the license plates to be detected.

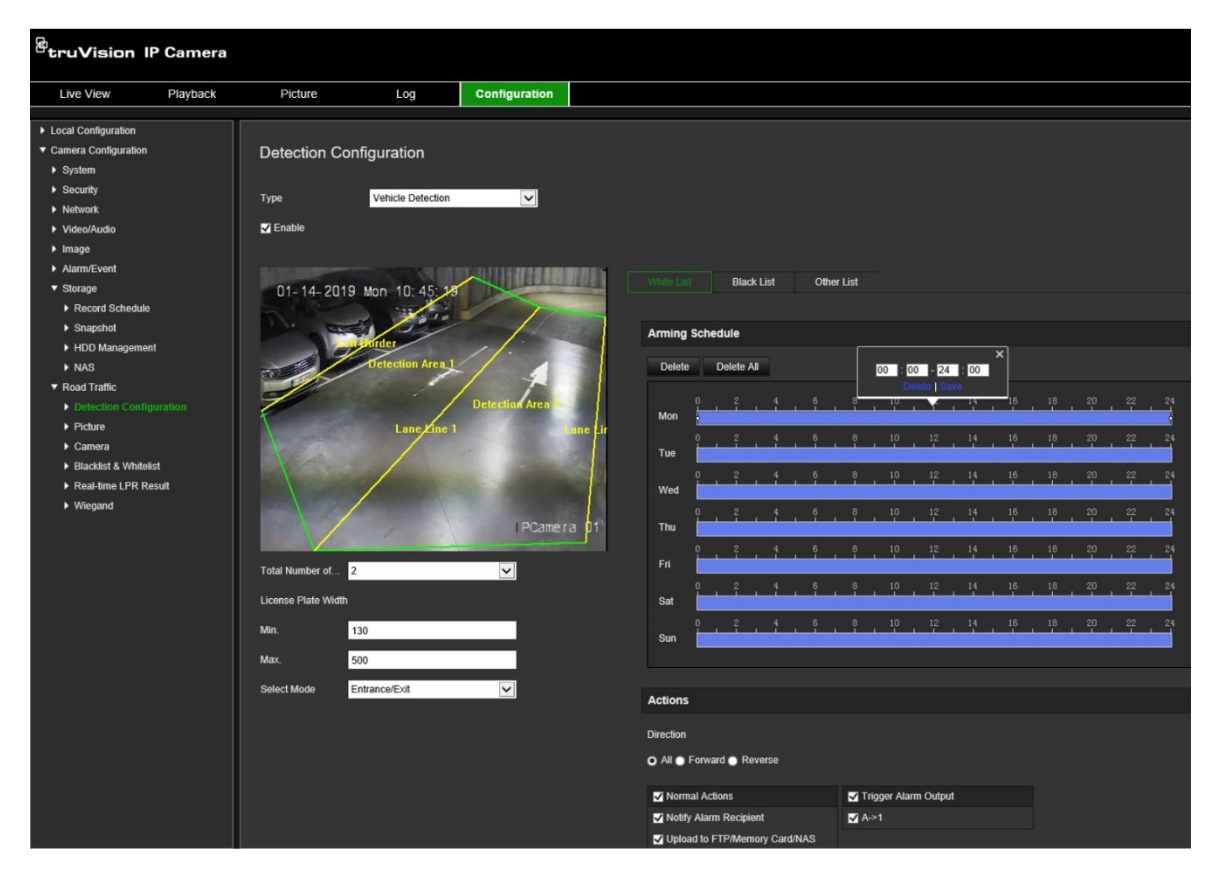

4. Set the **Select Mode**. When enabled, this function uploads the license plate information when a vehicle passes the selected detection area and triggers detection. Select one of the following options:

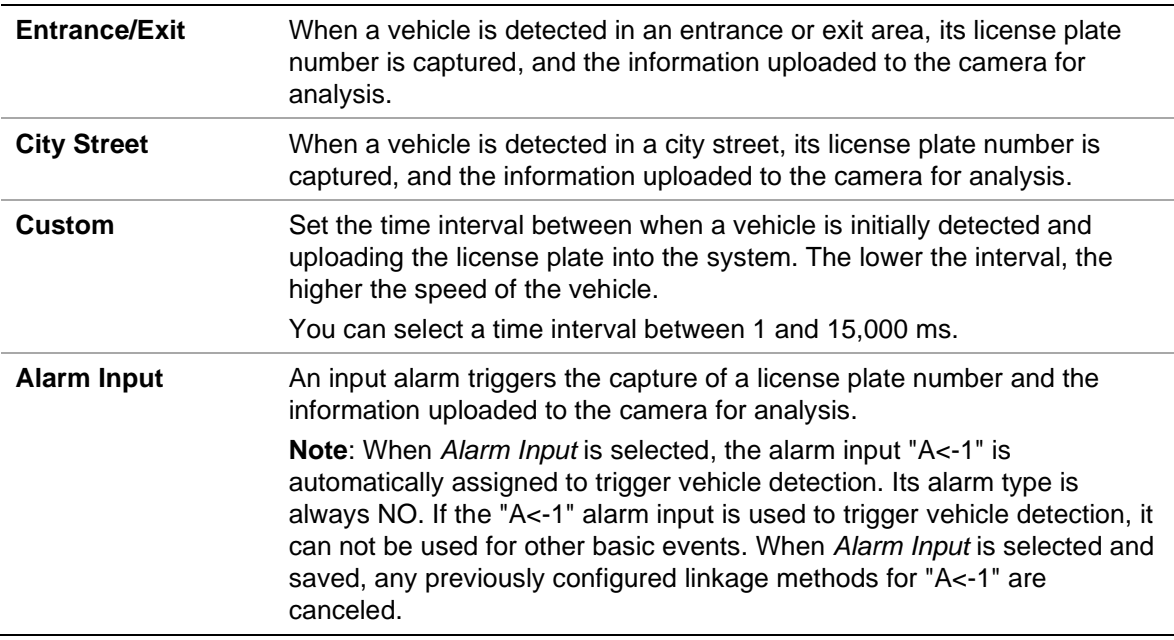

5. Go to **Arming Schedule** to set up the schedule and linking method for white lists, black lists, and other lists.

Set the arming schedule and linkage action for the white list, the black list, and the other list.

6. Select the direction the vehicle must be moving to trigger the linkage method. Only the vehicles moving in the selected direction can trigger the selected linkage method. Under *Direction*, select one of the following options:

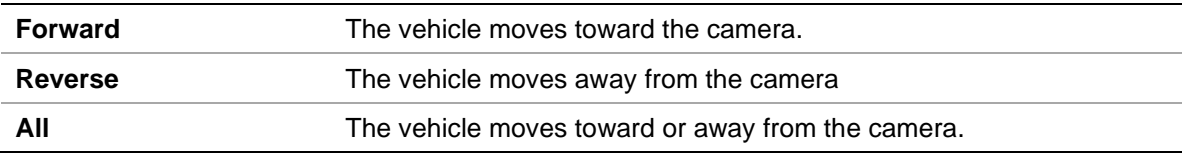

7. Specify the linkage method when an event occurs. Select one or more response methods for the system when number plate is detected.

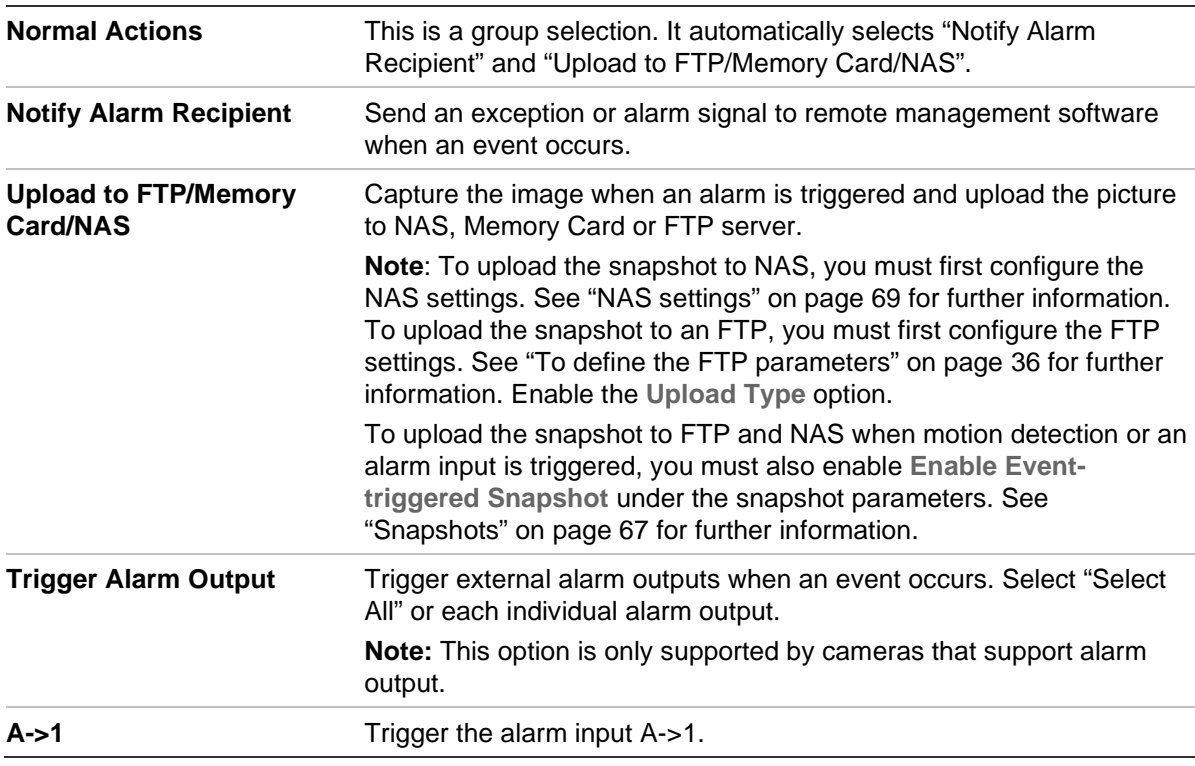

8. Click **Save** to save changes.

## **Picture overlay**

Configure the text overlay to appear on the snapshot. You can configure the fields Device No., Camera No. and Camera info, which can be displayed in the snapshot overlay.

### **To set up the picture overlay function:**

1. Click **Configuration** > **Camera Configuration > Road Traffic > Picture** and select the text to overlay on the picture. The options are: Device number, capture time, direction, matching result, plate number, camera information, camera number, lane number, validity.

You can also change the order in which the overlay text appears on the snapshot from the *Sorting* column.

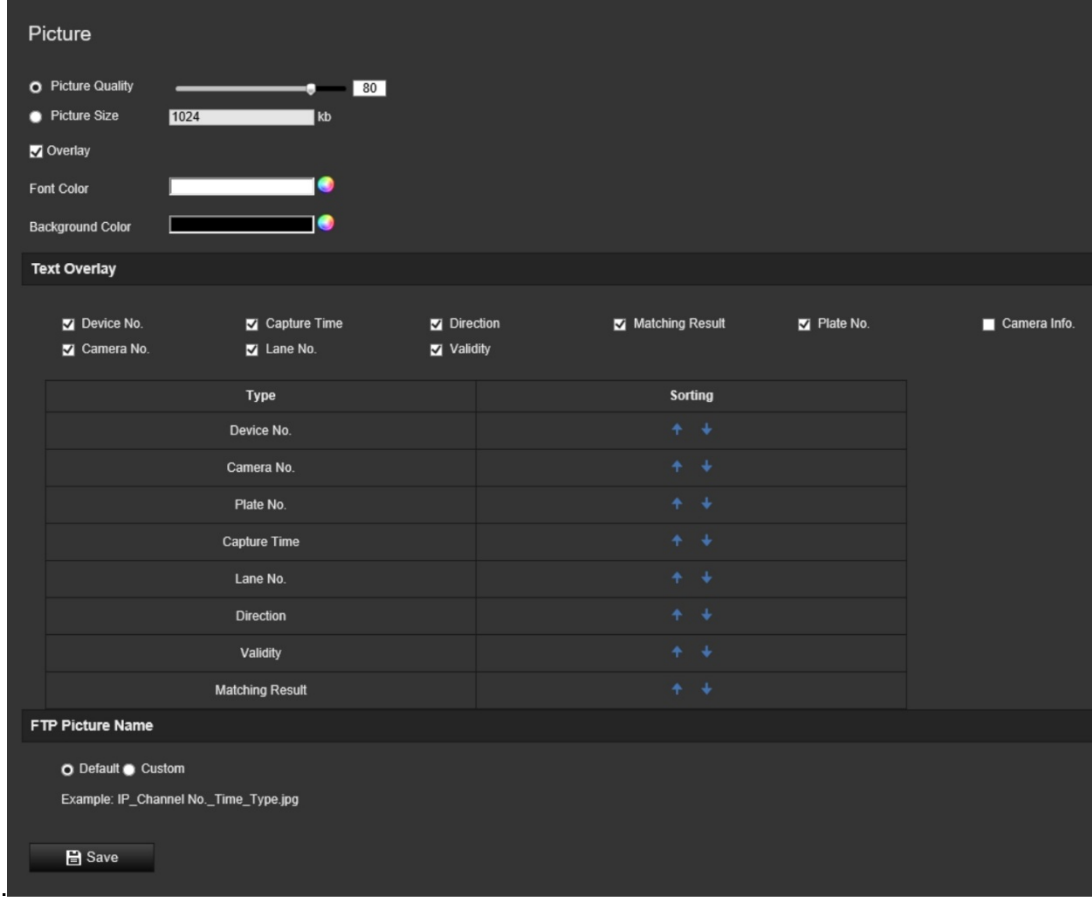

2. Click **Save** to save changes.

## **Camera**

You can display on the captured snapshot the device number, camera number as well as camera information.

### **To set up the camera information displayed on the snapshot:**

1. From the menu toolbar, click **Configuration** > **Camera Configuration** > **Road Traffic** > **Camera**.

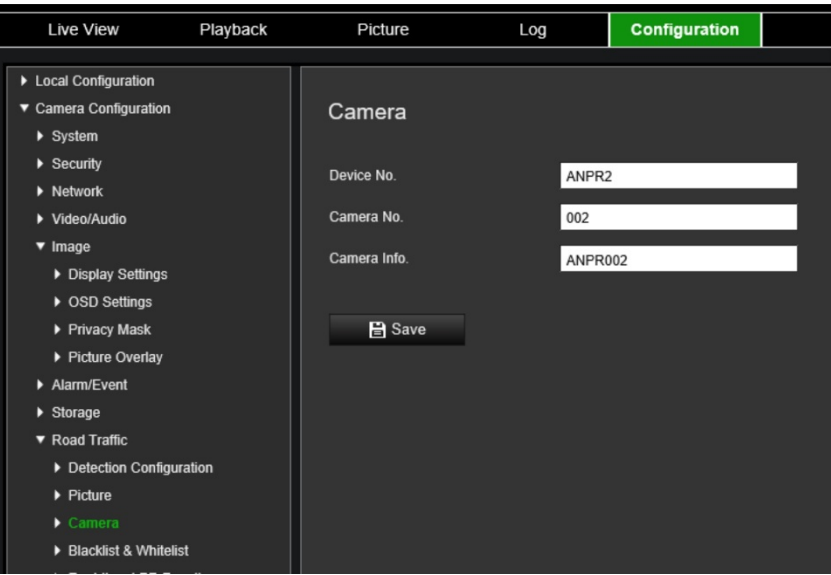

2. Enter the device number, camera number and camera information.

**Note**: The device number can also be changed under *Basic Information*. See page 18.

3. Click **Save** to save changes.

# **Black and white lists**

You can store a list of black and white entries on the camera to match against when automatically analyzing the captured numbered plates. By default, a list of maximum 2,048 license plates can be loaded in the camera. There is an option to increase this to a maximum 10,240. See Table 1 below.

| These are license plates marked in the list as restricted vehicles.<br><b>Black listed</b> |                                                                                               |  |
|--------------------------------------------------------------------------------------------|-----------------------------------------------------------------------------------------------|--|
| These are license plates marked in the list as authorized vehicles.<br><b>White listed</b> |                                                                                               |  |
| Other                                                                                      | Captured license plates that are not part of the list are automatically marked as<br>"Other". |  |

**Table 1: Description of Black list, White list, and Other**

If you do not have already a list of your black/white license plates, you can export the template to create one. It can then be imported back to the camera. It is one single list in which you mark your license plate as white or black listed. Captured license plates that are not part of the list will automatically be marked as "Other".

The template format is shown below. When inputting the license plate number and ID, there should be no spaces between the letters and numbers. For example, if the actual license number plate is "1-DKS-140", in the list it should be written as "1DKS140". See Figure 13 below. When entering 0 in column C, the license plate will be marked as black listed. Entering 1 in column C marks the license plate as white listed.

**Figure 13: Example of a Black/White list**

| Α   | B         | C                                  | D          |
|-----|-----------|------------------------------------|------------|
| No. | Plate Num | Group (0 black list, 1 white list) | ID         |
| 140 | 1DKS140   |                                    | 1553545874 |
| 141 | 1DKS141   | 1                                  | 1553545875 |
| 142 | 1DKS142   | 0                                  | 1553545876 |
| 143 | 1DKS143   | 0                                  | 1553545877 |
| 144 | 1DKS144   | 0                                  | 1553545878 |
| 145 | 1DKS145   | 0                                  | 1553545879 |
| 146 | 1DKS146   | 0                                  | 1553545880 |
| 147 | 1DKS147   | 0                                  | 1553545881 |
| 148 | 1DKS148   |                                    | 1553545882 |
| 149 | 1DKS149   | 1                                  | 1553545883 |
| 150 | 1DKS150   |                                    | 1553545884 |
| 151 | 1DKS151   |                                    | 1553545885 |
| 152 | 1DKS152   |                                    | 1553545886 |

### **To set up the black and white lists to track the captured licenses plates:**

1. Click **Configuration** > **Camera Configuration > Road Traffic > Blacklist & Whitelist**. Click **Browse** to select a file from your library or online and click **Import**  to import it to the camera.

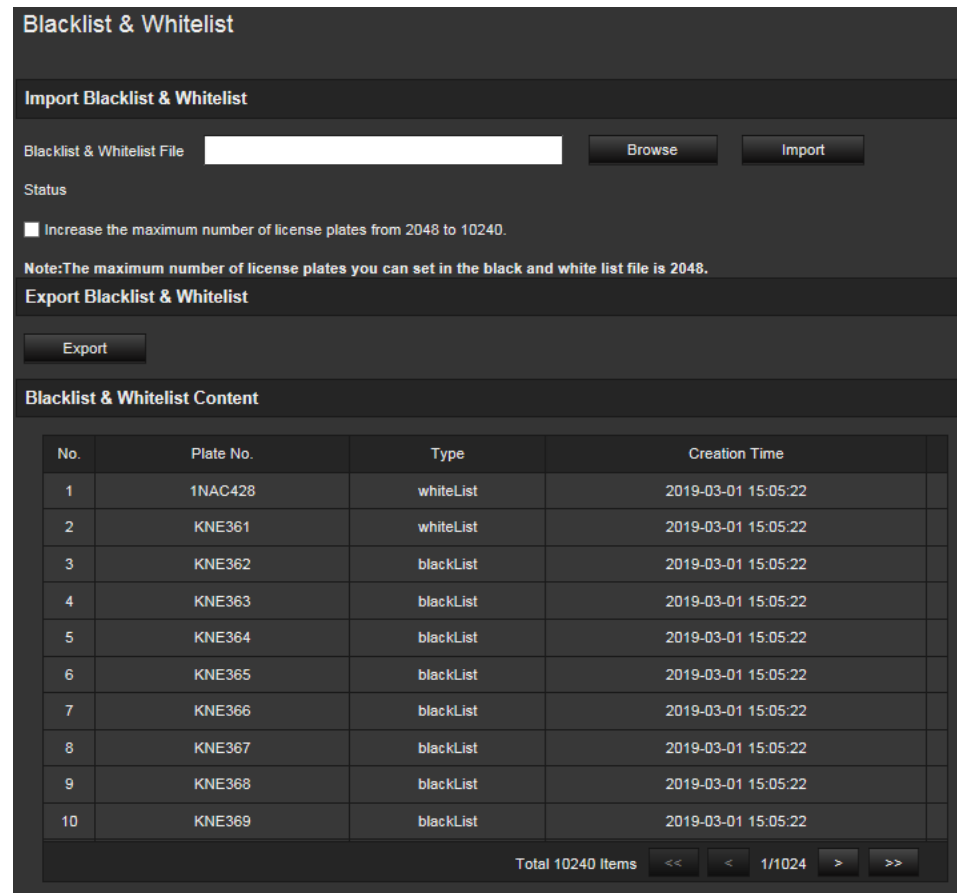

**Note**: By default, a list of maximum 2,048 license plates can be loaded in the camera. The option "Increase the maximum number of license plates from 2048 to 10240" allows you to load 10,240 in the camera but this will affect overall camera performance. It will also delay the load time of this page.

Select the file name of the Black/White list file to upload to the camera; either use the existing name (Default) or give it new name (Custom).

2. Click **Save** to save changes.

# **Real-time LPR results**

The real-time LPR (license plate result) page displays the captured license plate in the license plate result area. The information lists the capture time, plate number, captured snapshot, lane number, direction, matching result, and country.

Click on the captured snapshot in the Real-Time LPR Result window to see the whole image with the LPR data embedded on the bottom of the photo. See Figure 14 below.

**Figure 14: Example of a real-time LPR snapshot**

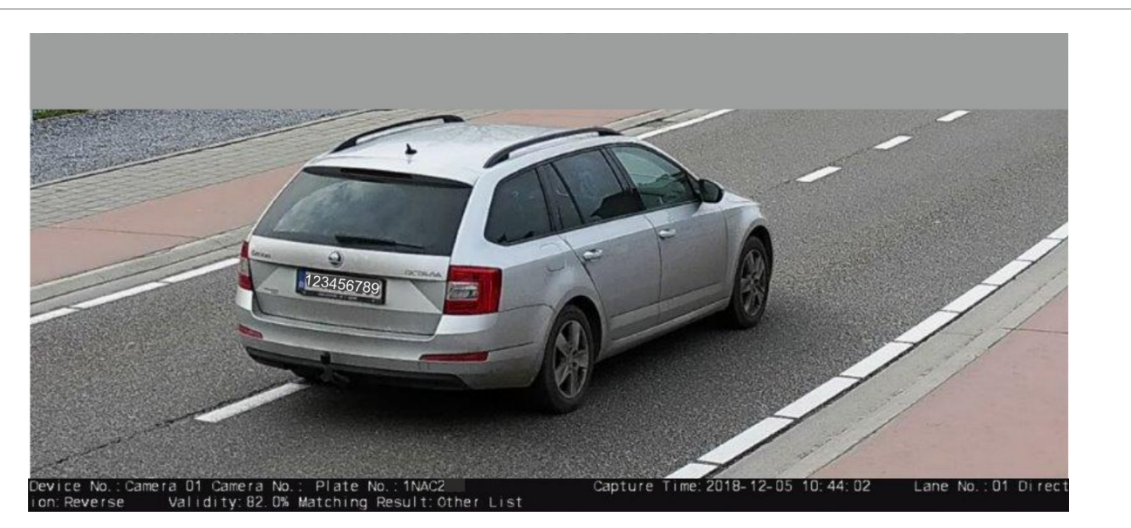

### **To set up real-time LPR result:**

- 1. From the menu toolbar, click **Configuration** > **Camera Configuration** > **Road Traffic** > **Real Time LPR Result**.
- 2. Select **Enable Real-time LPR Result**. The LPR results can now start to be listed as they are detected and captured. Up to the 20 latest license plate pictures and their data can be displayed. You can also select to display the country of origin of the license plate.

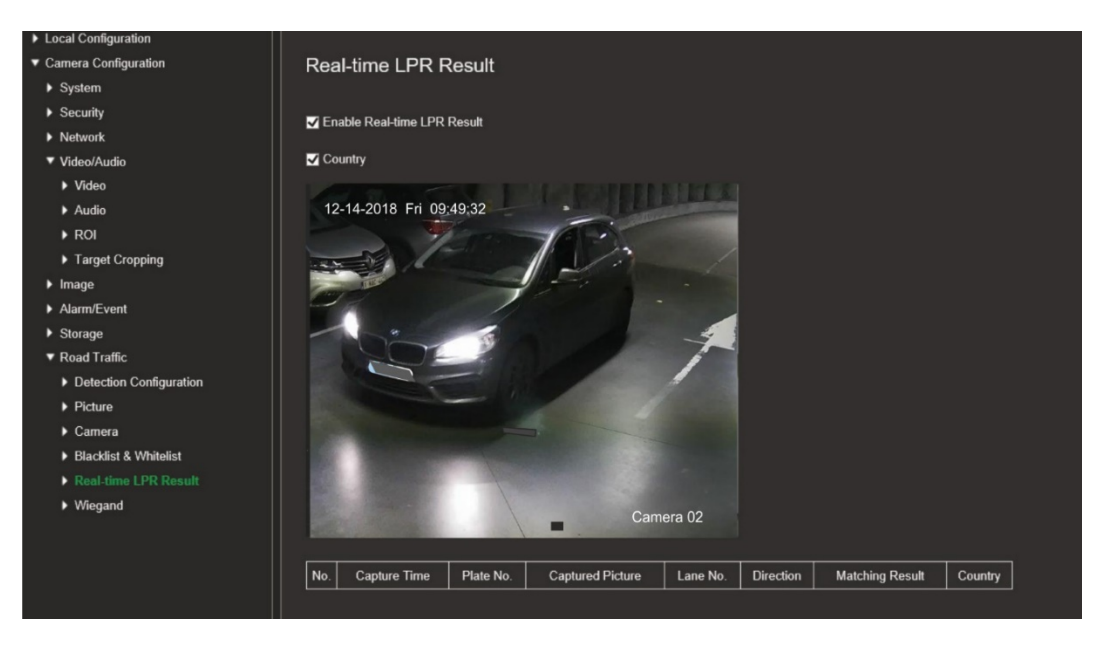

The results start to be displayed immediately in the Real-time LPR Results table below the image.

# **Wiegand**

Wiegand is a serial data communication for access control.

### **To set up the Wiegand bit format:**

- 1. From the menu toolbar, click **Configuration** > **Camera Configuration > Road Traffic > Wiegand**.
- 2. Select one of the options from the drop-down list to configure the Wiegand data bit: 26 or 34.
- 3. Click **Save** to save changes.

# **Camera operation**

This chapter describes how to use the camera once it is installed and configured.

# **Log on and off**

You can easily log out of the camera browser window by clicking the Logout button on the menu toolbar. You will be asked each time to enter your user name and password when logging in.

You can change the language of the interface from the drop-down menu in the top right corner of the window.

If you do not change the default password for *admin*, a message will always pop up requesting you to do so.

## **Live view mode**

Once logged in, click "Live View" on the menu toolbar to access live view mode. See Figure 15 below for a description of Live View.

**Figure 15: Live View window**

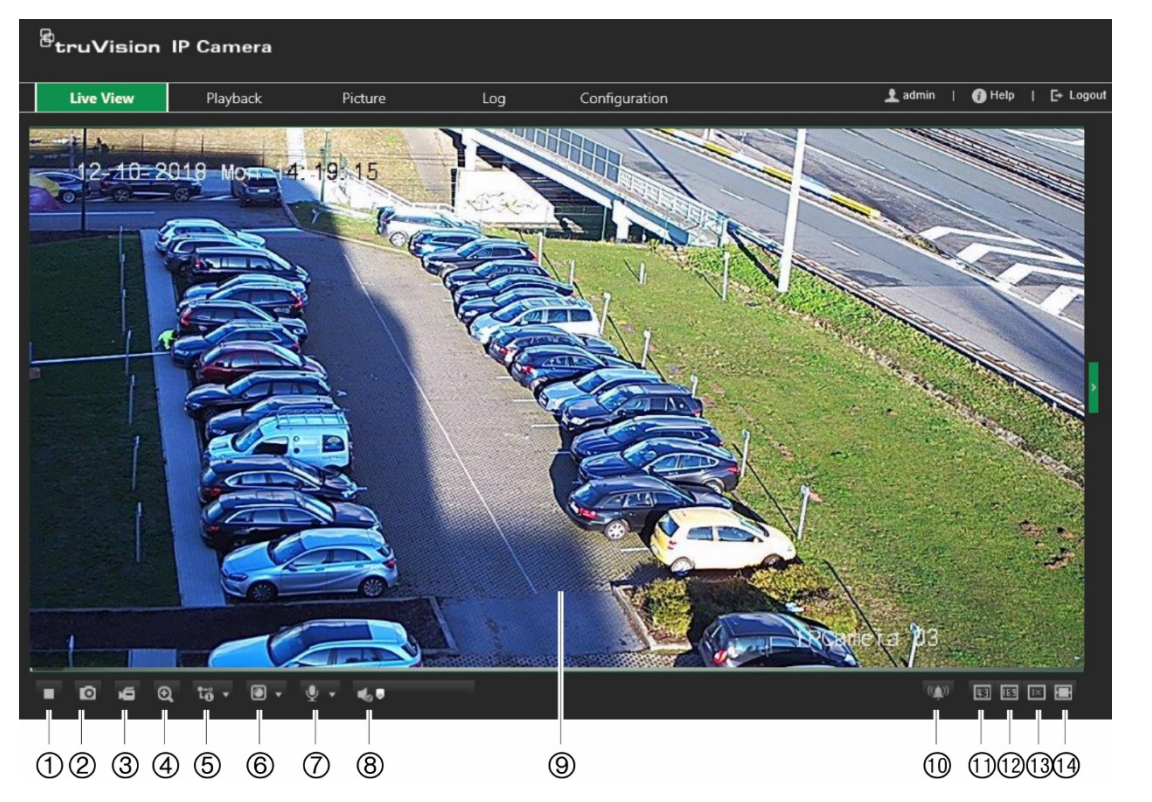

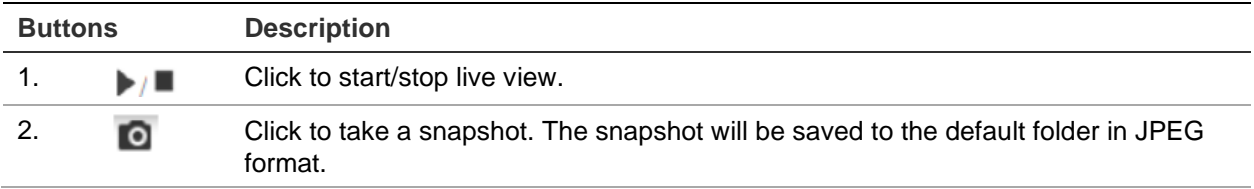

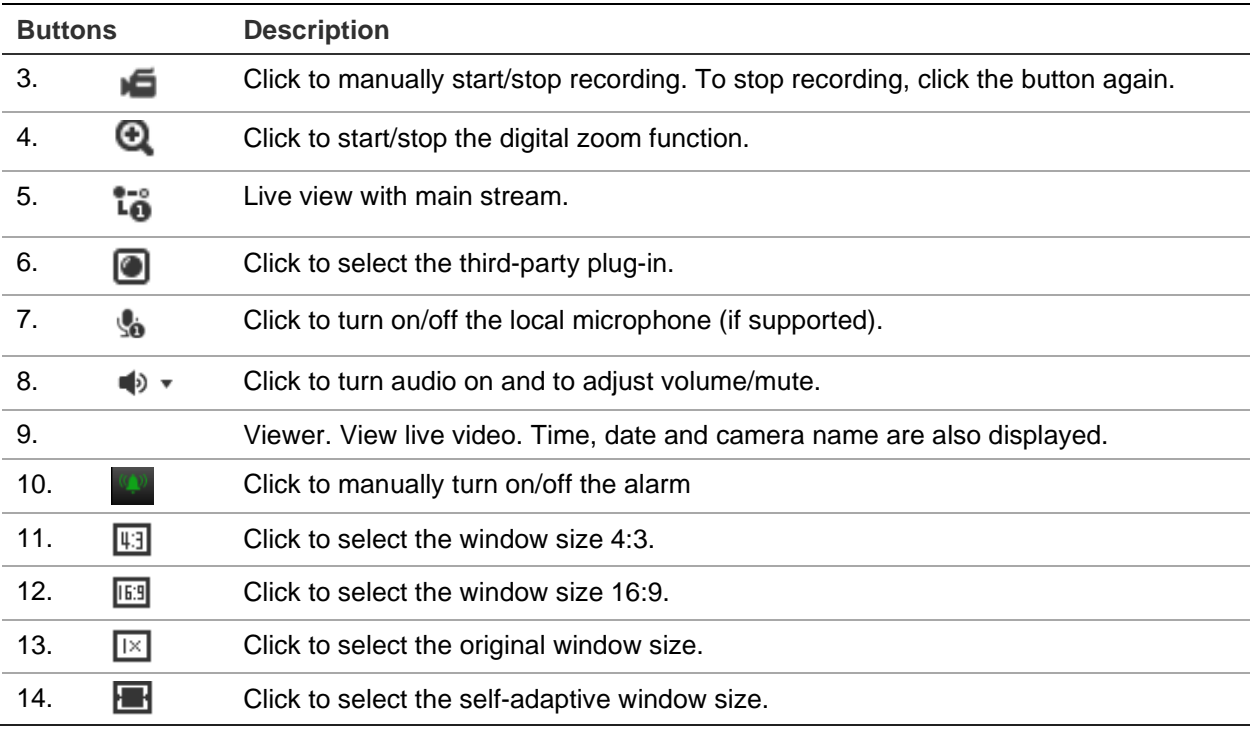

# **Play back recorded video**

You can easily search and play back recorded video in the playback window.

**Note**: You must configure the NAS or insert an SD card in the dome camera to be able to use the playback functions. See "HDD management" on page 69 for more information.

To search recorded video stored on the camera's storage device for playback, click **Playback** on the menu toolbar. The Playback window displays. See Figure 16 below.

### **Figure 16: Playback window**

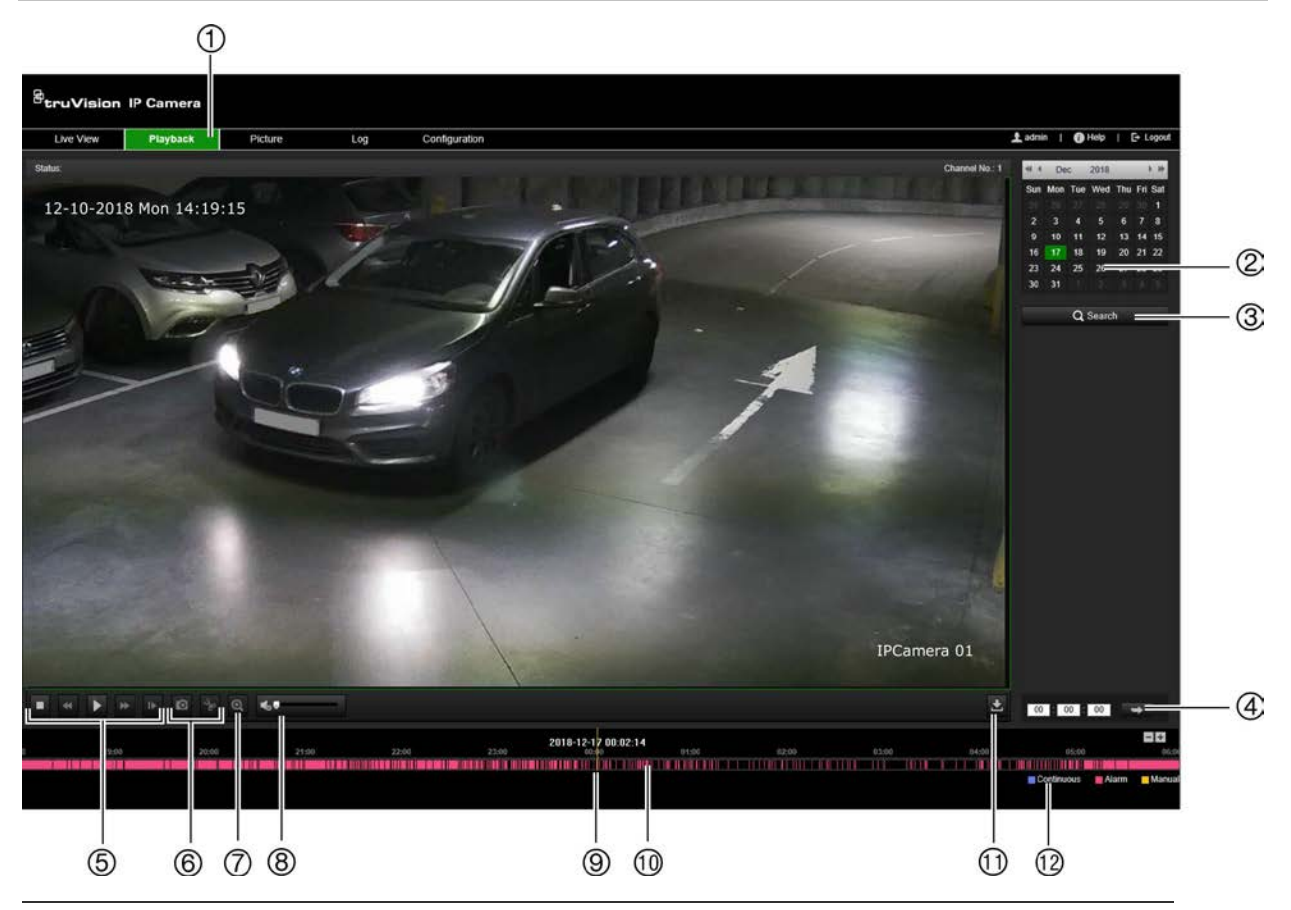

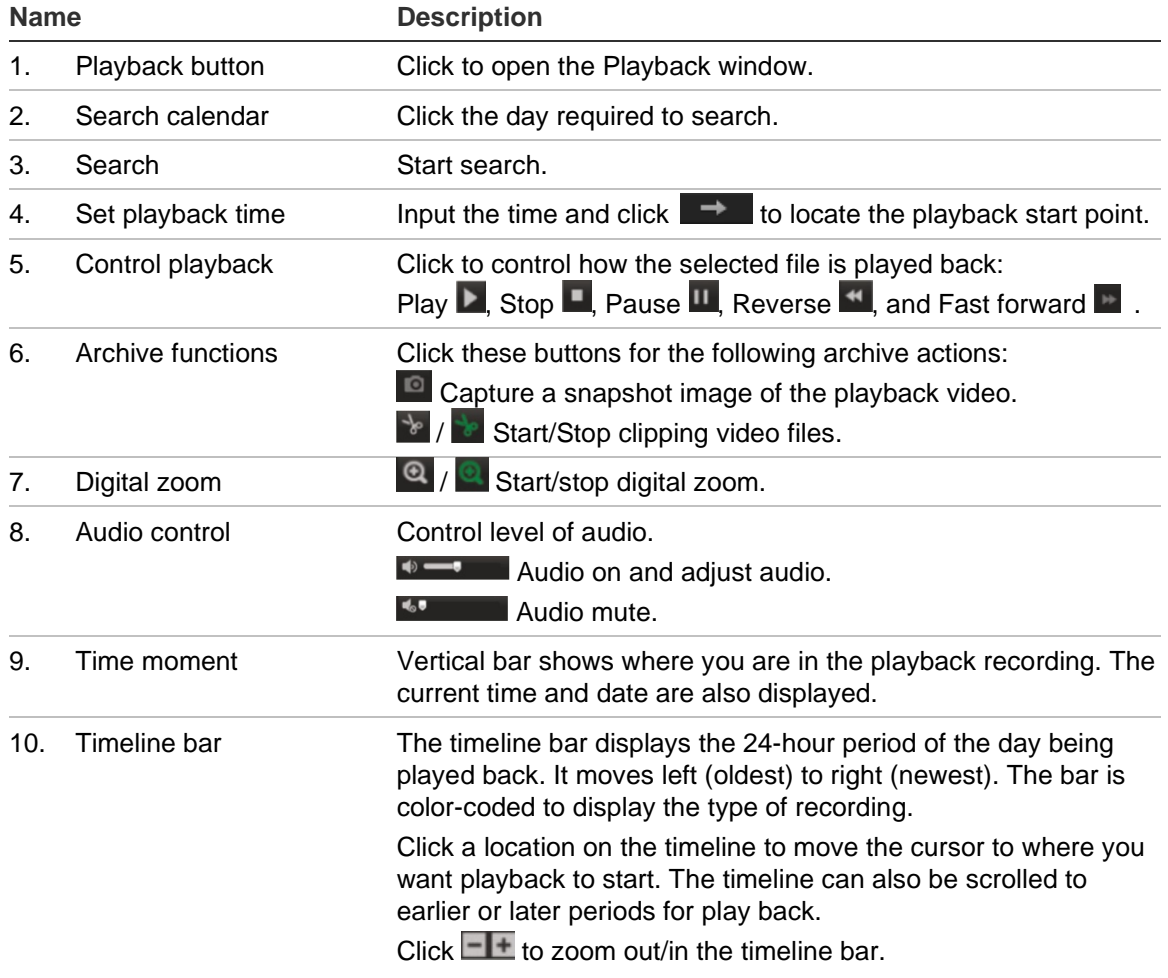

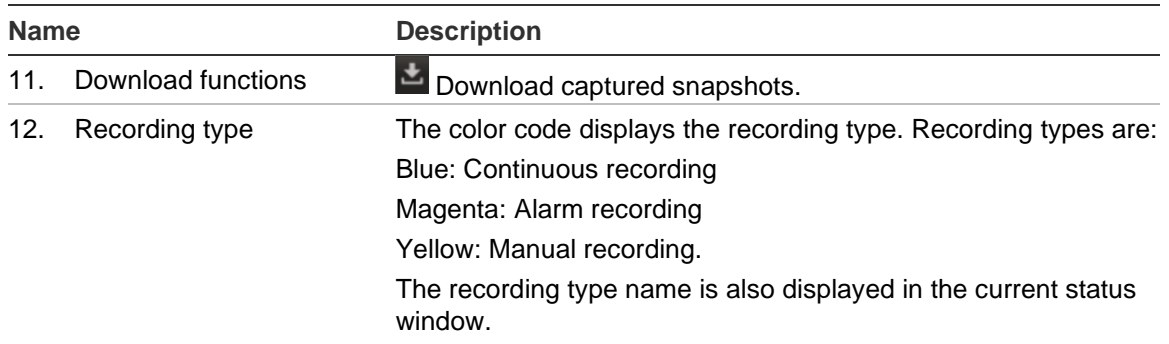

**Note:** You must have playback permission to play back recorded images. See "Modify user information" on page 30 for further information.

### **To play back recorded video:**

- 1. From the menu toolbar, click **Playback**.
- 2. Select the desired date and click **Search**.
- 3. Click  $\blacktriangleright$  to play back the video files found on this date.

**Note:** You can choose the file paths locally for downloaded playback video files and snapshots under *Local Configuration*.

The timeline bar displays the 24-hour period of the day being played back. It moves left (oldest) to right (newest).

4. Input the desired time and click  $\Box$  to locate the playback start point.

The timeline bar is color-coded to display the type of recording.

Click a location on the timeline to move the cursor to where you want playback to start. The timeline can also be scrolled to earlier or later periods for play back.

Click  $\blacksquare$  to zoom out/in the timeline bar.

### **To archive a recorded video segment during playback:**

- 1. While playing back a recorded file, click  $\bullet$  start clipping. Click it again to stop clipping. A video segment is created.
- 2. Repeat step 1 to create additional segments. The video segments are saved on your computer.

## **Search snapshots and video clips**

Click **Picture** on the menu toolbar to enter the window to search for snapshots video clips. You can search, view, and download the files stored in the local storage or in network storage.

### **Notes:**

- Make sure the HDD, NAS, or memory card are properly configured before you carry out the snapshot search.
- Make sure the capture schedule is configured. Go to Configuration > Storage > Snapshot to set the capture schedule.

**To search snapshots and video clips:**

- 1. From the menu toolbar, click **Picture**.
- 2. Select the file type from the dropdown list: Continuous, Motion, Alarm, or Vehicle Detection.
- 3. Select the start date and time and the end date and time. If *Vehicle Detection* was selected as the file type, enter the plate number.
- 4. Click **Search** to search for the matched files.

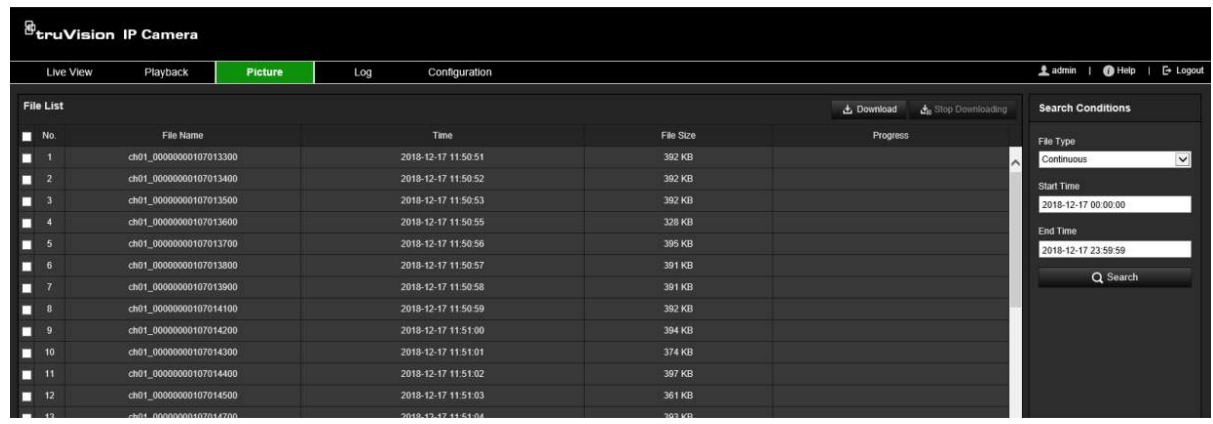

5. Select the check box of the desired files to download and click **Download**.

# **Search event logs**

You must configure NAS or insert a SD card in the dome camera to be able to use the log functions.

The number of event logs that can be stored on NAS or SD card depends on the capacity of the storage devices. When this capacity is reached, the system starts deleting older logs. To view logs stored on storage devices, click **Log** on the menu toolbar. The Log window appears. See Figure 17 below.

**Note:** You must have view log access rights to search and view logs. See "Modify user information" on page 30 for further information.

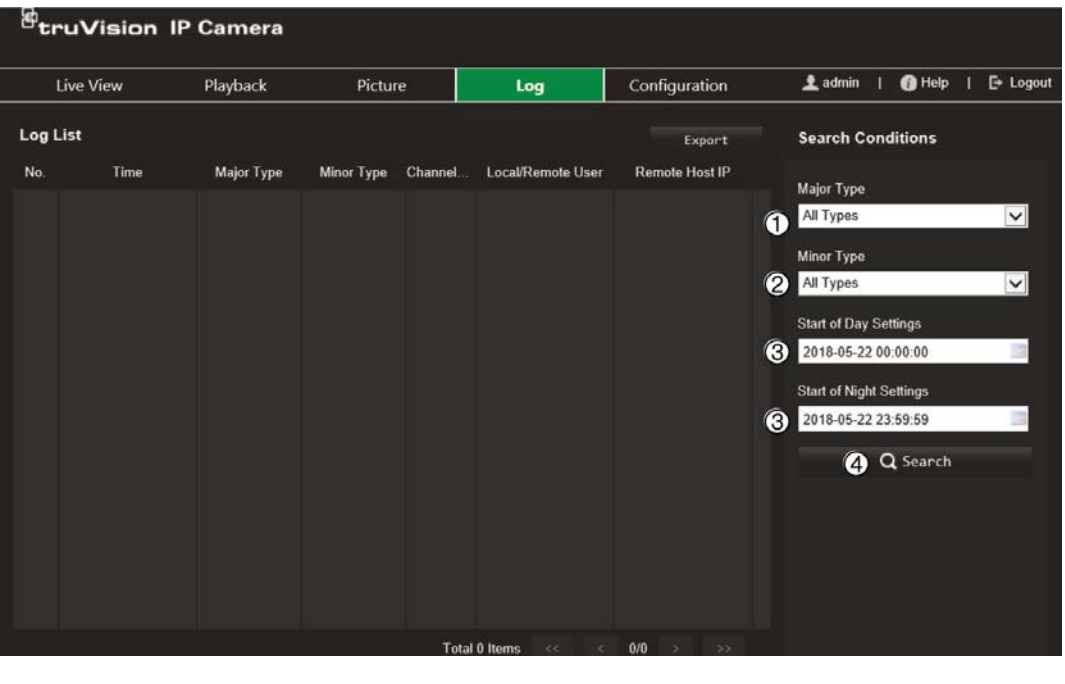

- 1. Major type
- 2. Minor type
- 3. Start of day and night settings
- 4. Start search

You can search for recorded logs by the following criteria:

**Major type:** There are four types of logs: All Types, Alarm, Exception, Operation or Information. See Table 2 below for their descriptions.

**Minor type:** Each major type log has some minor types. See Table 2 below for their descriptions.

**Start of Day or Night settings:** Logs can be searched by the start and end of the recording time.

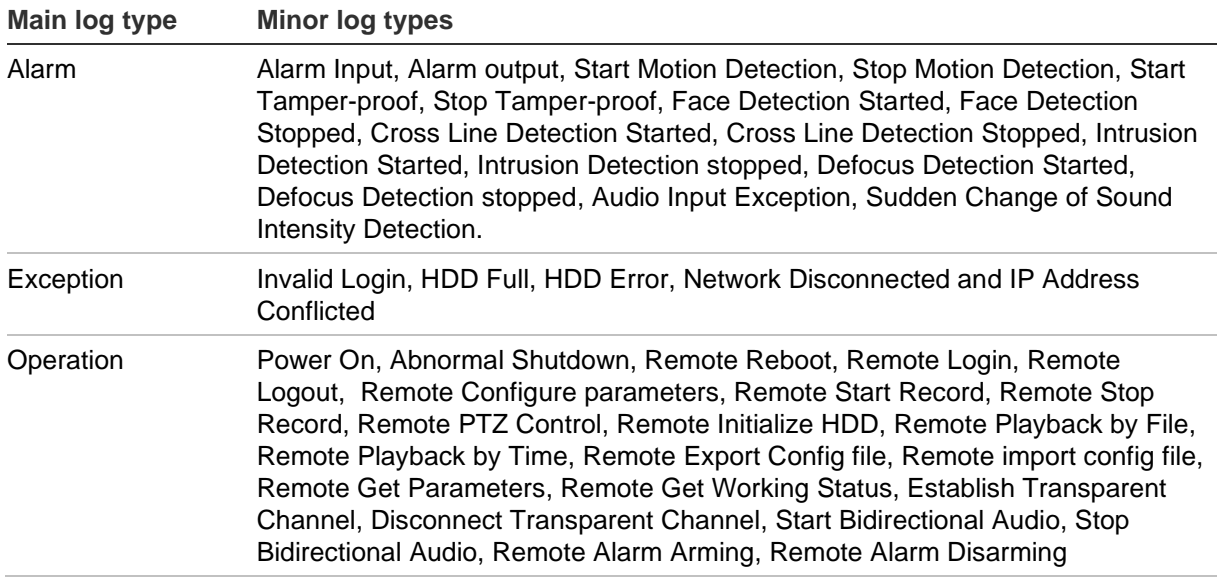

**Table 2: Types of logs** 

**To search the logs:**

- 1. From the menu toolbar, click **Log**.
- 2. In the Major Type and Minor Type drop-down lists, select the desired option.
- 3. Select start and end time of the log.
- 4. Click **Search** to start your search. The results are displayed.

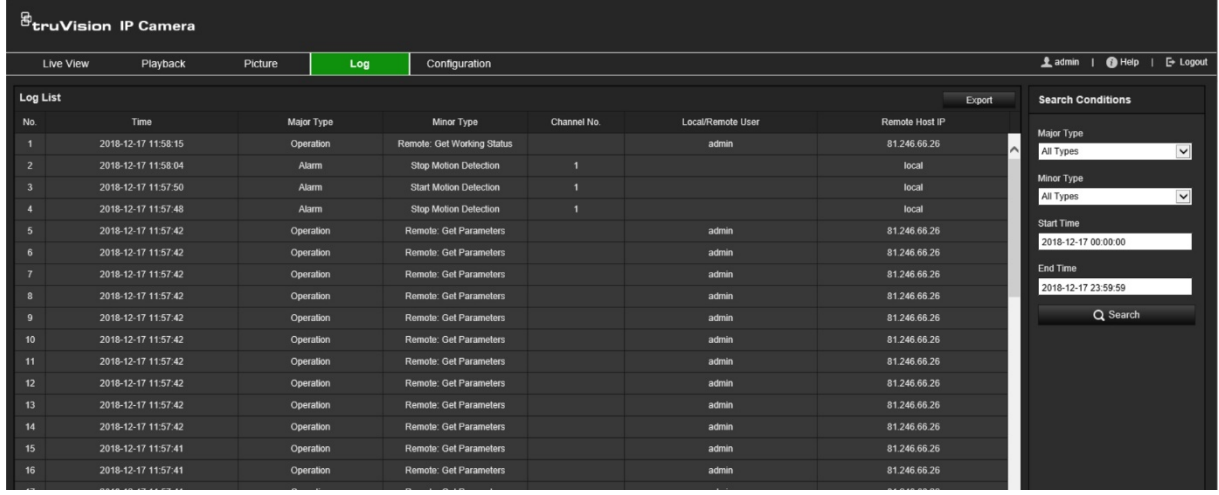

# **Index**

## **A**

Alarm inputs set up, 62 Alarm outputs set up, 62 Alarm parameters, 56 Archiving files set up default directories, 16 Audio parameters, 41

### **B**

Black list license plate detection, 75 BLC, 50 Browser local storage paths, 16

## **C**

Camera image configuring, 46 Camera name create, 18 display, 51 Configuration file import/export, 22

## **D**

Date format set up, 51 Day/night mode, 46 Default settings restore, 22 Display information on-screen set up, 51

### **E**

Email parameters set up, 36 Events searching logs, 83 Exception alarms types, 63

## **F**

Firmware upgrade, 22 using TruVision Device Manager, 24 Focus, 49

## **H**

HDD capacity, 69 HDD error alarm, 63 HDD full alarm, 63

### **I**

Illegal login, 27 Image flip, 46 Invalid login alarm, 63 IP address conflicted alarm, 63 IP address filter, 25

### **L**

Language change, 79 License plate detection black list, 75 set up, 71 white list, 75 Live view parameters, 16 Live view mode, 79 Log on and off, 79 Logs search logs, 83 viewing logs, 83 LPR real time set up, 77

## **M**

MAC address filter, 26 Motion detection advanced mode, 58 normal mode, 57

### **N**

NAS settings, 70 Network, 63 Network protocol setup, 16 Network settings 802.1x, 39 DDNS, 33 email, 36 FTP, 36 HTTP, 38 integration protocol, 40 NAT, 35 port parameters, 34 PPPoE, 34 QoS, 39 SNMP, 35 TC/IP, 32 NTP synchronization, 19

#### **P**

Password activation, 9 Passwords modify, 30 Picture overlay, 54 licence plate capture, 73 Play back search recorded video, 80 Post-recording times recording schedule, 66 Pre-recording times recording schedule, 65 Privacy masks, 53

#### **R**

Reboot camera, 22 Recording file size, 16 parameters, 41 Recording schedule, 65 Region of interest, 44 RS-485 settings, 20 RTSP authentification, 25

### **S**

SD card, 69 **Snapshots** event-triggered, 67 scheduled, 67 search, 82 specify directory to save, 16

### **T**

Tamper-proof alarms

set up, 61 Text display on screen appearance, 51 Time set up, 19 Time format set up, 51 TruVision Device Manager upgrade firmware, 24

## **U**

Users add new user, 29 delete user, 30 managing, 28 modify password, 30 types of users, 28

### **V**

Video clips create, 82 search, 82 Video parameters, 41 Video quality, 46

### **W**

Web browser security level checking, 8 Web browser window overview, 11 White balance, 50 White list license plate detection, 75